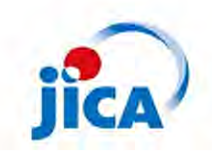

การฝึกอบรมระบบคาดการณ์น้ำท่วม (Chao Phraya River Flood Forecasting System) ระหว่างวันที่ 5 - 9 สิงหาคม 2556

### เอกสาร 7

# โปรแกรมแบบจำลองสำหรับหน่วยงานภาครัฐ

สาระสำคัญและการใช้งานโปรแกรมแบบจำลอง RRI การวางแผนรับมืออุทกภัยด้วยการควบคุมการทำงานของ ประตูระบายน้ำ เขื่อน และอื่น ๆ

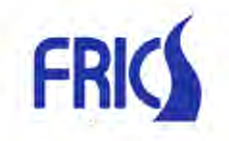

Foundation of River & Basin Integrated<br>Communications, Japan

# เนื้อหาการฝึกอบรม

### วิธีการวางแผนรับมืออุทกภัยโดยประยุกต์ใช้โปรแกรมแบบจำลอง RRI (RRI model)

- 1. ที่มาและความสำคัญของโปรแกรมแบบจำลอง RRI
- 2. การใช้งานโปรแกรมแบบจำลอง RRI
- 3. วิธีการวางแผนรับมืออุทกภัยด้วยการบริหารจัดการเขื่อนและอ่างเก็บน้ำ
- 4. วิธีการวางแผนรับมืออุทกภัยด้วยการควบคุมประตูระบายน้ำ
- 5. วิธีการวางแผนรับมืออุทกภัยด้วยการฟื้นฟูเร่งด่วนเมื่อเกิดอุทกภัย

### **การอธิบายเน ื้อหาการฝึกอบรม**

การประยุกต์ใช้โปรแกรมแบบจำลอง RRI เพื่อช่วยในการวางแผนรับมืออุทกภัย มีทั้งหมด 5 หัวข้อ ซึ่งเนื้อหา ื่ ื ้ ของการฝึกอบรมมีดังนี้  $\ddot{\phantom{a}}$ 

 $\overline{2}$ 

1. การบรรยายที่มาและความสำคัญของการพัฒนาโปรแกรมแบบจำลอง RRI และภาพรวมของโปรแกรม แบบจําลอง RRI

- 2. อธิบายวิธีการใช้งานโปรแกรมแบบจําลอง RRI ขั้นพ นฐาน ้
- 3. วิธีการวางแผนรับมืออุทกภัยด้วยการบริหารจัดการเขื่อนและอ่างเก็บน้ำ
- 4. วิธีการวางแผนรับมืออุทกภัยด้วยการควบคุมประตูระบายน้ำ และ

5. แนะนำการใช้งานแบบจำลองเกี่ยวกับน้ำ เช่น โปรแกรมแบบจำลอง RRI ว่าสามารถประยุกต์ใช้ในการ ำเรินารจัดการน้ำได้คย่างไร

## 1. ที่มาและความสำคัญของโปรแกรมจำลอง RRI

วิธีการวางแผนรับมืออุทกภัยโดยประยุกต์ใช้โปรแกรมแบบจำลอง RRI

- ้ 1. ที่มาและความสำคัญของโปรแกรมแบบจำลอง RRI
- 2. การใช้งานโปรแกรมแบบจำลอง RRI
- 3. วิธีการวางแผนรับมืออุทกภัยด้วยการควบคุมการทำงานของเขื่อน
- 4. วิธีการวางแผนรับมืออุทกภัยด้วยการควบคุมการทำงานของประตูระบายน้ำ
- 5. วิธีการวางแผนรับมืออุทกภัยด้วยการฟื้นฟูเร่งด่วนเมื่อเกิดน้ำท่วม

#### สถานะปัจจุบันและประเด็นปัญหา (สภาพความเสียหายและข้อมูลเมื่อเกิดน้ำท่วมใหญ่ ①)  $1.1 -$

 $\rm O$  ความสำคัญของการรับมือกับภัยพิบัติ โดยใช้มาตรการที่ใช้สิ่งปลูกสร้าง (สิ่งปลูกสร้างและอุปกรณ์ป้องกันต่างๆ) และมาตรการที่ไม่ใช้สิ่งปลูก สร้าง (แผนปฏิบัติงานที่สอดคล้องกับสถานการณ์จริงหรือการรับมือกับสถานการณ์ฉุกเฉิน) ควบคู่กัน

 $\rm O$  ในปัจจุบัน ถึงแม้ว่าจะมีมาตรการป้องกันภัยพิบัติด้วยสิ่งปลูกสร้างต่างๆ แต่ข้อมูลข่าวสารก็เป็นสิ่งที่จำเป็นอย่างมาก

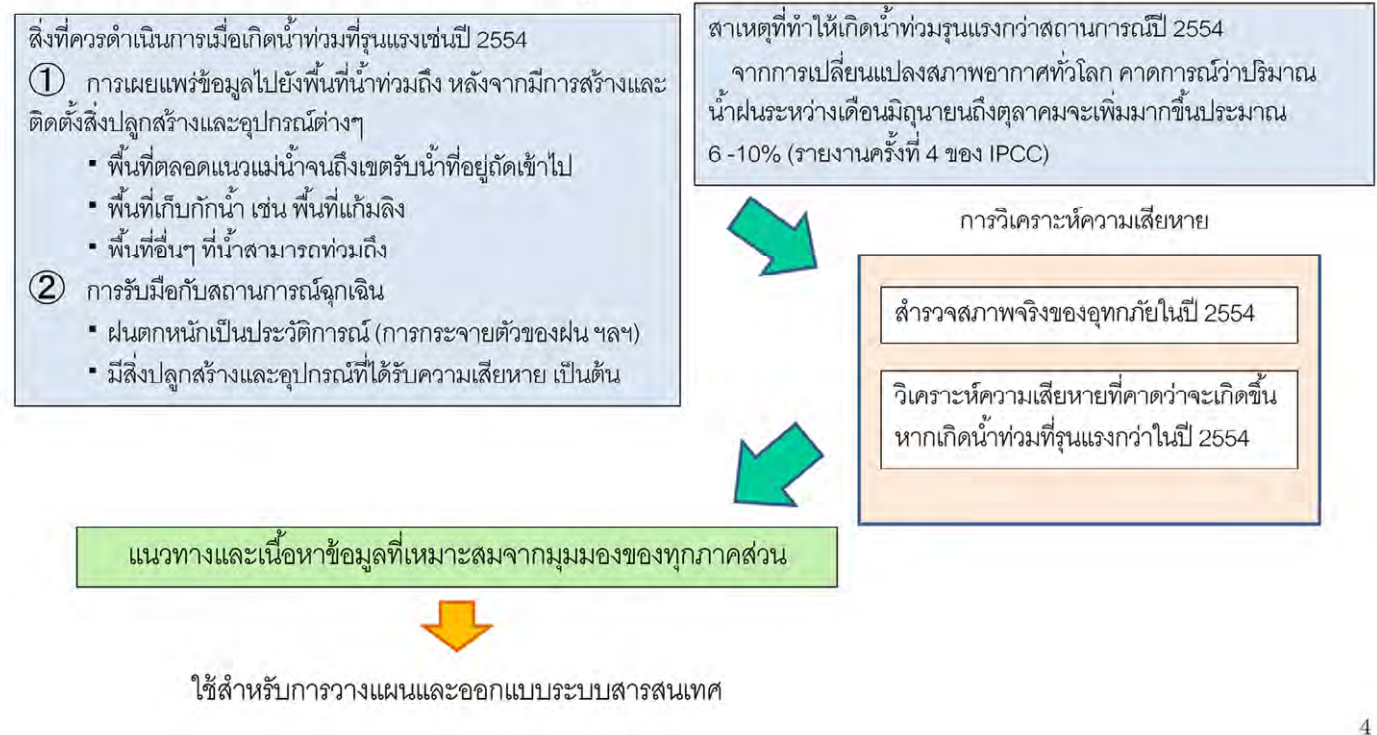

้วัตถุประสงค์ของการพัฒนาโปรแกรมแบบจำลอง RRI และสถานะปัจจุบันพร้อมทั้งประเด็นปัญหาในการ รับมือกับอทกภัยของไทย

ในการรับมือกับเหตุการณ์น้ำท่วมขนาดใหญ่ การรับมือกับภัยพิบัติด้วยมาตรการที่ใช้สิ่งปลูกสร้าง (สิ่งปลูก สร้างและอุปกรณ์ป้องกันต่างๆ) และมาตรการที่ไม่ใช้สิ่งปลูกสร้าง (แผนปฏิบัติการที่สอดคล้องกับสถานการณ์ จริง) ควบคู่กันมีความสำคัญมาก

แม้ว่าจะมีมาตรการป้องกันภัยพิบัติโดยใช้สิ่งปลูกสร้างต่างๆ แต่ข้อมูลข่าวสารก็เป็นสิ่งที่จำเป็นอย่างมาก

ถึงแม้จะมีการก่อสร้างและติดตั้งอุปกรณ์รับมือกับสถานการณ์แล้วก็ตาม แต่หากเกิดน้ำท่วมที่รุนแรงเช่นปี ํ ้ 2554 การส่งข้อมูลไปยังท้องที่ที่น้ำสามารถเข้าถึงได้ก็เป็นสิ่งที่จำเป็นอย่างยิ่ง เช่น พื้นที่ตลอดแนวแม่น้ำจะถึง เขตรับน้ำที่อยู่ถัดเข้าไป พื้นที่เก็บกักน้ำ เช่น พื้นที่แก้มลิง รวมถึงพื้นที่อื่นๆ ที่น้ำเข้าถึงได้ อีกทั้งยังจำเป็นต้องมี  $\ddot{\phantom{0}}$ ี่ ั้ การรับมือกับสถานการณ์ที่คาดไม่ถึง เช่น ฝนตกหนักเป็นประวัติการณ์ หรือสิ่งปลูกสร้างและอุปกรณ์ป้องกัน ต่างๆได้รับความเสียหาย เป็นต้น

นอกจากนี้ จำเป็นต้องมีการเตรียมความพร้อมในการรับมือกับน้ำท่วมที่จะมีขนาดใหญ่กว่าปี 2554 อีกด้วย เช่น จากรายงานครั้งที่ 4 ของ IPCC ระบุว่า การเปลี่ยนแปลงสภาพอากาศทั่วโลก อาจมีผลให้ปริมาณน้ำฝน ้ระหว่างเดือนมิถุนายนถึงตุลาคมเพิ่มมากขึ้น ประมาณร้อยละ 6-10

### 1.1. สถานะปัจจุบันและประเด็นปัญหา(สภาพความเสียหายและข้อมูลเมื่อเกิดน้ำท่วมใหญ่ 2)

สภาพหลังการติดตั้งอุปกรณ์ป้องกันภัยพิบัติ (คันกั้นน้ำ ประตูระบายน้ำ และเขื่อน เป็นต้น)

แม้ว่าจะมีความปลอดภัยสูงขึ้น แต่จำเป็นต้องมีข้อมูลสำหรับพิจารณาสถานการณ์ที่จะเกิดขึ้นด้วยเช่นกัน

(1) สิ่งปลูกสร้างสำหรับควบคมปริมาณการไหลของน้ำมีจำนวนมากขึ้น จึงจำเป็นต้องมีหลักการควบคมการทำงานที่ขัดเจน 2 พื้นที่ที่น้ำท่วมถึงจะมีขนาดกว้างขึ้นตามปริมาณน้ำในแม่น้ำที่มากขึ้น

→ หากเกินความสามารถที่สิ่งปลูกสร้างรองรับได้หรือคันกั้นน้ำพังลง <mark>พื้นที่ที่น้ำท่วมถึงจะขยายตัวอย่างรวดเ</mark>ร็ว

### -ข้อมูลเกี่ยวกับสถานการณ์น้ำ การควบคุมสิ่งปลูกสร้าง การคาดการณ์น้ำท่วม จะมีความจำเป็นมากยิ่งขึ้น

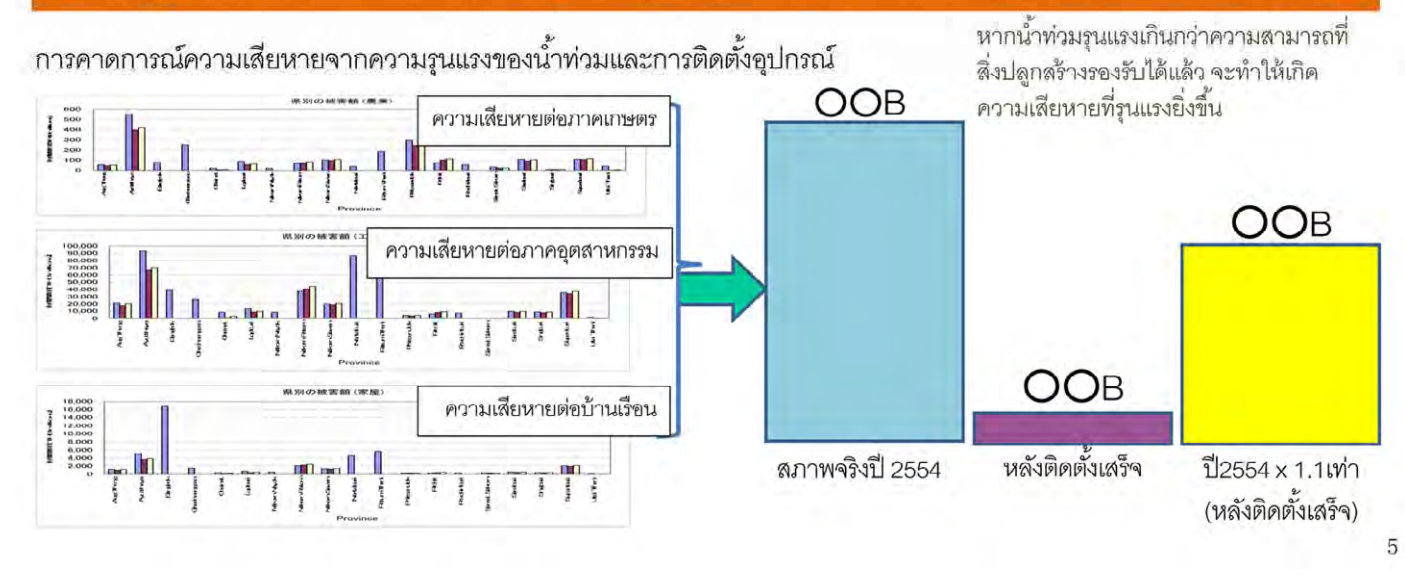

ปัจจุบันมีการวางแผนก่อสร้างและติดตั้งอุปกรณ์ต่างๆ เพื่อรับมือน้ำท่วมที่รุนแรงเท่าปี 2554 เช่น แนวคันกั้น ื่ ํ ้ น้ำ เส้นทางระบายน้ำ และเขื่อน เป็นต้น และถึงแม้ว่าการก่อสร้างและติดตั้งอุปกรณ์เหล่านี้ จะทำให้มีความ ื่ ปลอดภัยมากขึ้น แต่การตอบสนองต่อสถานการณ์  $\mathbb O$  และ  $\mathcal Q$  ด้วยข้อมูลก็มีความจำเป็นมากขึ้นเช่นกัน ึ้ ประการแรกคือ เมื่ออุปกรณ์ควบคุมปริมาณการไหลของน้ำมีจำนวนมากขึ้นย่อมที่จะต้องมีหลักการควบคุมที่ ื่ ึ้ แน่นคน

อีกทั้งจากการที่พื้นที่น้ำท่วมถึงมีบริเวณกว้างขึ้นตามปริมาณน้ำในแม่น้ำที่เพิ่มขึ้น หากพื้นที่น้ำท่วมถึงขยายวง ื ้ กว้างจนเกินความสามารถที่สิ่งปลูกสร้างจะรับได้ หรือทำให้แนวกั้นน้ำพังลง อาจทำให้พื้นที่ที่น้ำท่วมถึงขยาย ตัวคย่างรวดเร็ว

้หรืออาจกล่าวได้ว่า การรับมือกับอุทกภัยต่อจากนี้ จำเป็นต้องเข้าถึงข้อมูลภาพรวมสภาพน้ำ สถานการณ์การ บริหารจัดการสิ่งปลูกสร้างและอุปกรณ์ รวมทั้งการคาดการณ์น้ำท่วม เป็นต้น

#### การปฏิบัติเพื่อลดความเสียหาย และข้อมูลที่จำเป็นในการตัดสินใจ  $1.2.$

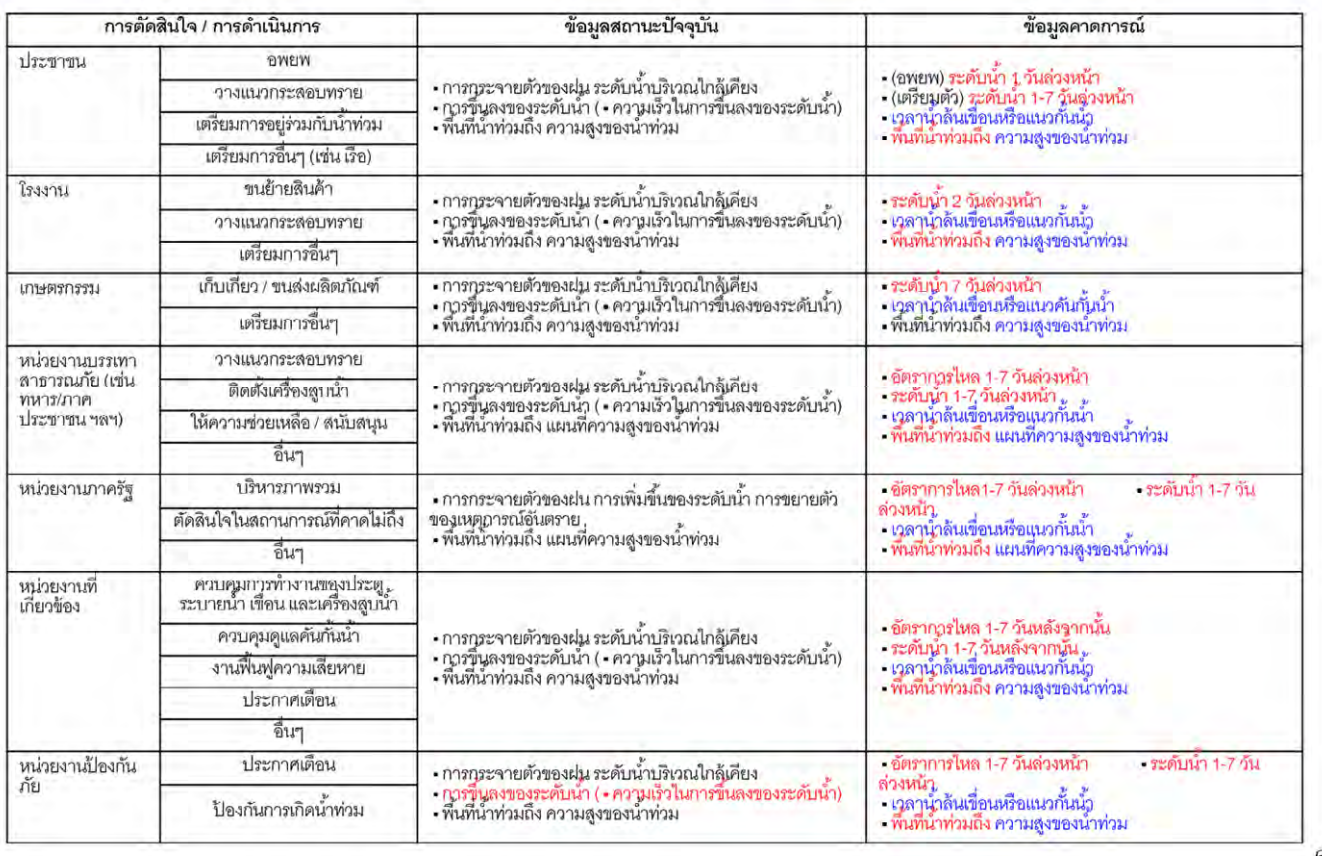

ความรุนแรงของสถานการณ์น้ำท่วมอาจเกิดขึ้นทั้งในขนาดเล็กและขนาดใหญ่ แต่จะทำอย่างไรให้ความ เสียหายเกิดน้อยที่สุด ซึ่งในการศึกษานี้ได้เรียบเรียงแนวทางการปฏิบัติเพื่อลดความเสียหาย และข้อมูลที่ ื่ จำเป็นในการตัดสินใจในรูปแบบตาราง โดยพิจารณาจากผู้เกี่ยวข้อง

แนวทางการลดความเสียหายที่ประชาชนสามารถทำได้ คือ การอพยพหรือการวางแนวกระสอบทราย ซึ่ง ู แนวทางนี้จำเป็นต้องมีข้อมูลคาดการณ์สถานการณ์ล่วงหน้า โดยการอพยพจำเป็นต้องมีข้อมูลระดับน้ำ 1 วัน ล่วงหน้า ส่วนการเตรียมการอื่นๆ จำเป็นต้องมีข้อมูลระดับน้ำ 1-7 วันล่วงหน้า ื่

นอกจากนี้ยังมีข้อมูลการคาดการณ์อื่นๆ ที่จำเป็น เช่น เวลาที่น้ำจะล้นเขื่อนหรือคันกั้นน้ำ ข้อมูลพื้นที่น้ำท่วม ื่ ้ และความลึกของน้ำ เป็นต้น

้ สำหรับภาคอุตสาหกรรมโรงงานจำเป็นต้องมีการเตรียมพร้อมรับมือน้ำ เช่น การขนย้ายสินค้าหรือการวางแนว ึ กระสอบทราย ซึ่งแนวทางการลดความเสียหายเหล่านี้จำเป็นจะต้องมีข้อมูลระดับน้ำ 2 วันล่วงหน้า หรือข้อมูล เวลาที่น้ำเต็มเขื่อนหรือแนวคันกั้นน้ำ เป็นต้น

้ สำหรับภาคเกษตรกรรม หน่วยงานป้องกันและบรรเทาอุทกภัย รัฐบาล หน่วยงานของรัฐ และกองทัพ ต่างก็มี แนวทางปฏิบัติเพื่อบรรเทาความเสียหาย แต่อย่างไรก็ตามจำเป็นที่จะต้องมีข้อมูลระดับน้ำ 1-7 วันล่วงหน้า ื่ ี่ หรือข้อมูลเวลาที่น้ำจะเต็มเขื่อนหรือแนวคันกั้นน้ำ พื้นที่น้ำท่วม และความลึกของน้ำ เป็นต้น

### 1.3. การพัฒนาการทำงานของ Simulator

# เครื่องมือในการบริหารจัดการน้ำของรัฐบาล

การจำลองสถานการณ์ผลกระทบจากการทำงานของเขื่อนและประตูระบายน้ำในหลายรูปแบบ • การตัดสินใจบริหารจัดการสิ่งปลูกสร้างและอุปกรณ์ต่างๆ โดยพิจารณาจากข้อมูลที่ได้จาก แบบจำลอง (พื้นที่ที่คาดว่าจะเกิดน้ำท่วม และการคาดการณ์ความลึกของน้ำ)

ำการจำลองสถานการณ์ผลกระทบจากมาตรการฉุกเฉิน ซึ่งรวมถึงการวางแนวกระสอบทราบขนาดใหญ่ และการติดตั้งเครื่องสูบน้ำในกรณีฉุกเฉิน

• การตัดสินใจวางมาตรการต่างๆ โดยพิจารณาจากข้อมูลที่ได้จากแบบจำลอง (พื้นที่ที่คาดว่าจะ เกิดน้ำท่วม การคาดการณ์บริมาณน้ำและความลึกของน้ำ)

 $\overline{7}$ 

โปรแกรมแบบจำลอง RRI (RRI Model) เป็นระบบที่พัฒนาขึ้น โดยมีวัตถุประสงค์เพื่อให้ทราบข้อมูลที่จำเป็น สําหรับการป้องกันและบรรเทาความเสียหาย

ซึ่งโปรแกรมแบบจำลอง RRI สามารถพิจารณาผลกระทบและผลลัพธ์จากการบริหารจัดการเขื่อนหรือประตู ระบายน ํ ้าในหลายเงื่อนไข

ผลลัพธ์จากแบบจำลองนี้สามารถนำไปประกอบการตัดสินใจดำเนินการควบคุมการทำงานของสิ่งปลูกสร้าง ี ้ และอุปกรณ์ได้ เช่น การแสดงพื้นที่เสี่ยงที่จะเกิดน้ำท่วม ความลึกและปริมาณน้ำท่วมที่คาดการณ์จากการ ี่ ี่ ํ ้ ํ ้ ประยกตุ ์ใช้โปรแกรมแบบจําลอง

นอกจากนี้ ยังสามารถพิจารณาผลกระทบจากแผนการรับมือฉุกเฉิน เช่น การวางแนวกระสอบทรายขนาด ใหญ่ หรือการติดตั้งเครื่องสูบน้ำฉุกเฉิน เป็นต้น ซึ่งกรณีเช่นนี้โปรแกรมก็จะแสดงข้อมูลพื้นที่เสี่ยงที่จะเกิดน้ำ ี่ ท่วม ความลึกและปริมาณน้ำท่วมที่คาดการณ์ เพื่อนำไปประกอบการตัดสินใจได้เช่นกัน ํ ้ ื่

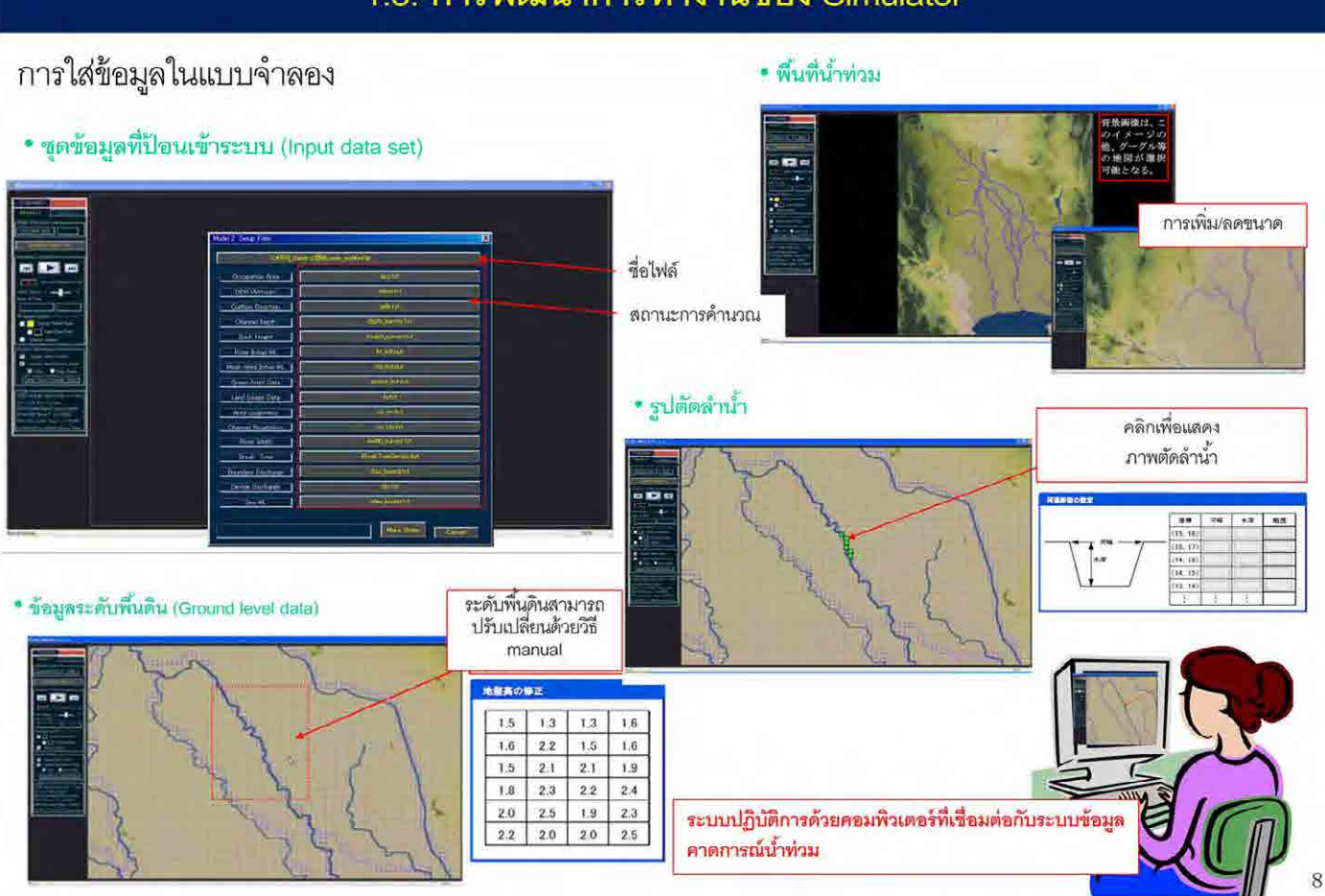

### 1.3. การพัฒนาการทำงานของ Simulator

ภาพแสดงการป้อนข้อมูลเข้าโปรแกรมแบบจำลอง RRI

โปรแกรมแบบจำลอง RRI ได้รับการออกแบบให้มี GUI ที่สามารถตรวจสอบข้อมูลที่ป้อนเข้าไปหรือการตั้งค่า เงื่อนไขต่างๆ ได้โดยง่าย

เช่น การแก้ไขค่าความสูงของพื้นดิน ซึ่งสามารถคลิกที่บริเวณช่องที่ต้องการแก้ไข และหน้าจอสำหรับการใส่ค่า ้ แก้ไขก็จะปรากฏขึ้นมา เพื่อให้เปลี่ยนแปลงค่าได้ตามต้องการ ึ้

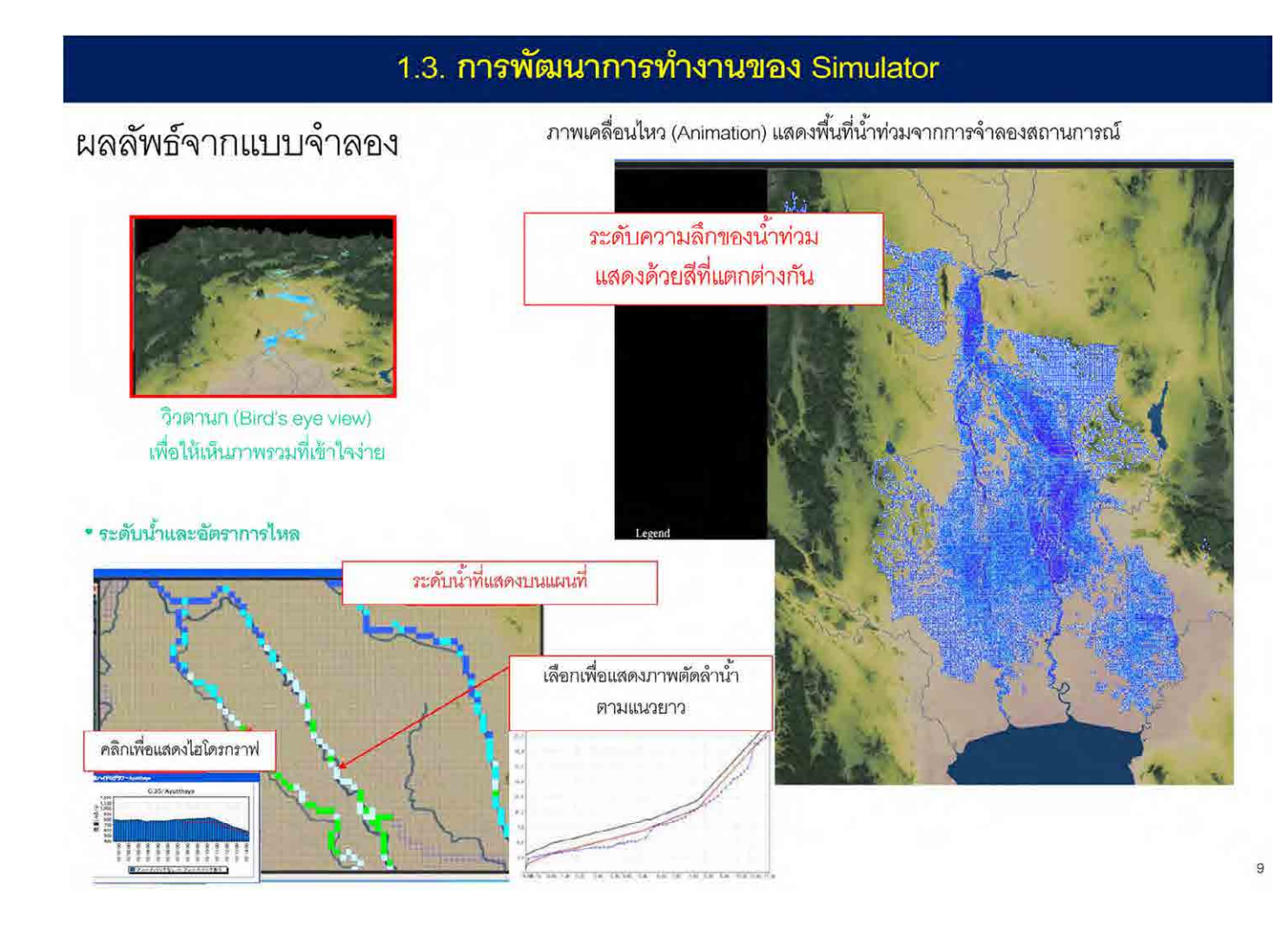

สามารถตรวจสอบผลการจำลองความลึกของน้ำท่วม ความลึกของแม่น้ำ อัตราการไหลในแม่น้ำได้ในรูปแบบ ภาพเคล ื่อนไหว

อีกทั้งสามารถแสดงไฮโดรกราฟของพื้นที่แต่ละกริด ภาพตัดแนวยาวของแม่น้ำ เพื่อแสดงความลึกและอัตรา ื่ การไหลได้

### 1.3. การพัฒนาการทำงานของแบบจำลอง (Simulator)

การใช้งาน Simulator

จำลองการใช้งานสิ่งก่อสร้างหรือจำลองการรับมือกับสถานการณ์ฉุกเฉิน: ้เพื่อหาวิธีว่าจะใช้งานสิ่งก่อสร้างต่าง ๆ อย่างไร เพื่อวัดความเสียหายให้เหลือน้อยที่สุด

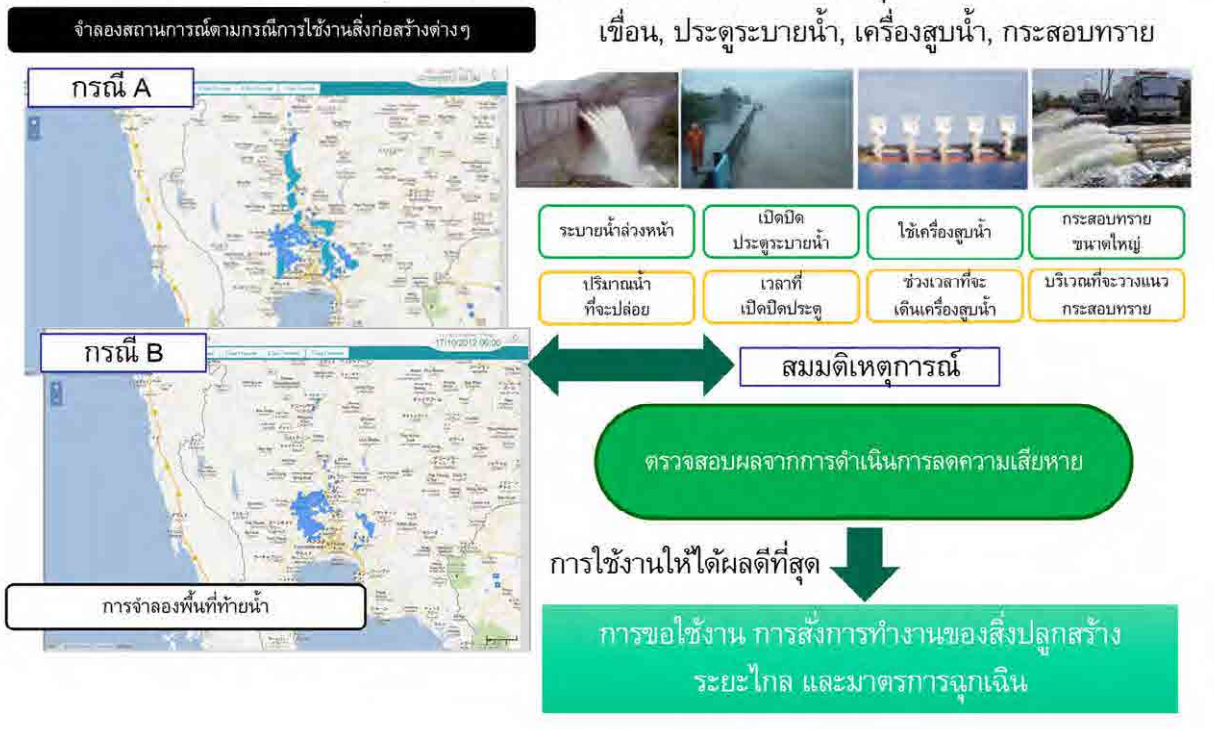

10

สามารถตรวจสอบการทำงานของเขื่อนหรือประตูระบายน้ำ หรือผลจากการติดตั้งเครื่องสูบน้ำฉุกเฉินหรือการ ื่ วางแนวกระสอบทรายขนาดใหญ่ เพื่อนำมาพิจารณาหาวิธีการรับมือกับอุทกภัยและแนวทางการบรรเทา ื่ ความเสียหายท เหมาะสมที่สุด

สามารถตั้งค่าการระบายน้ำจากเขื่อนล่วงหน้า การควบคุมประตูระบายน้ำ เครื่องสูบน้ำ กระสอบทรายขนาด ั้ ื่ ื่ ใหญ่ เพื่อรับมือกับอุทกภัยอย่างเหมาะสมที่สุด ด้วยการตรวจสอบประสิทธิผลของการลดความเสียหายจาก ื่ ำเริ่มาณการระบายน้ำ เวลาการทำงาน ระยะเวลา และตำแหน่งได้

### 2. การใช้งานโปรแกรมแบบจำลอง RRI

11

วิธีการวางแผนรับมืออุทกภัยด้วยโปรแกรมแบบจำลอง RRI

- 
- 2. การใช้งานโปรแกรมแบบจำลอง RRI
- 3. วิธีการวางแผนรับมืออุทกภัยด้วยการบริหารจัดการเขื่อนและอ่างเก็บน้ำ
- 4. วิธีการวางแผนรับมืออุทกภัยด้วยการควบคุมการทำงานของประตูระบายน้ำ
- 5. วิธีการวางแผนรับมืออุทกภัยด้วยการฟื้นฟูเร่งด่วนเมื่อเกิดอุทกภัย

การคลิบายวิธีการใช้งานโปรแกรมแบบจำลอง RRI ขั้นแรก คือ การควบคุมโปรแกรมขั้นพื้นฐาน

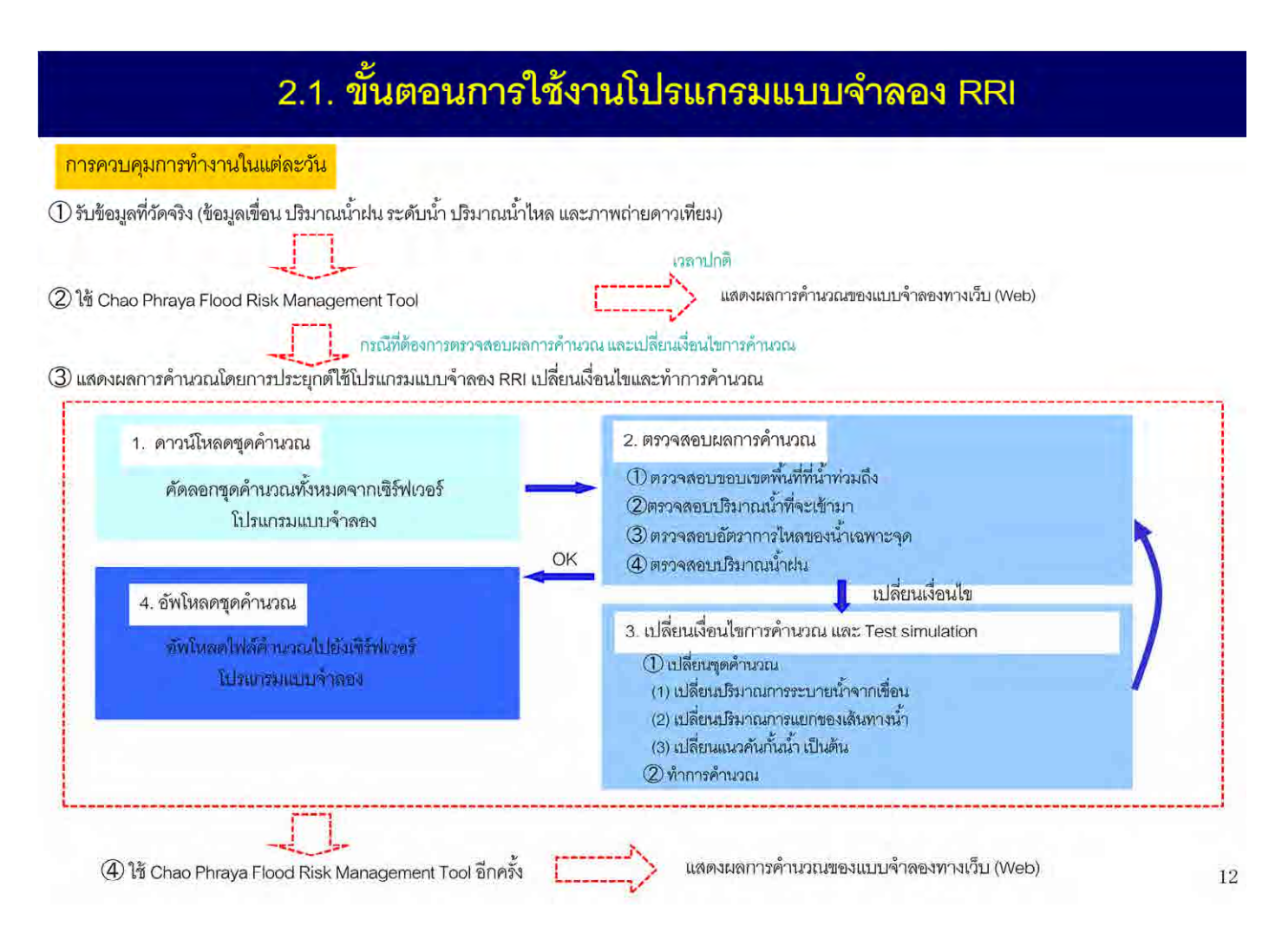

### ขั้นตอนการประยุกต์ใช้งานโปรแกรมแบบจำลอง RRI

การใช้งานโปรแกรมในแต่ละวัน เริ่มจากการรับข้อมูลที่วัดจริงจากเขื่อน และปริมาณน้ำฝน แล้วใช้เครื่องมือ ิ่ ื่ ื่ ของ Chao Phraya Flood Risk Management ทําการแสดงผลการคํานวณบนเว็บไซต์

ในกรณีที่ต้องการตรวจสอบผลการคำนวณหรือเปลี่ยนแปลงเงื่อนไขการคำนวณ ให้ดาวน์โหลดชดคำนวณ จากเซิร์ฟเวอร์โปรแกรมแบบจำลอง เพื่อตรวจสอบผลการคำนวณในโปรแกรมแบบจำลอง RRI โดยสามารถ ื่ เปลี่ยนแปลงเงื่อนไขและทําการคํานวณได้

หากต้องการเปลี่ยนแปลงเงื่อนไขการคำนวณให้อัพโหลดชุดคำนวณไปยังเซิร์ฟเวอร์โปรแกรมแบบจำลอง และ ใช้เครื่องมือของ Chao Phraya Flood Risk Management อีกครั้ง โดยโปรแกรมจะทำการคำนวณประจำวัน ื่ ด้วยเง ื่อนไขใหม่และแสดงผลการคํานวณทางเว็บไซต์

## 2.1. ขั้นตอนการใช้งานโปรแกรมแบบจำลอง RRI

#### (1) การเตรียมชดคำสั่ง

ิดาวน์โหลด(คัดลอก) เงื่อนไขการคำนวณและผลลัพธ์ของการจำลองแบบ real-time จากเซิร์ฟเวอร์มายังเครื่อง ของเจ้าหน้าที่ที่ปฏิบัติงาน

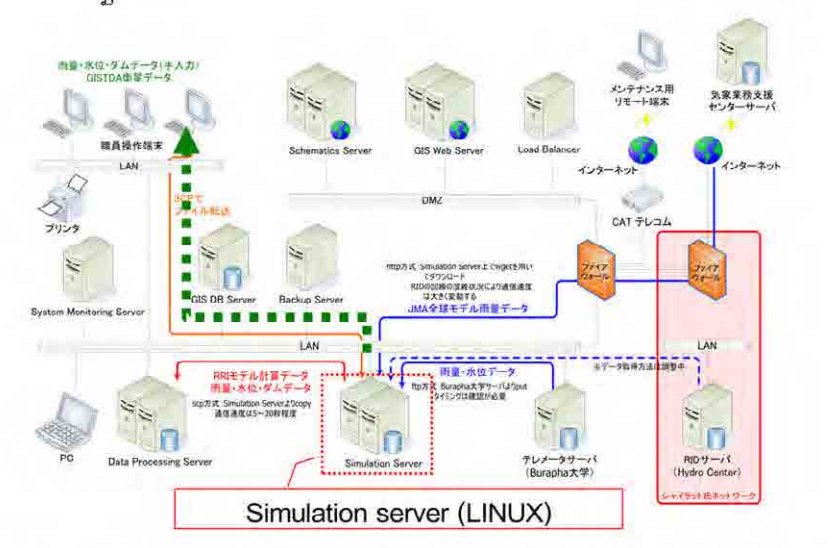

ดาวน์โหลดข้อมูลในโฟลเดอร์ต่อไปนี้จากเซิร์ฟเวอร์มายังโฟลเดอร์ที่ใช้เก็บโปรแกรมแบบจำลอง RRI ในเครื่องของเจ้าหน้าที่ (วิธีการดาวน์โหลดขึ้นอยู่กับสภาพแวดล้อมในการใช้งานจริง ซึ่งปัจจุบันยังไม่ได้กำหนด)

#### [ข้อมูลที่ความโหลด]

/rri\_online/lower\_max/\* /rri\_online/lower\_max/inflile/\* /rri\_online/lower\_max/output/\*.d2gis /rri\_online/lower\_mid/\* /rri\_online/lower\_mid/inflile/\* /rri\_online/lower\_mid/output/\*.d2gis /rri\_online/lower\_min/\* /rri\_online/lower\_min/inflile/\* /rri\_online/lower\_min/output/\*.d2gis /rri online/upper max/\* /rri\_online/upper\_max/inflile/\* /rri\_online/upper\_max/output/\*.d2gis /rri\_online/upper\_mid/\* /rri\_online/upper\_niid/inflile/\* /rri\_online/upper\_mid/output/\*.d2gis /rri\_online/upper\_min/\* /rri online/upper min/inflile/\* /rri online/upper\_min/output/\*.d2gis /rri\_online/obs\_data/\* /rri\_online/gistda /\*

【คนเหน่งที่อัดลอกในเครื่องของเจ้าหน้าที่※】 D:/RRLsimulator/lower\_max/ D:/RRI\_simulator/lower\_mid/ D:/RRLsimulator/lower\_min/ D:/RRLsimulator/upper\_max/ D:/RRI\_simulator/upper\_mid/ D:/RRLsimulator/upper\_min/ D:/RRI\_simulator/obs\_data/ D:/RRI\_simulator/gistda/

X assistribuomanna RRI (RRL simulator.exe) ogn D:YRRLsimulatorY

### ขั้นตอนการใช้งานโปรแกรมแบบจําลอง RRI

ขั้นแรก ให้ดาวน์โหลดเงื่อนไขการคำนวณและผลลัพธ์จากเซิร์ฟเวอร์มาไว้ในเครื่องคอมพิวเตอร์ของเจ้าหน้าที่ ปฏิบัติงาน

โดยให้บันทึกข้อมูลที่ดาวน์โหลดลงในโฟลเดอร์ที่มีไฟล์การทำงานของโปรแกรมแบบจำลอง RRI "RRI\_simulator.exe"

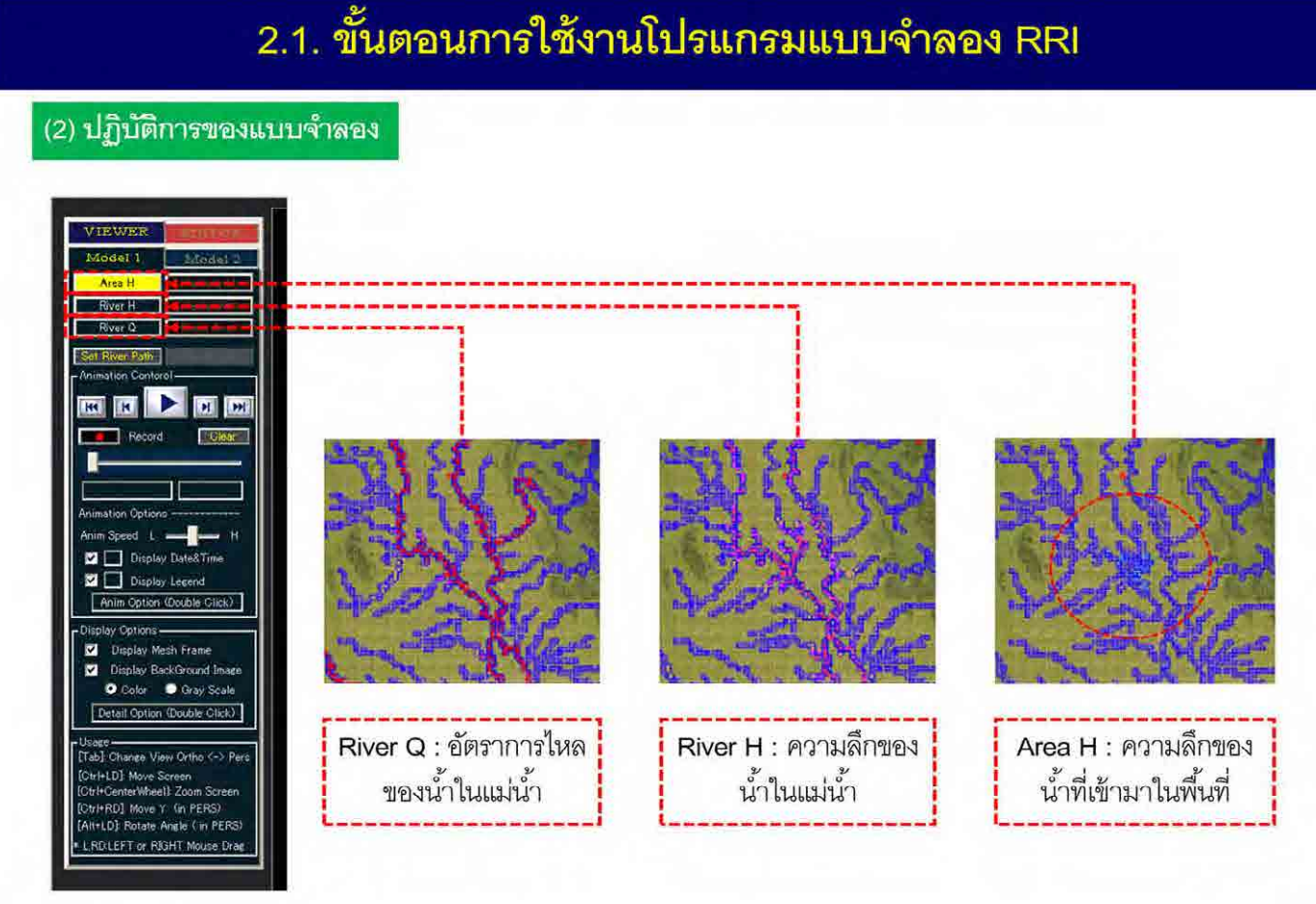

14

เมื่อเปิดข้อมูลที่บันทึกในโปรแกรมแบบจำลอง RRI จะสามารถตรวจสอบผลการคำนวณการขยายตัวของน้ำ ท่วม 7 วันก่อนหน้า และ 7 วันถัดไปในรูปแบบวีดีโอ

อีกทั้งสามารถตรวจสอบอัตราการไหลของน้ำและความลึกของน้ำในแม่น้ำ รวมถึงความลึกของน้ำท่วมในพื้นที่ ได้

นอกจากนี้ยังสามารถตรวจสอบวิธีการบริหารจัดการเขื่อนหรือประตูระบายน้ำ และการจำลองสถานการณ์ ต่างๆ เช่น การตรวจสอบผลกระทบจากการติดตั้งเครื่องสูบน้ำฉุกเฉิน และการวางกระสอบทรายขนาดใหญ่ได้ อีกด้วย

### 2.1. ขั้นตอนการใช้งานโปรแกรมแบบจำลอง RRI

#### (3) การส่งข้อมูลไปยังโปรแกรมแบบจำลองแบบ real-time

้อัพโหลดเงื่อนไขการคำนวณจากเครื่องของเจ้าหน้าที่ไปยังเซิร์ฟเวอร์

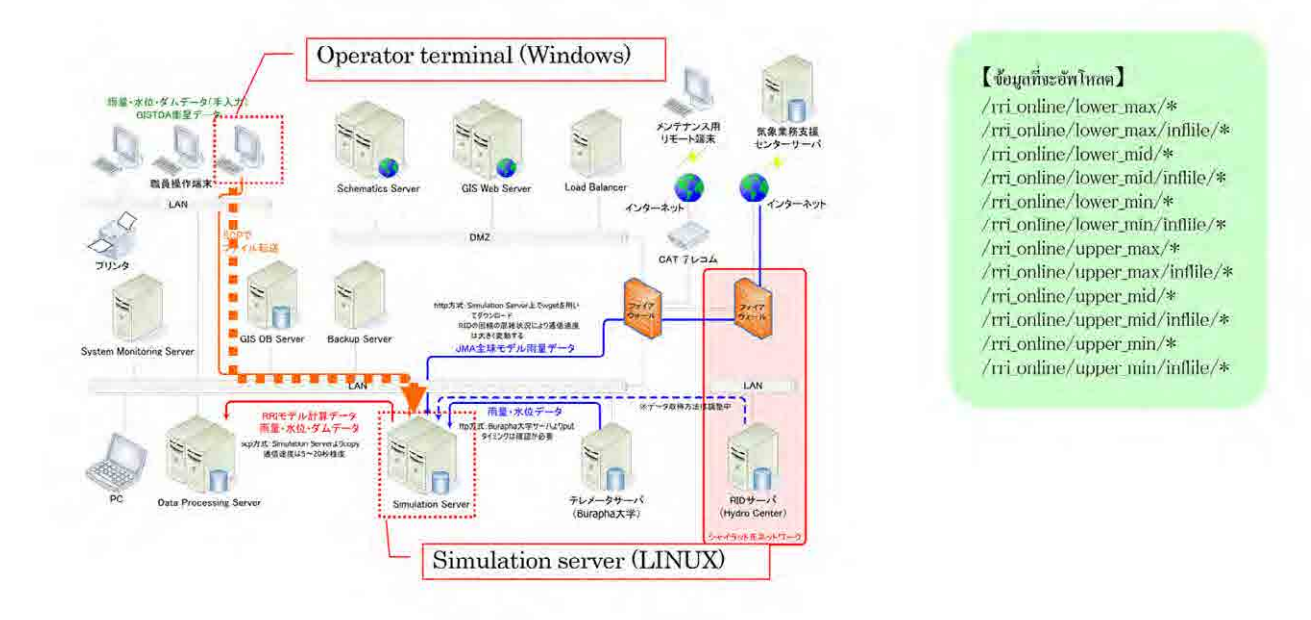

15

เมื่ออัพโหลดข้อมูลที่แก้ไขแล้ว ไปยังเซิร์ฟเวอร์ จะสามารถทำการจำลองแบบ real-time ด้วยข้อมูลนั้นได้ ื่ หมายความว่า หากแนวคันกั้นน้ำพังเสียหายระหว่างที่เกิดน้ำท่วม และคาดว่าน้ำท่วมยังคงขยายตัวต่อเนื่อง ํ ้ ไปอีก เจ้าหน้าที่สามารถแก้ไขข้อมูลตำแหน่งที่เสียหายโดยใช้โปรแกรมแบบจำลอง RRI แล้วอัพโหลดด้วย ี่ ข้อมูลสถานะปัจจุบัน เพื่อทำการจำลองสถานการณ์แบบ real-time ได้ ื่

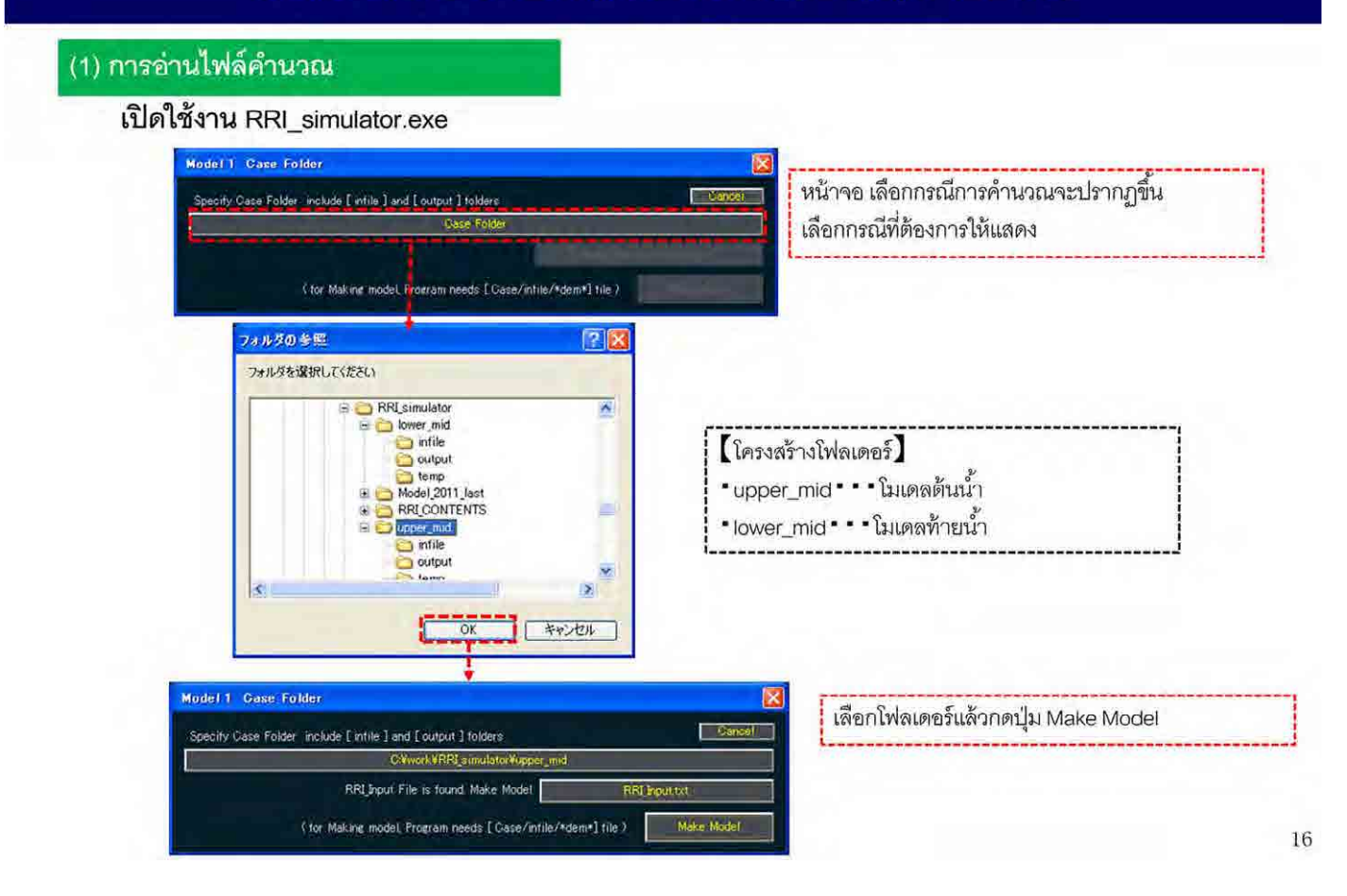

้คำอธิบายโปรแกรมแบบจำลอง RRI ด้วยการสาธิตการใช้งานจริง

้ สำหรับการใช้งานโปรแกรมแบบจำลอง RRI เบื้องต้น

ให้เปิด RRI\_simulataor.exe เพื่อเรียกใช้โปรแกรมแบบจำลอง RRI

หน้าจอ สำหรับเลือกกรณีการคำนวณจะปรากฏขึ้น หลัจากนั้นให้เลือกโฟลเดอร์ upper\_mid หรือ lower mid

เมื่อเลือกโฟลเดอร์แล้ว ให้กดปุ่ม Make Model

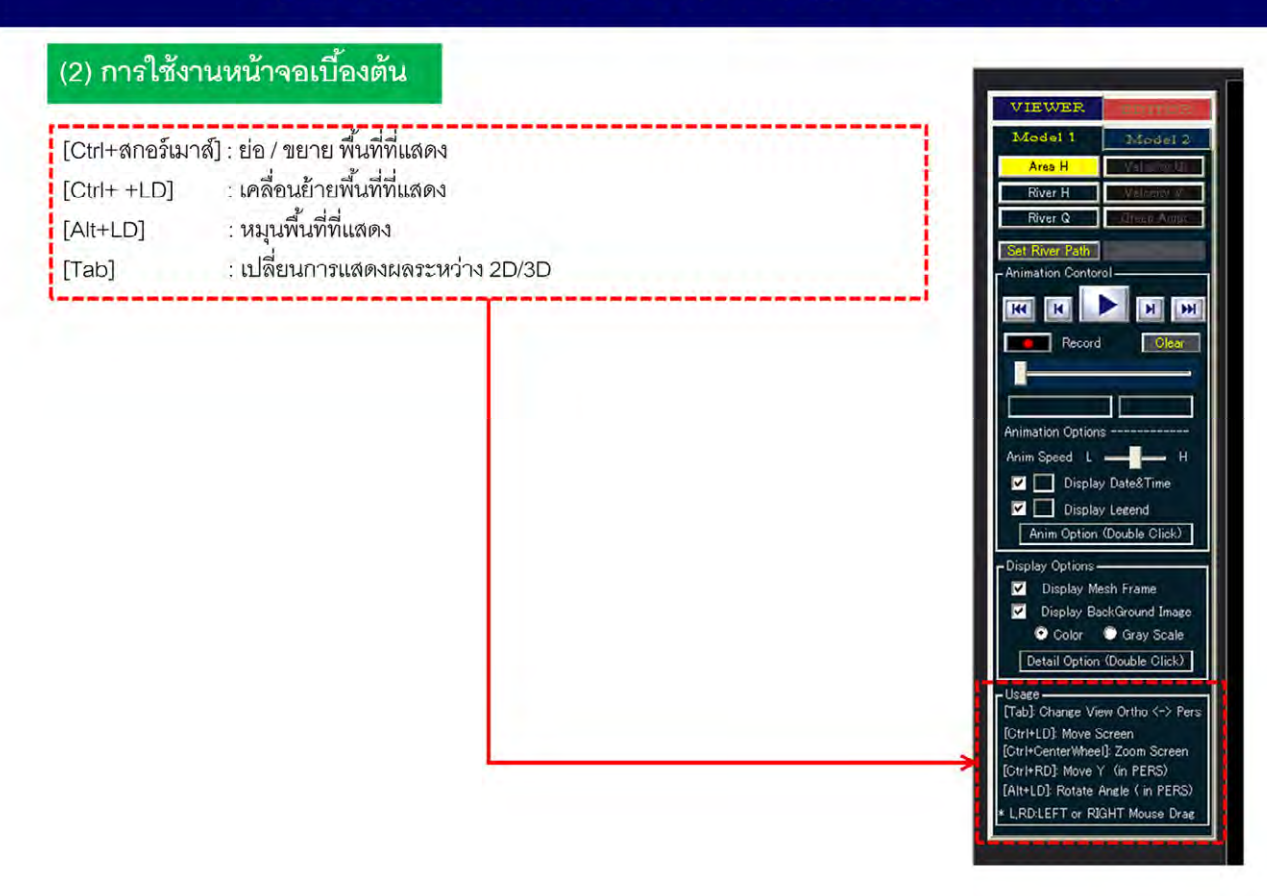

#### การใช้งานหน้าจอเบื้องต้น ้

การสาธิตการย่อ/ขยาย และการเลือกพื้นที่ที่แสดง โดยผู้ใช้ต้องกดปุ่ม Ctrl ค้างไว้แล้วหมุนสกอร์เมาส์ ้ การเคลื่อนย้ายพื้นที่แสดง ให้ผู้ใช้กด Ctrl ค้างไว้แล้วกดปุ่มซ้ายของเมาส์พร้อมกับลากหน้าจอขยับตาม ื่ ้ ต้องการ

และสามารถเปลี่ยนการแสดงผลสองมิติและสามมิติ (2D/3D) ได้ด้วยปุ่ม Tab

### (3) ตรวจสอบข้อมูลจากสถานีควบคุมน้ำ

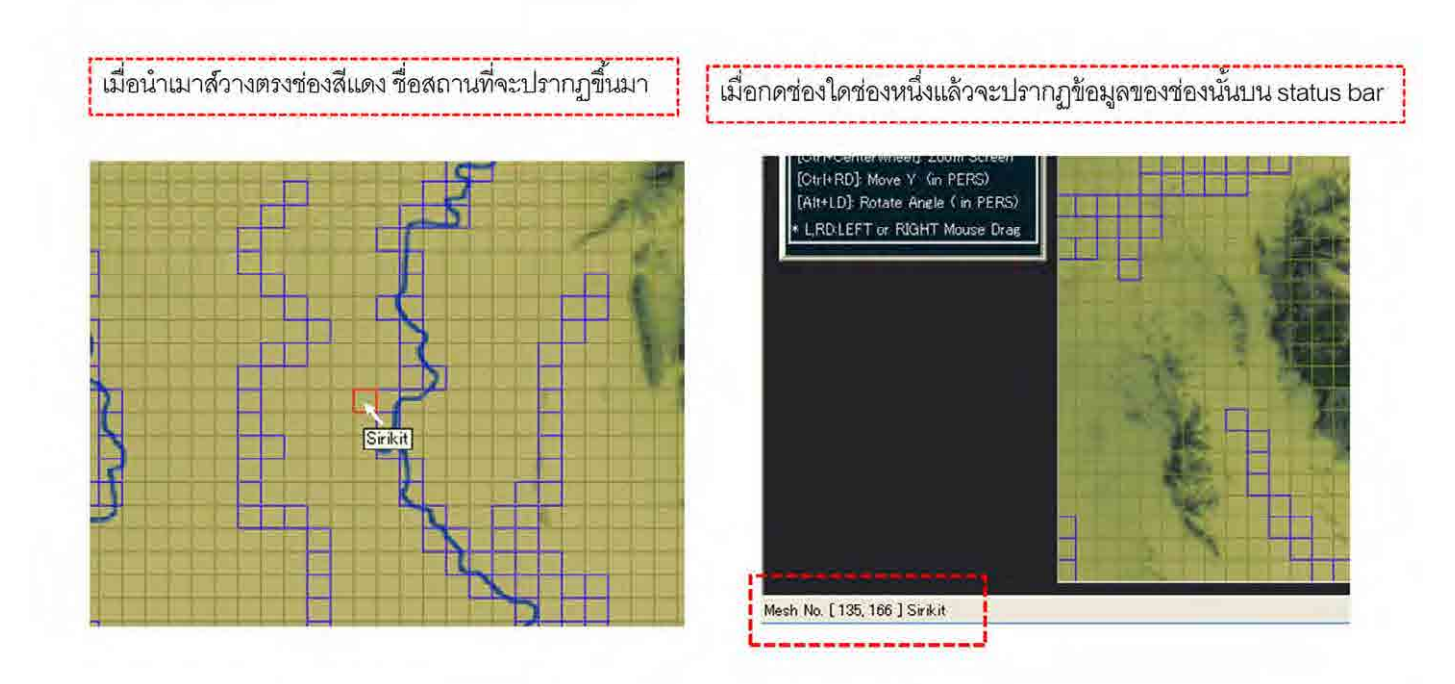

ช่องที่ปรากฏอยู่จะมีช่องที่เป็นกรอบสีแดงและสีน้ำเงิน ่ โดยช่องสีแดงจะแสดงตำแหน่งของสถานีควบคุมน้ำ ส่วนช่องสีน้ำเงินคือเส้นทางน้ำ เมื่อนำเมาส์มาชี้ตรงช่องสีแดงจะแสดงชื่อสถานที่ขึ้นมา ื่ ้ ื่ เมื่อกดที่ช่องใดช่องหนึ่ง จะปรากฏข้อมูลพิกัด XY ของช่องใน Status bar ื่ หากเป็นช่องที่มีสถานที่อยู่ก็จะปรากฏชื่อสถานที่นั้นด้วย ี่

18

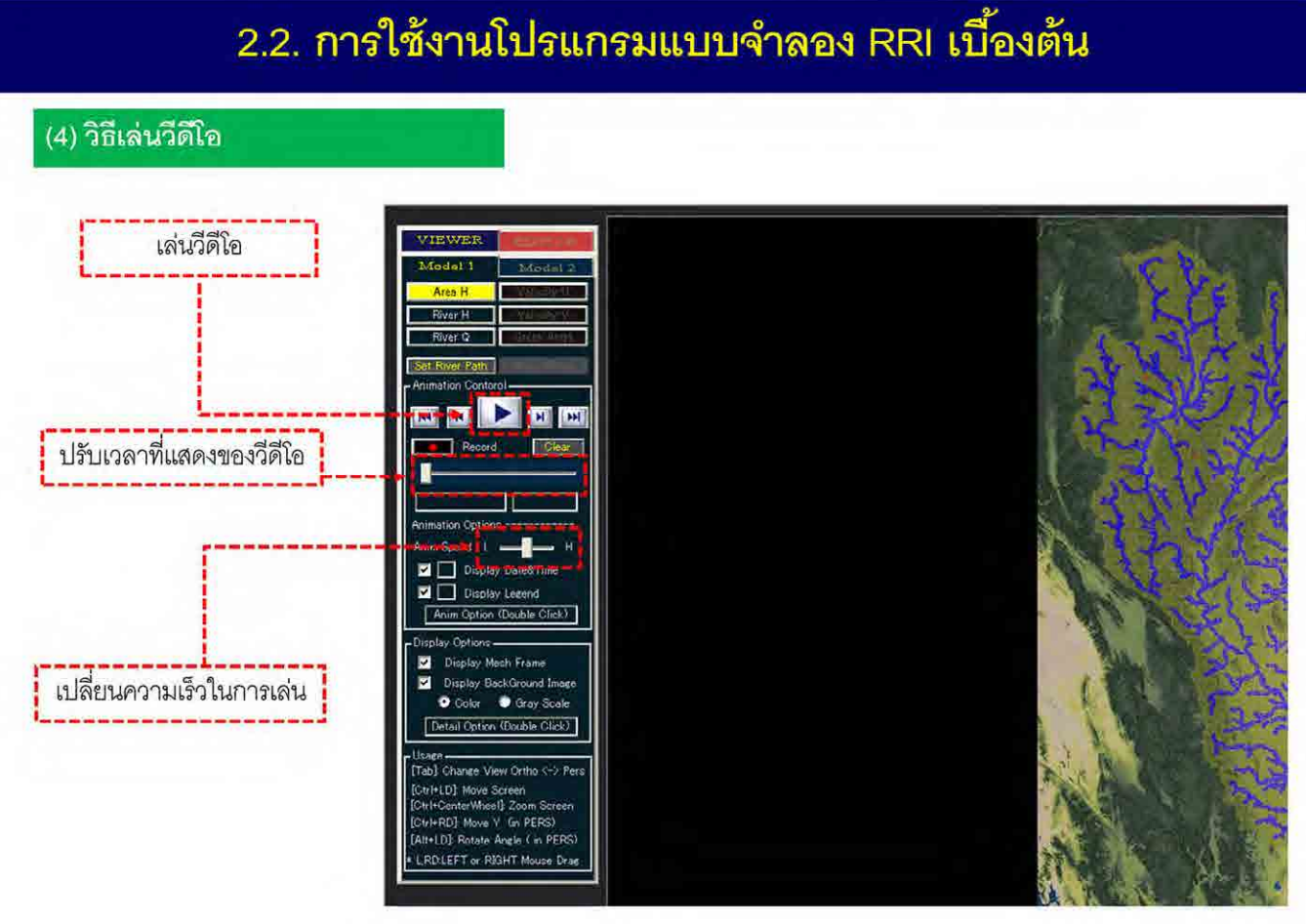

19

ในการตรวจสอบผลการจำลอง ให้กดปุ่มเล่นวีดีโอ

เมื่อกดปุ่มเล่นวีดีโอแล้ว จะปรากฏวีดีโอแสดงผลการจำลอง 2 สัปดาห์ คือ ช่วงตั้งแต่ 7 วันก่อนหน้าถึง 7 วัน ั้ ถัดจากเวลาปัจจุบัน

รวมทั้งสามารถเลือกเวลาที่ต้องการให้แสดงผลได้โดยเลื่อนแถบเวลา และสามารถปรับความเร็วในการเล่น วีดีโอได้

#### (5) การปรับเปลื่ยนรูปแบบการแสดงผล

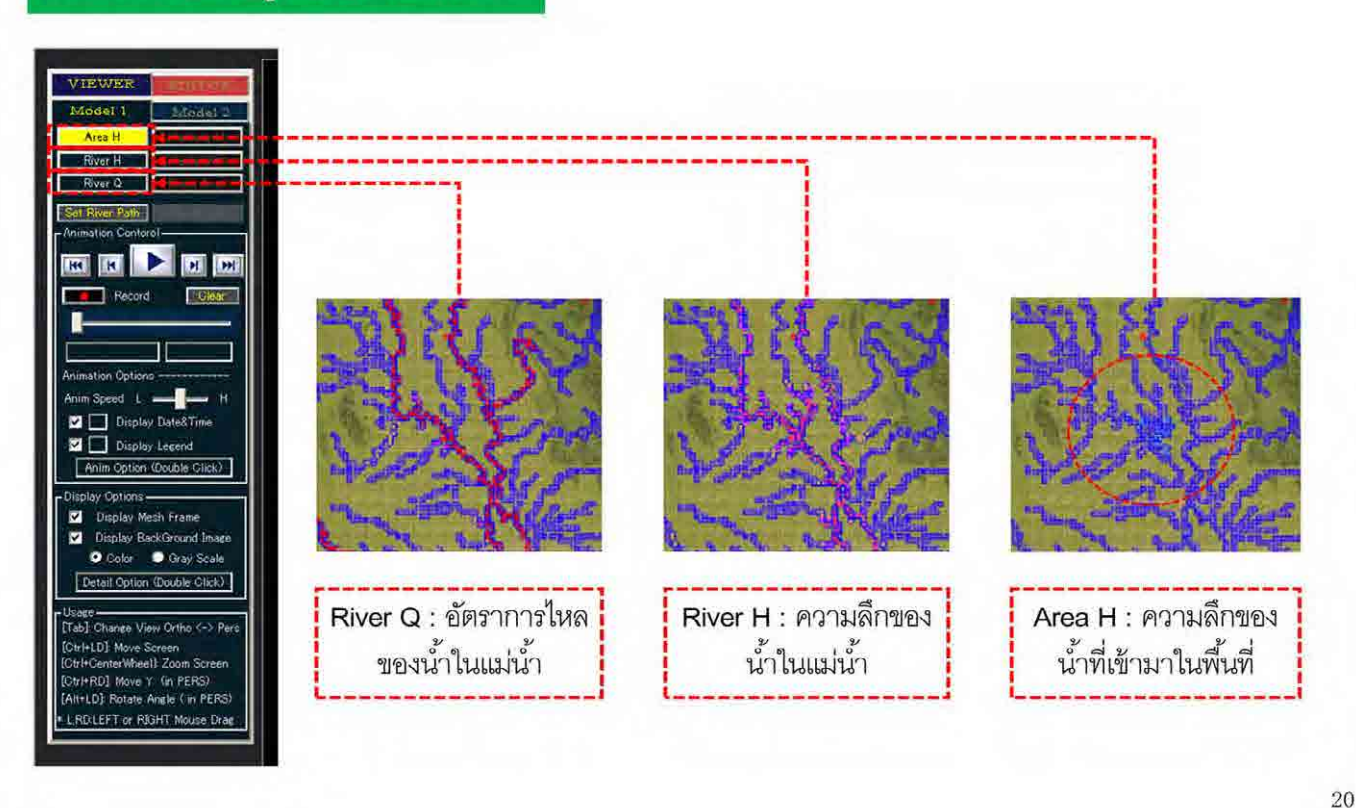

สามารถตรวจสอบความลึกของน้ำที่เข้าท่วมพื้นที่ ความลึกของน้ำในแม่น้ำ และอัตราการไหลของแม่น้ำ จาก ผลการจำลองได้

สามารถดูผลการจำลองในรูปแบบวีดีโอ โดยเลือกประเภทผลลัพธ์ที่ต้องการแสดงแล้วจึงตรวจสอบผลการ จำลองนั้น

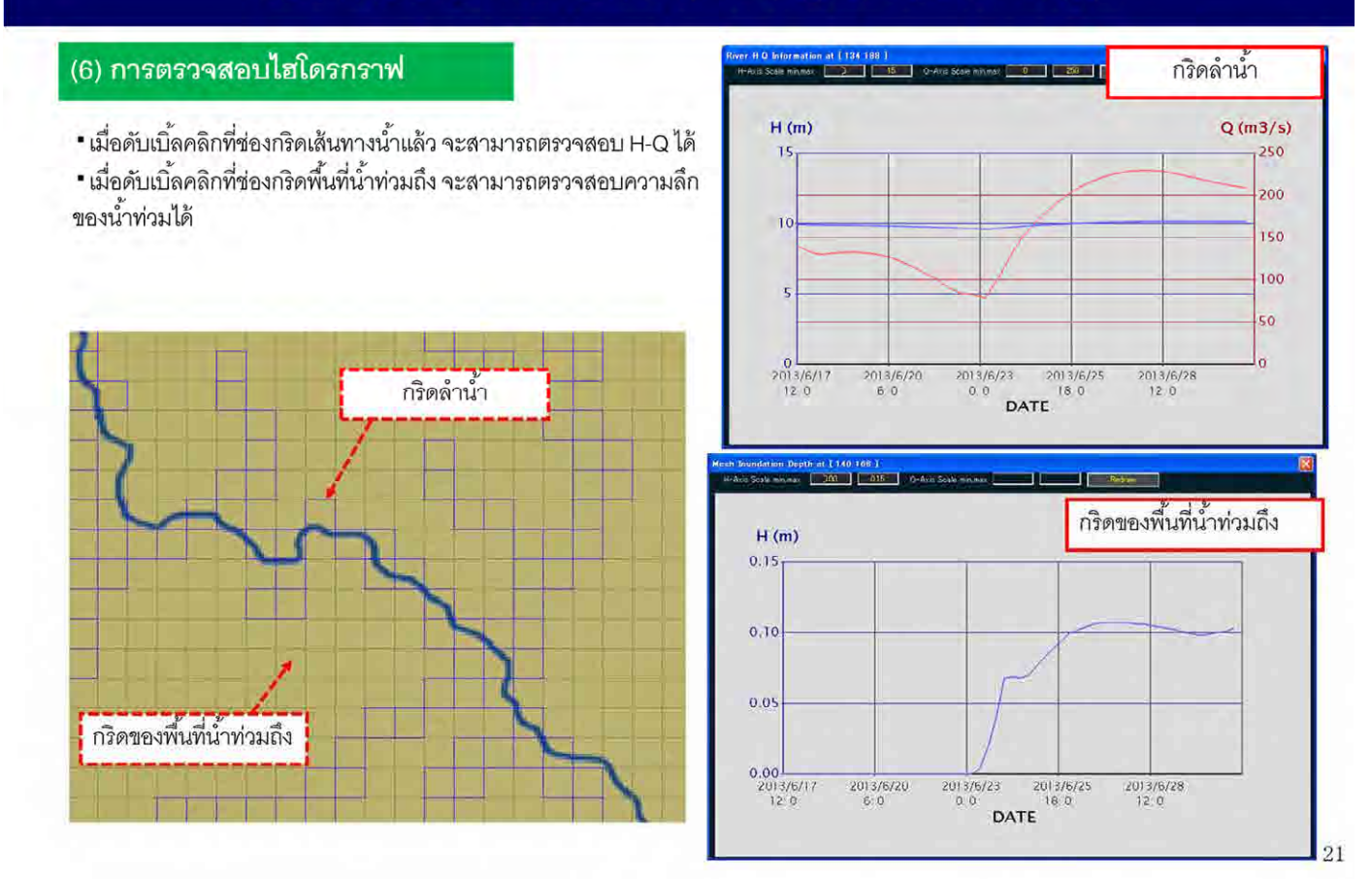

สามารถตรวจสอบไฮโดรกราฟได้โดยการดับเบิ้ลคลิกช่องกริดที่ต้องการ ิ ้ เมื่อดับเบิ้ลคลิกที่กริดลำน้ำแล้ว จะสามารถตรวจสอบ H-Q ได้ ื่ ิ ้ และเมื่อดับเบิ้ลคลิกที่กริดพื้นที่น้ำท่วมถึง จะสามารถตรวจสอบความลึกของน้ำท่วมได้ ื่ ิ ้ ้

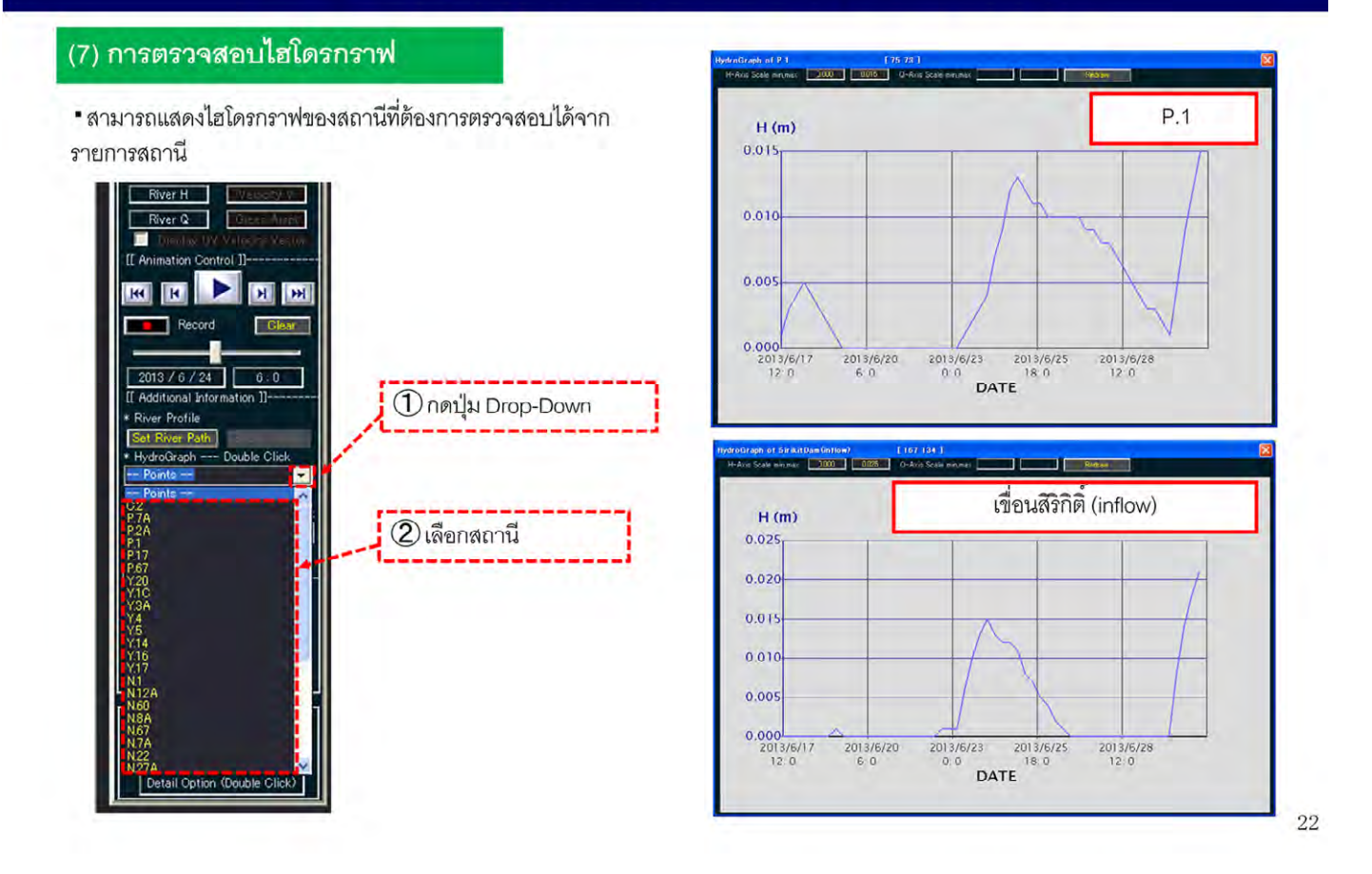

นอกจากนี้ ยังสามารถแสดงไฮโดรกราฟของสถานีตรวจวัดได้ โดยดูจากรายการสถานีทางด้านซ้ายของหน้าจอ

### (8) แสดงภาพตัดขวางของระดับน้ำท่วม

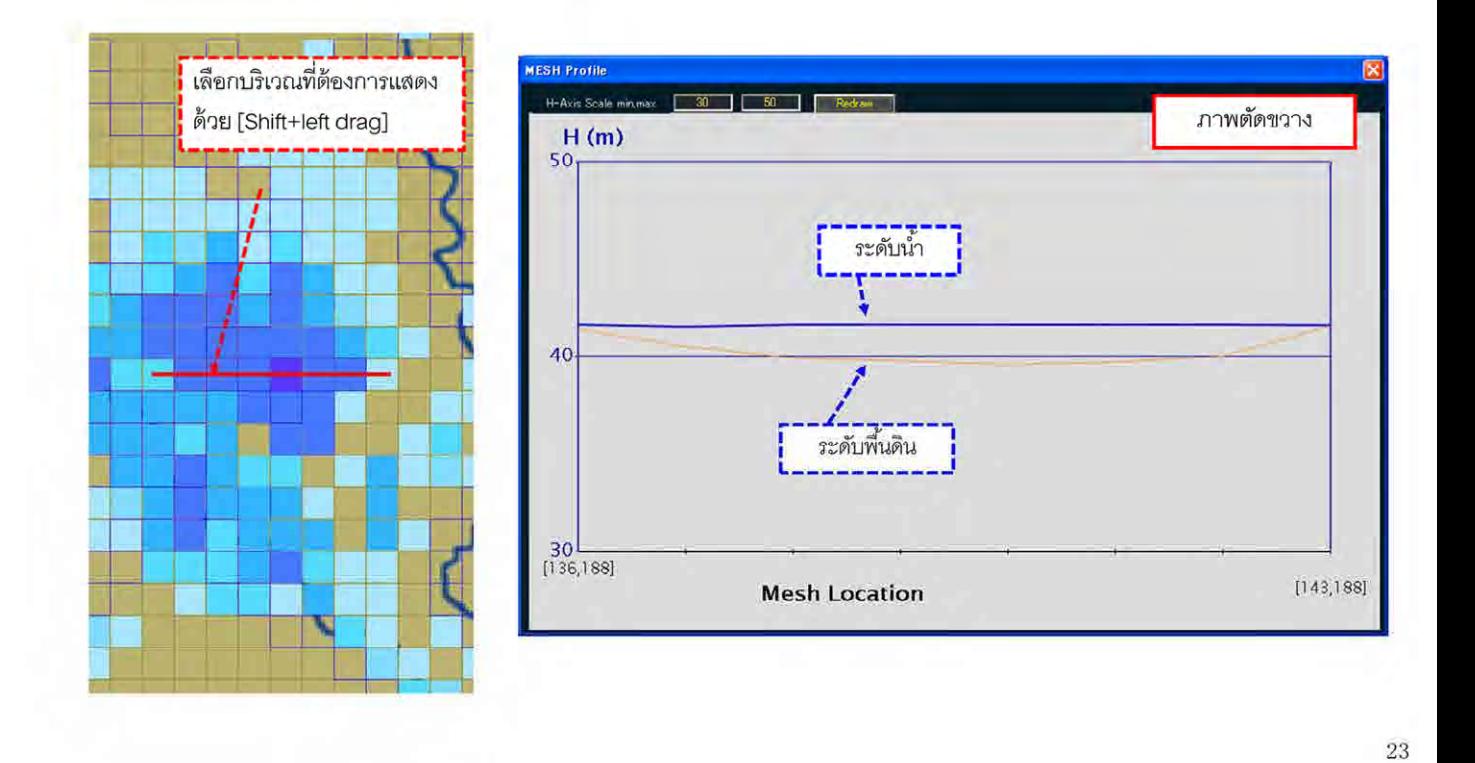

สามารถตรวจสอบระดับน้ำท่วมระหว่างสองจุดที่ต้องการบนภาพตัดขวางได้

### (9) ตรวจสอบปริมาณน้ำท่วมในพื้นที่ที่ต้องการ

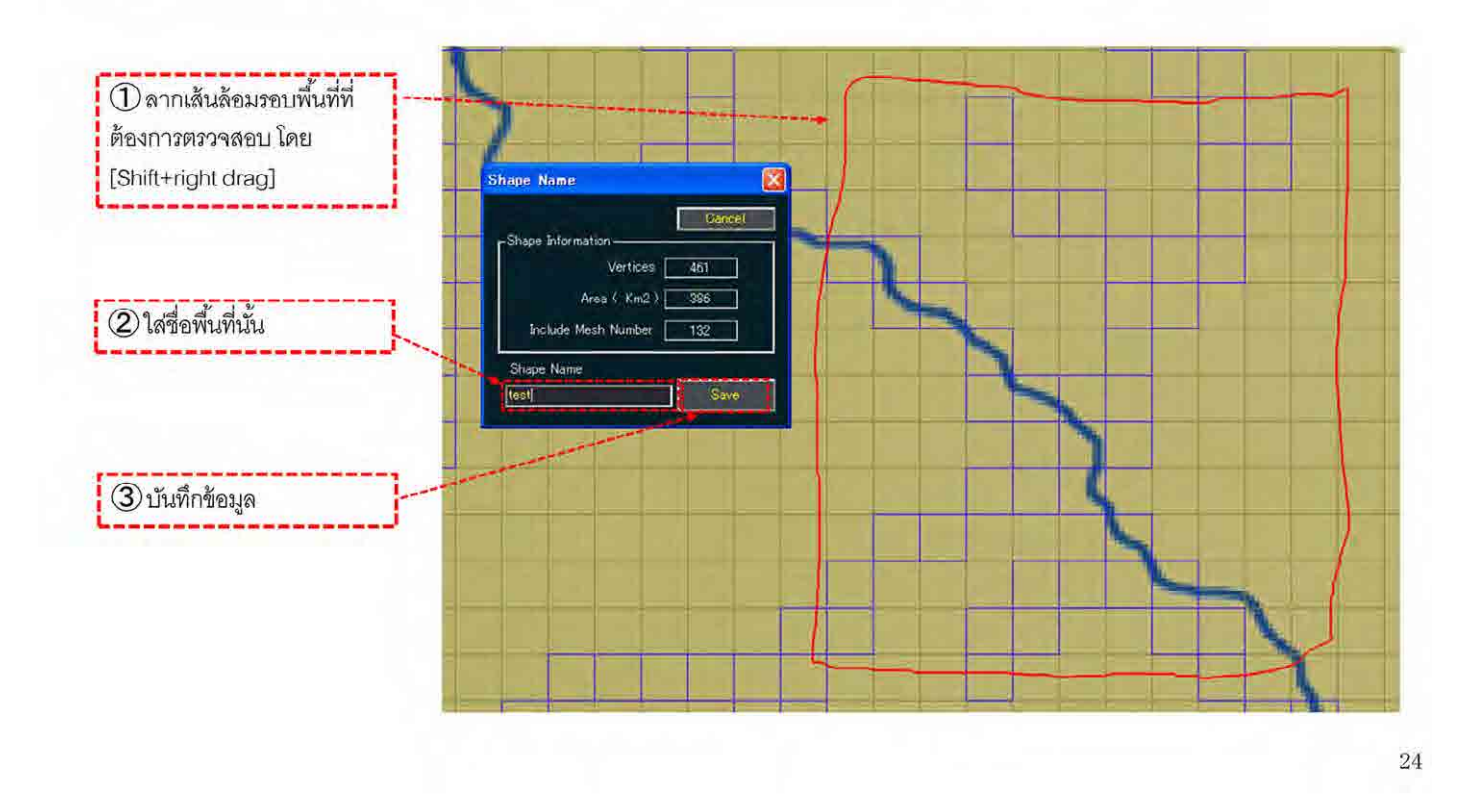

① เลือกพ นที่ที่ต้องการตรวจสอบ ้

- ② ระบุชื่อพ นที่นั้น ้
- (3) บันทึกข้อมูล

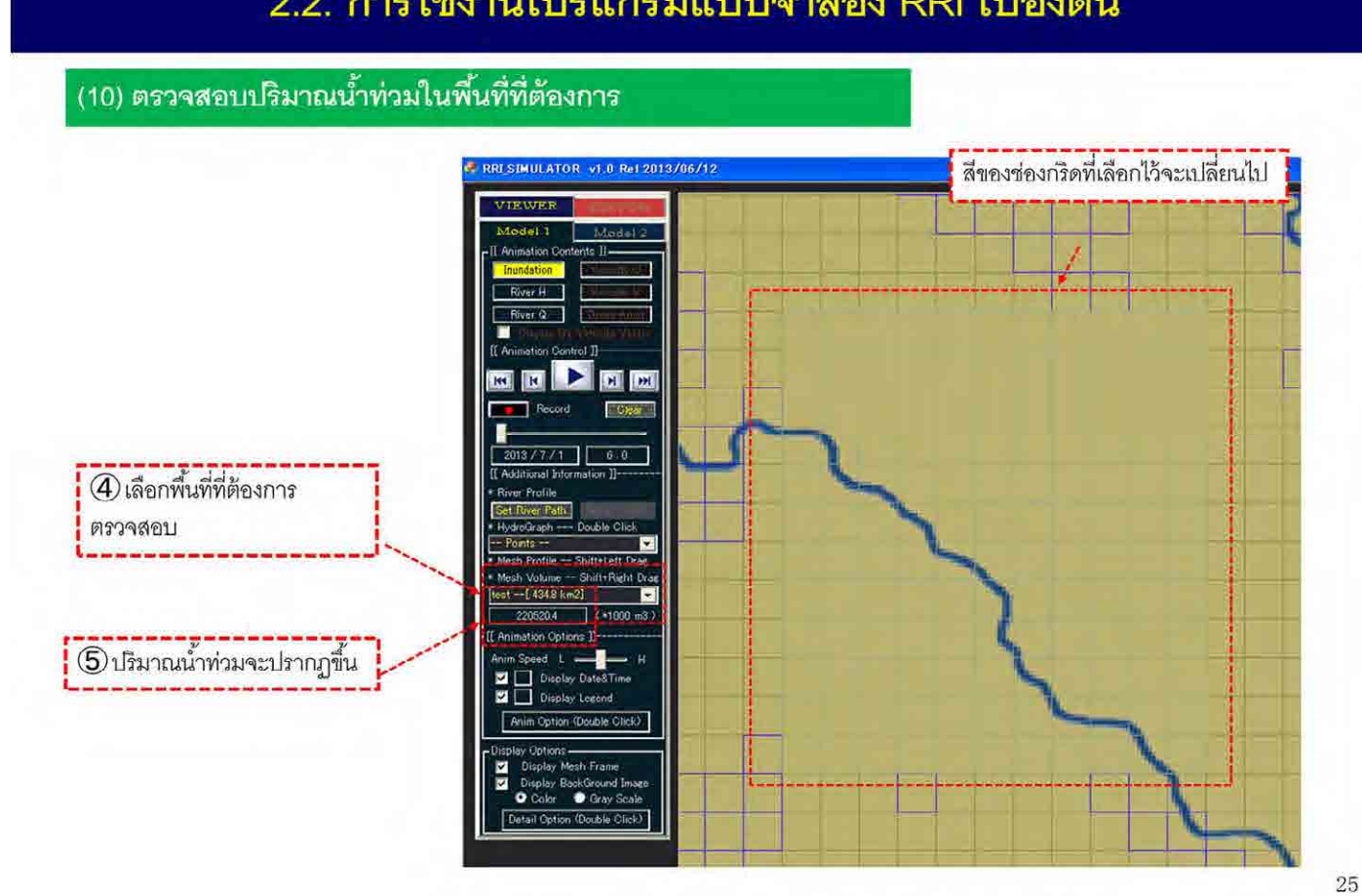

เมื่อตั้งค่าถูกต้องแล้ว สีของช่องกริดที่เลือกไว้จะเปลี่ยนไป ื่ ั้

อีกทั้งในรายการด้านซ้ายของหน้าจอจะปรากฏชื่อพื้นที่ที่ตั้งค่าไว้ และสามารถตรวจสอบปริมาณน้ำท่วมโดยดู ้ ํ ้ จากช่องใต้ชื่อนั้นได้

#### (11) ตรวจภาพตัดตามแนวยาวของแม่น้ำ

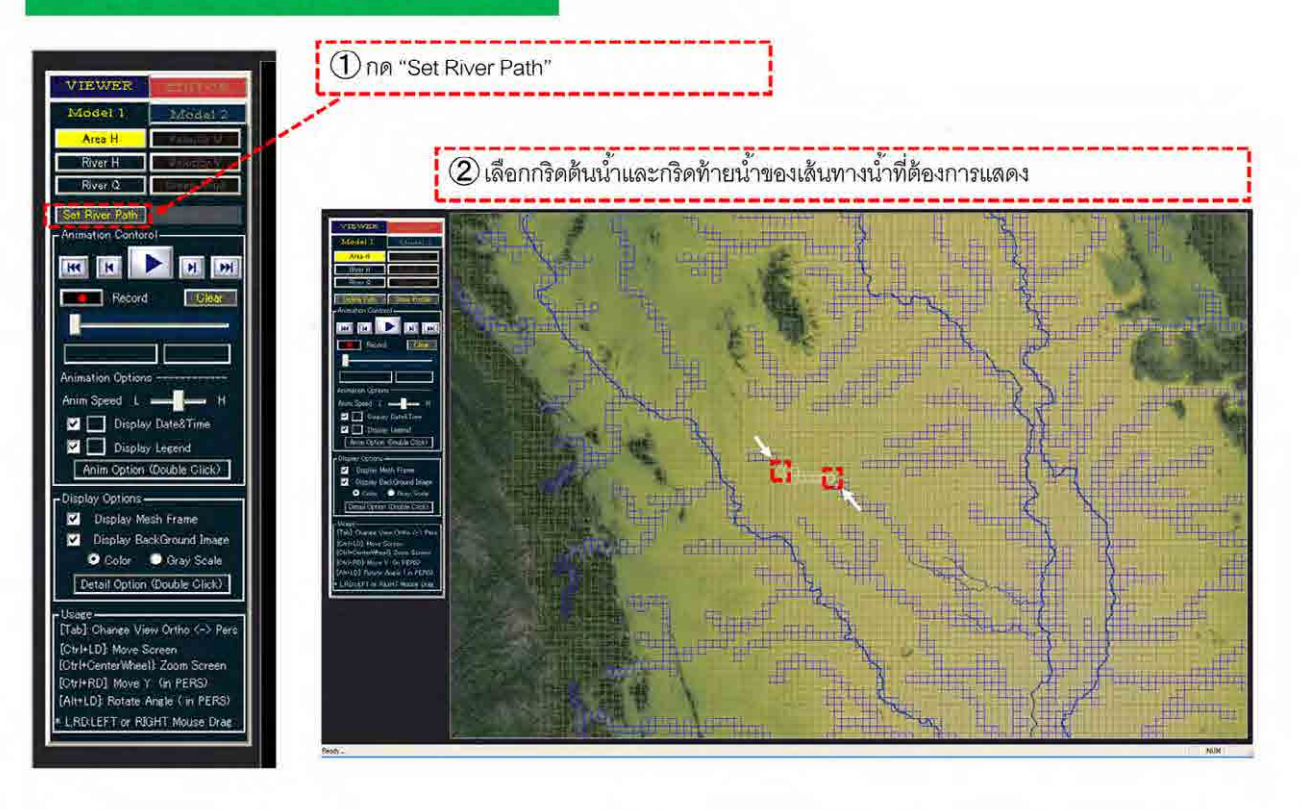

### ี สามารถแสดงภาพตัดตามแนวยาวของแม่น้ำได้

โดยกด Set River Path ที่ด้านซ้ายของหน้าจอ แล้วทำตามคำสั่ง โดยเลือกช่องกริดต้นน้ำและกริดท้ายน้ำของ ํ ้ ํ ้ เส้นทางน าที่ต้องการแสดง  $\ddot{\phantom{0}}$ 

26

หากเลือกได้ถูกต้อง กริดของเส้นทางน าท เลือกไว้จะเป็นสีขาว ํ ้

#### (12) ตรวจภาพตัดตามแนวยาวของแม่น้ำ

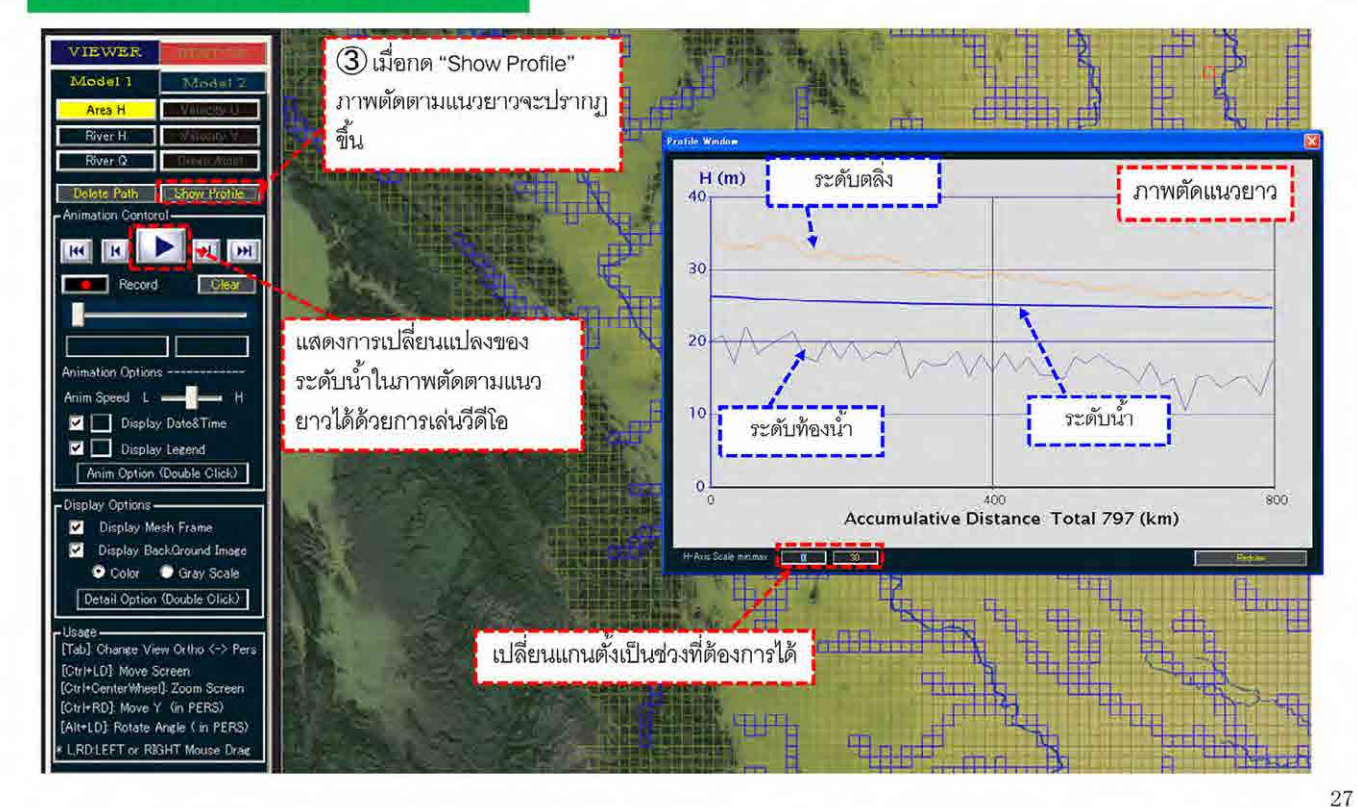

เมื่อเลือกเส้นทางน้ำแล้วกดปุ่ม Show Profile เพื่อแสดงภาพตัดตามแนวยาว ื่ ํ ้ ื่ โดยภาพตัดตามแนวยาวจะแสดงระดับท้องน้ำ ระดับตลิ่ง และระดับน้ำในแม่น้ำ ี สามารถตรวจสอบผลการจำลองบนภาพตัดแนวยาวได้ด้วยวีดีโค เมื่อกดปุ่มเล่นวีดีโอแล้ว สามารถตรวจสภาพการเปลี่ยนแปลงของระดับน้ำได้ และยังสามารถเปลี่ยนค่าแกนตั้งของภาพตัดแนวยาวเป็นช่วงที่ต้องการได้ด้วย

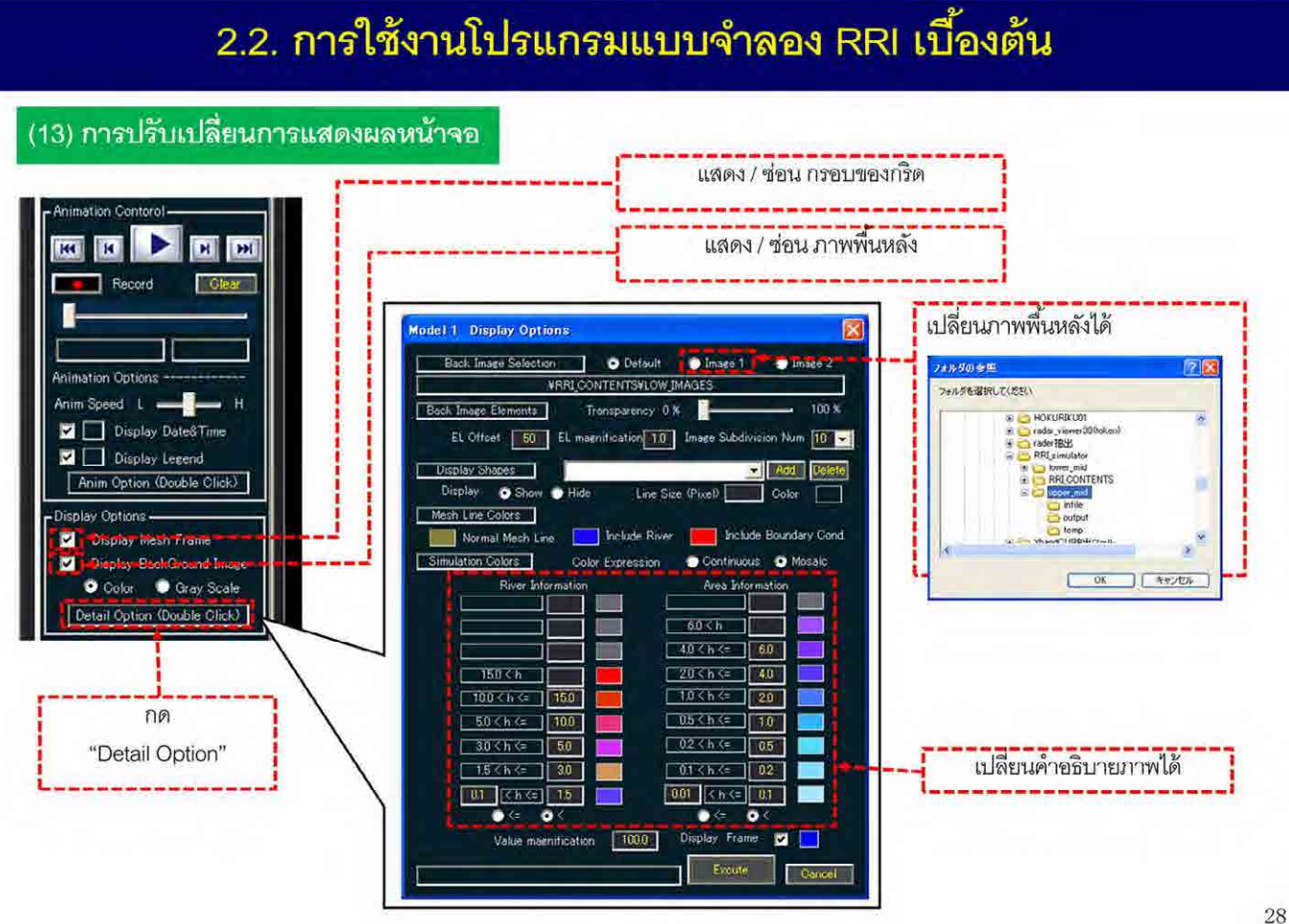

สามารถปรับเปลี่ยนการแสดงผลของหน้าจอได้โดยเลือกได้ว่าจะให้แสดง/ซ่อนข้อความ หรือแสดง/ซ่อนภาพ ู<br>พื้นหลัง

นอกจากนี้ ยังสามารถตั้งค่าที่ละเอียดขึ้นได้ ซึ่งระบบสามารถเปลี่ยนภาพพื้นหลัง ปรับตั้งค่าคำอธิบายภาพ ั้ ื ้ ั้ ้ เช่น ความลึกแม่น้ำหรืออัตราการไหลของน้ำในแม่น้ำได้

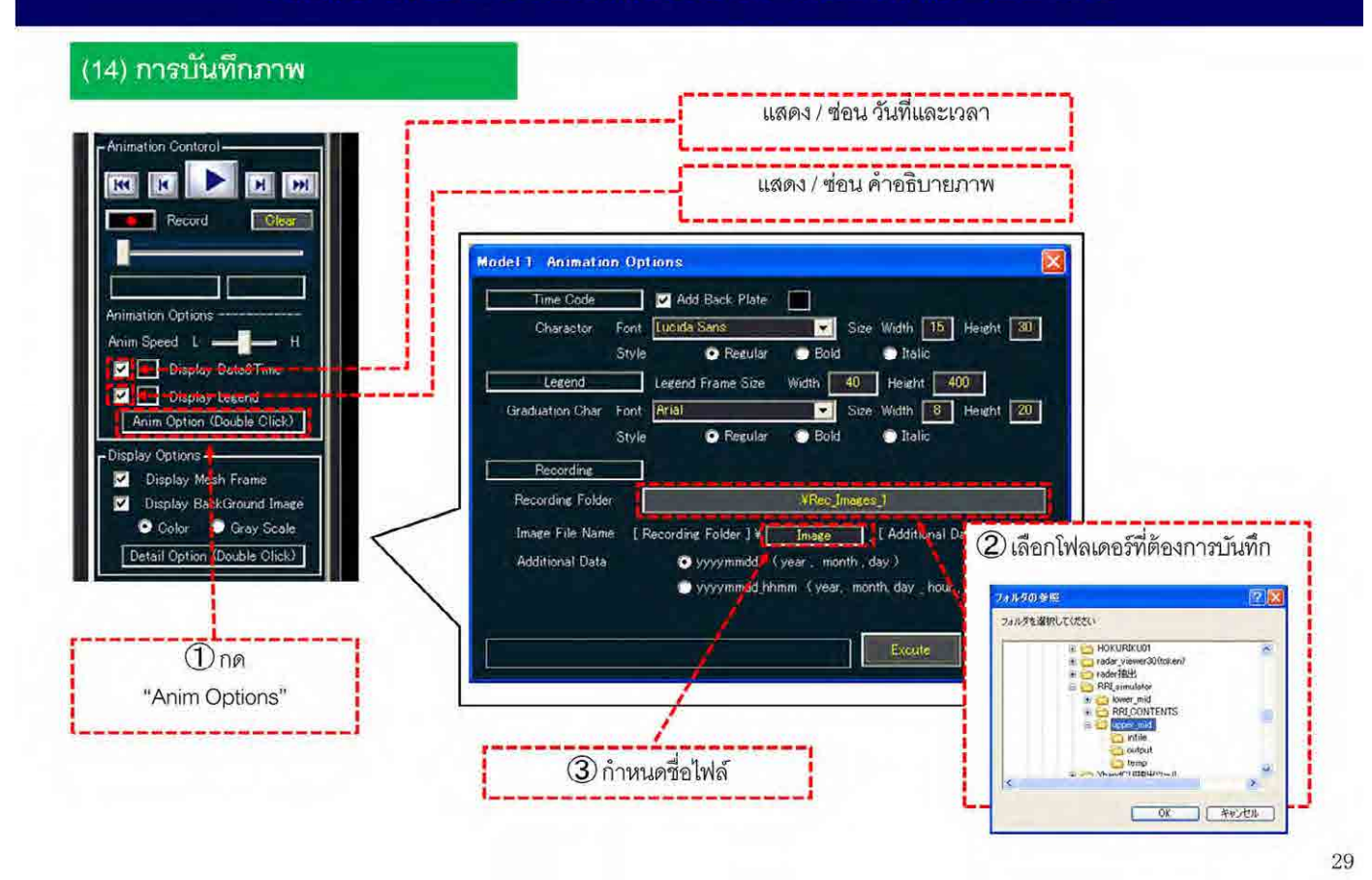

ี สามารถบันทึกผลการจำลองต่างๆ ในรูปแบบภาพได้

หากต้องการบันทึกภาพ ให้เลือกโฟลเดอร์ที่จะทำการบันทึก กำหนดชื่อไฟล์ เพื่อบันทึกผลการจำลองของทุก ื่ ้วันในช่วงที่ทำการคำนวณ

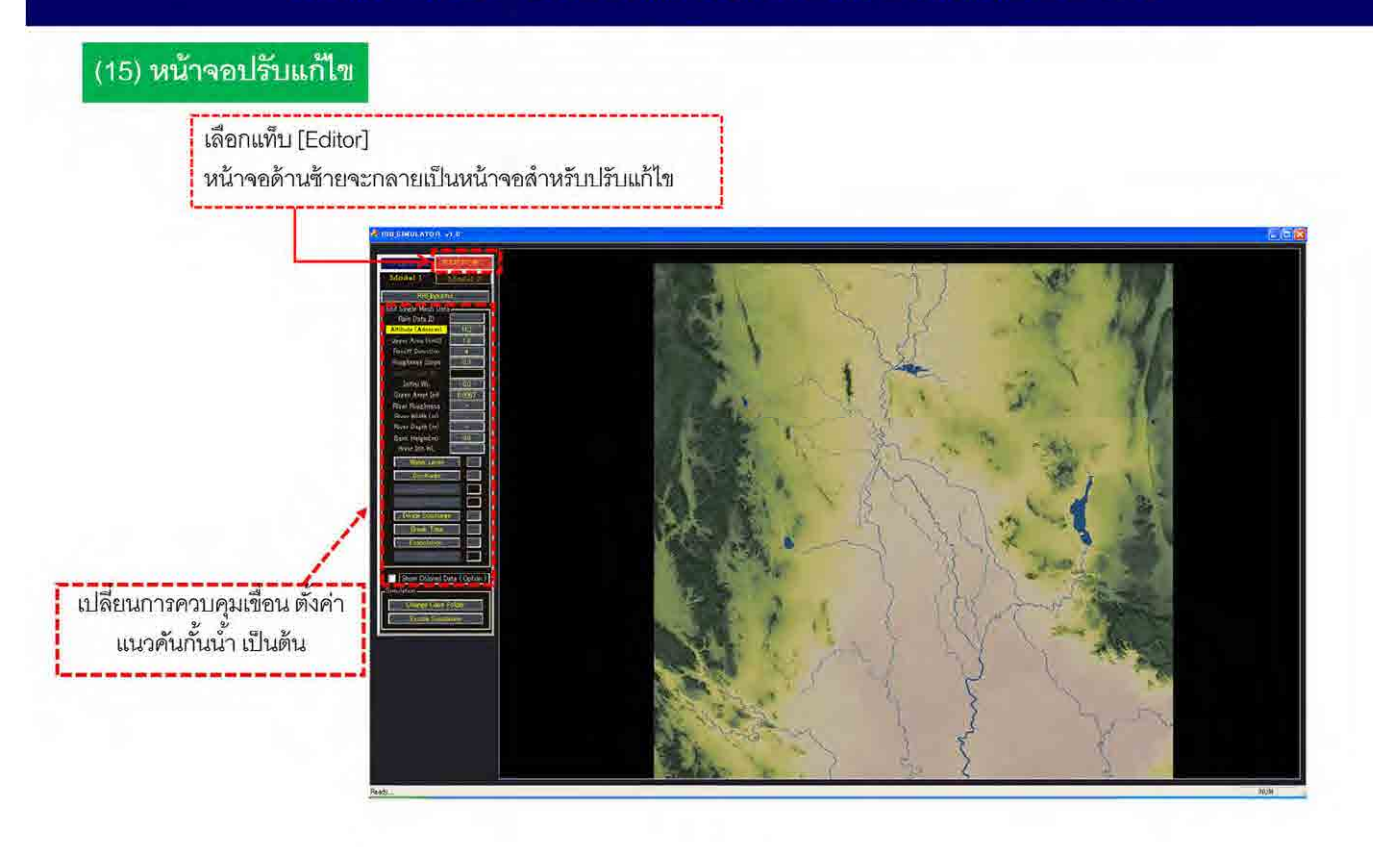

ตามที่ได้อธิบายการใช้งานโปรแกรมแบบจำลอง RRI และคุณสมบัติของโหมด VIEWER สำหรับตรวจสอบผล การจําลอง

ในลำดับต่อไปจะอธิบายโหมด EDITOR ที่ใช้สำหรับการตรวจสอบการทำงานของสิ่งปลูกสร้าง เช่น เขื่อนหรือ ประตูระบายน้ำ และการแก้ไขข้อมูลที่ป้อนเข้าสู่ระบบ

กดแท็บที่เขียนว่า EDITOR บนหน้าจอด้านซ้าย เพื่อตรวจสอบข้อมูลกริด ปรับค่าการบริหารจัดการเขื่อน หรือ ื่ ตั้งค่าแนวคันกั้นน้ำ เป็นต้น

# 3. วิธีการวางแผนรับมืออุทกภัยด้วยการบริหารจัดการเขื่อนและอ่างเก็บน้ำ

วิธีการวางแผนรับมืออุทกภัยด้วยโปรแกรมแบบจำลอง RRI

- 
- 2. การใช้งานโปรแกรมแบบจำลอง RRI
- 3. วิธีการวางแผนรับมืออุทกภัยด้วยการบริหารจัดการเขื่อนและอ่างเก็บน้ำ
- 4. วิธีการวางแผนรับมืออุทกภัยด้วยการควบคุมการทำงานของประตูระบายน้ำ
- 5. วิธีการวางแผนรับมืออุทกภัยด้วยการฟื้นฟูเร่งด่วนเมื่อเกิดอุทกภัย

การอธิบายเกี่ยวกับวิธีการวางแผนรับมืออุทกภัยด้วยการบริหารจัดการเขื่อนและอ่างเก็บน้ำด้วยโปรแกรม แบบจำลอง RRI

### 3.1. ขั้นตอนการวางแผนรับมืออุทกภัยด้วยโปรแกรมแบบจำลอง RRI

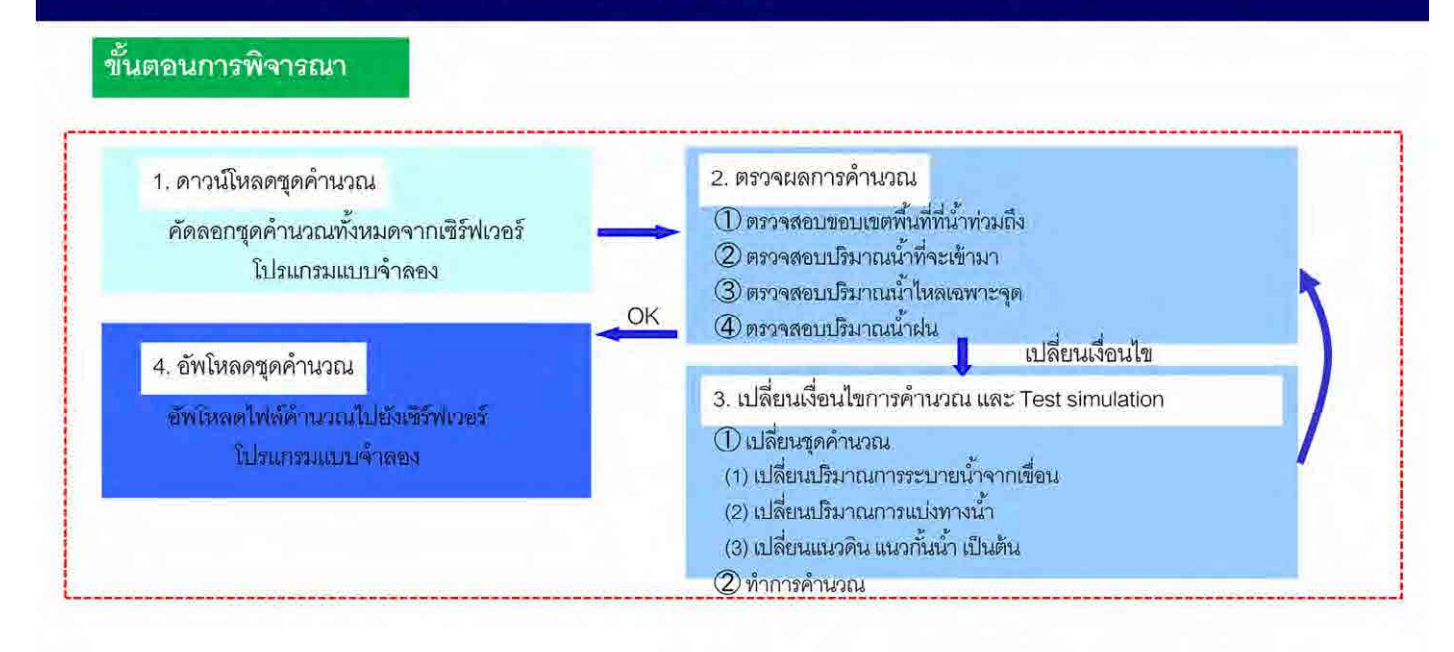

ขั้นตอนการวางแผนรับมือภัยพิบัติด้วยโปรแกรมแบบจำลอง RRI

- $\Large{\textcircled{1}}$  ดาวน์โหลดชุดคำนวณจากเซิร์ฟเวอร์โปรแกรมแบบจำลอง
- ② ทำการเปลี่ยนเงื่อนไขการคำนวณ เช่น การเปลี่ยนปริมาณการระบายน้ำของเขื่อน การเปลี่ยนค่าปริมาณ ํ ้ ้<br>การระบายน้ำ ในโปรแกรมแบบจำลอง RRI
- ③ ตรวจสอบผลการคํานวณด้วยเง ื่อนไขการคํานวณท ี่เปลี่ ยนค่าแล้ว
- $\bm{a}$  อัพโหลดชุดคำนวณที่เปลี่ยนค่าแล้วไปยังเซิร์ฟเวอร์โปรแกรมแบบจำลอง

### 3.1. ขั้นตอนการวางแผนรับมืออุทกภัยด้วยโปรแกรมแบบจำลอง RRI

#### ชนิดของชุดคำนวณ

- \* ชุดคำนวณมีจำนวน 6 ชุด แบ่งตามพื้นที่เป้าหมายและปริมาณน้ำฝนคาดการณ์
- ในขั้นพื้นฐาน การตรวจสอบด้วยโปรแกรมแบบจำลอง RRI จะประกอบ  $\Gamma$ upper\_mid\_l หรือ  $\Gamma$ lower\_mid\_l

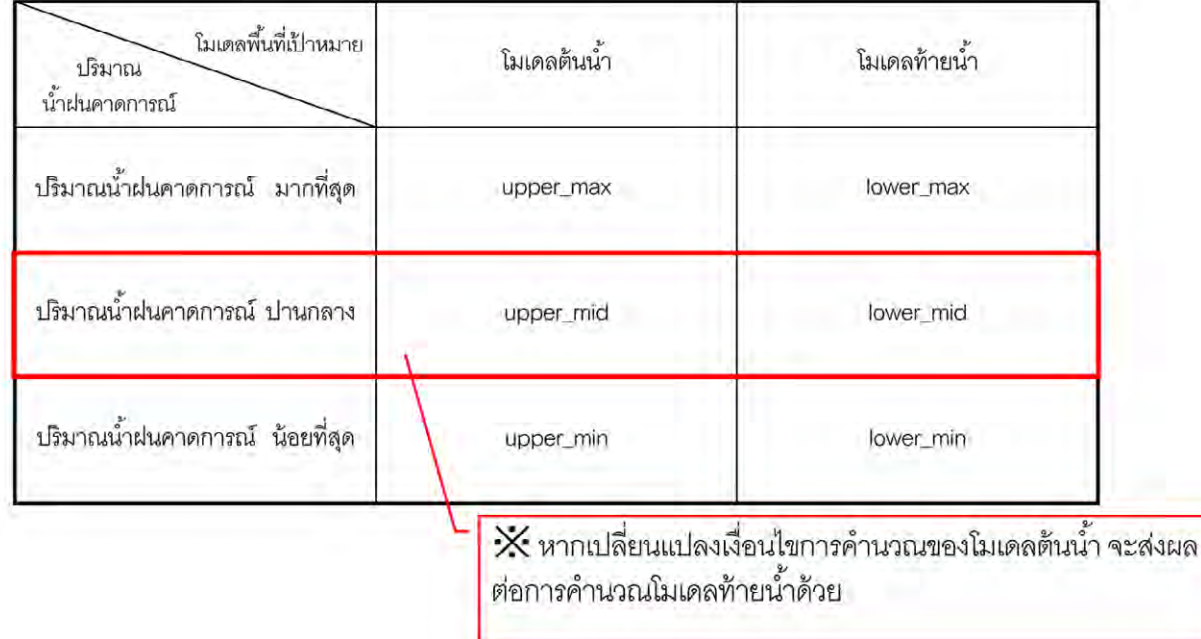

ชนิดของชุดคำนวณที่ดาวน์โหลด

ชุดคำนวณมีจำนวน 6 ชุด แบ่งตามพื้นที่เป้าหมายและปริมาณน้ำฝนคาดการณ์

โดยพื้นฐานแล้วการตรวจสอบด้วยโปรแกรมแบบจำลอง RRI จะใช้  $\mathsf{\Gamma}{}_{\mathsf{upper\_mid}}$  หรือ  $\mathsf{\Gamma}{}_{\mathsf{lower\_mid}}$ มีข้อควรระวังในการดำเนินการ คือ หากเปลี่ยนเงื่อนไขการคำนวณของโมเดลต้นน้ำแล้ว จะมีผลต่อการ คํานวณโมเดลท้ายน าด้วย  $\ddot{\phantom{0}}$ 

# 3.2. การตั้งค่าปริมาณการระบายน้ำจากเขื่อน (โมเดลต้นน้ำ)

### (1) ทำสำเนาโฟลเดอร์ (โมเดลตันน้ำ)

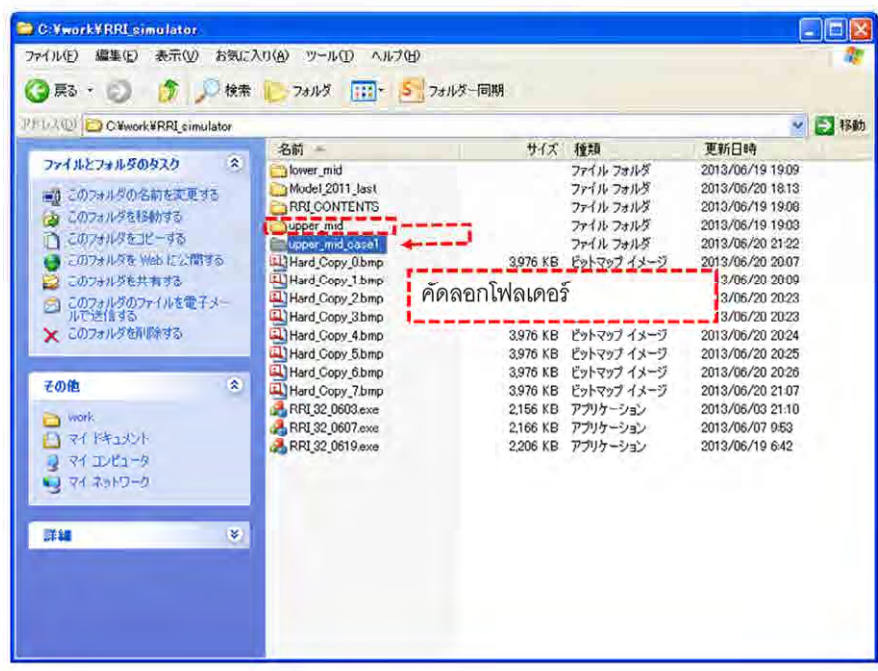

### วิธีการตั้งค่าปริมาณระบายน้ำจากเขื่อนในโมเดลต้นน้ำ

ในการพิจารณา ไม่สามารถทำการแก้ไขข้อมูลที่ดาวน์โหลดมาจากเซิร์ฟเวอร์แบบจำลองได้เลย แต่ต้องทำ ้สำเนาข้อมูล เพื่อเทียบผลก่อนหลัง

เนื่องจากเป็นการจำลองโมเดลต้นน้ำ จึงต้องทำการคัดลอกโมเดลต้นน้ำ

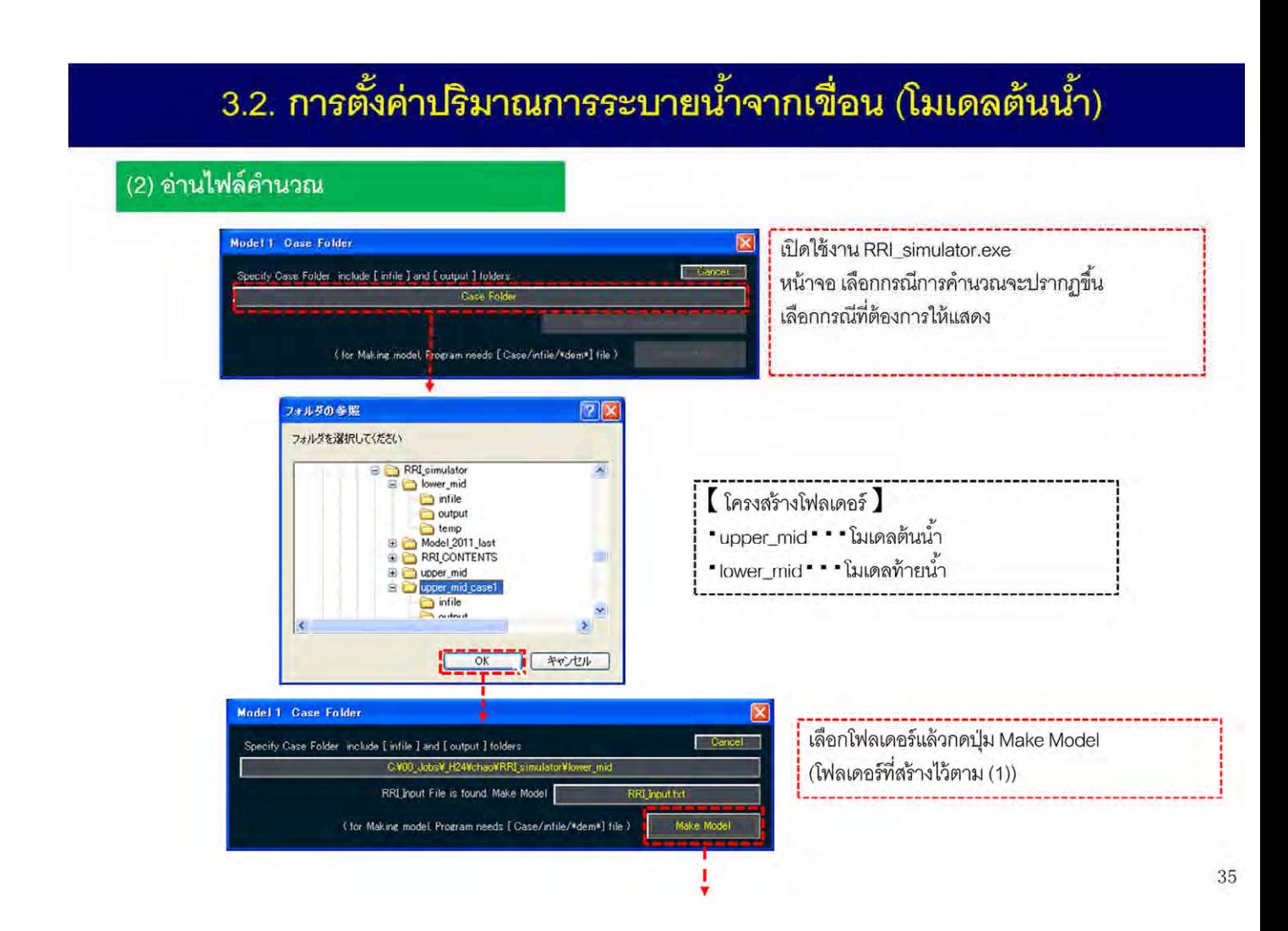

### จากนั้นเปิดโปรแกรมแบบจำลอง RRI

เมื่อเปิดโปรแกรมแล้วให้เปิดข้อมูลโดยเลือกโฟลเดอร์ที่ทำการสำเนาไว้ในขั้นตอนก่อนหน้า

# 3.2. การตั้งค่าปริมาณการระบายน้ำจากเขื่อน (โมเดลต้นน้ำ)

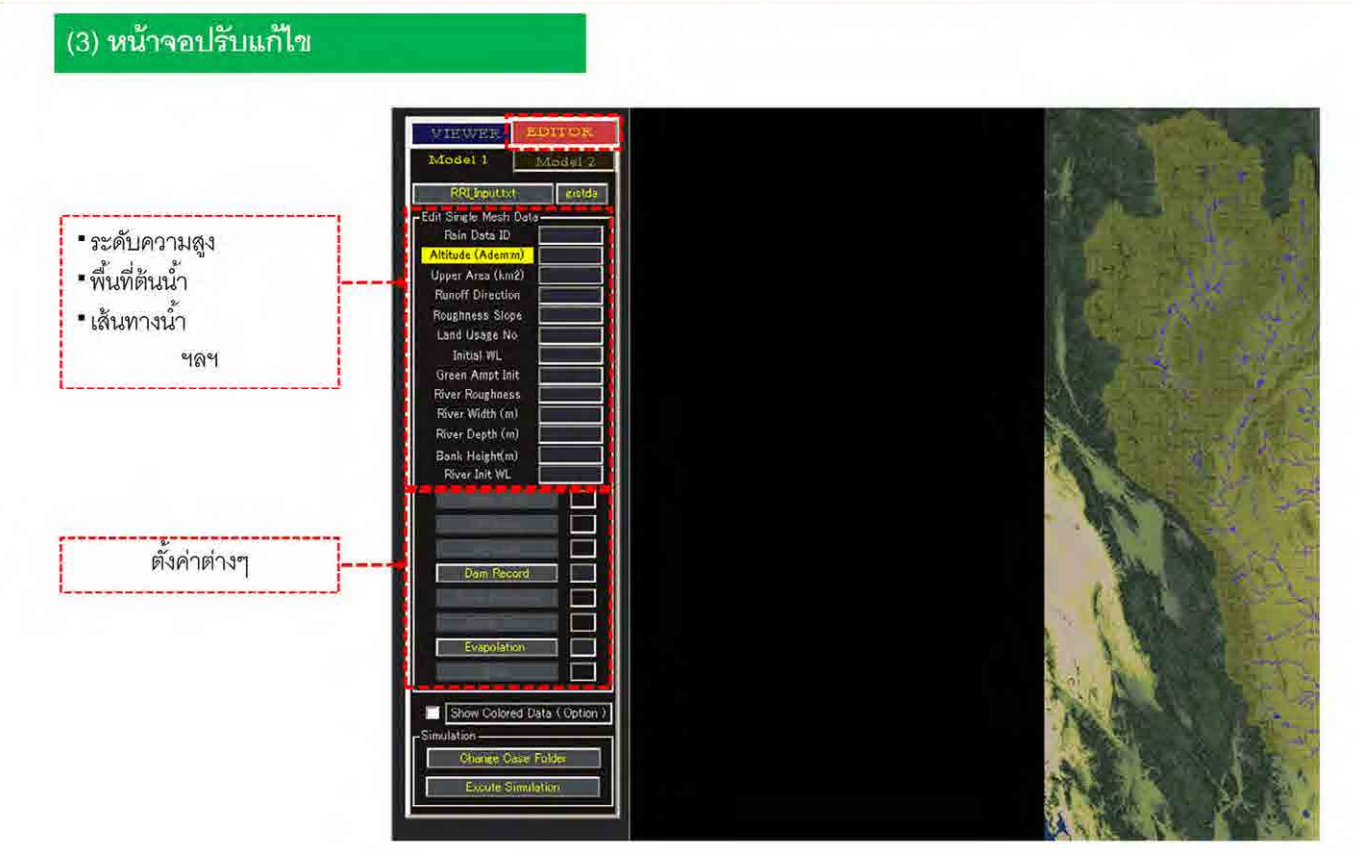

36

กดแท็บท เขียนว่า EDITOR ด้านซ้ายของหน้าจอแล้ว โดยบนหน้าจอ EDITOR จะสามารถตรวจสอบข้อมลกู ริด เปลี่ยนเงื่อนไขการบริหารจัดการเขื่อน ตั้งค่าแนวคันกั้นน้ำได้
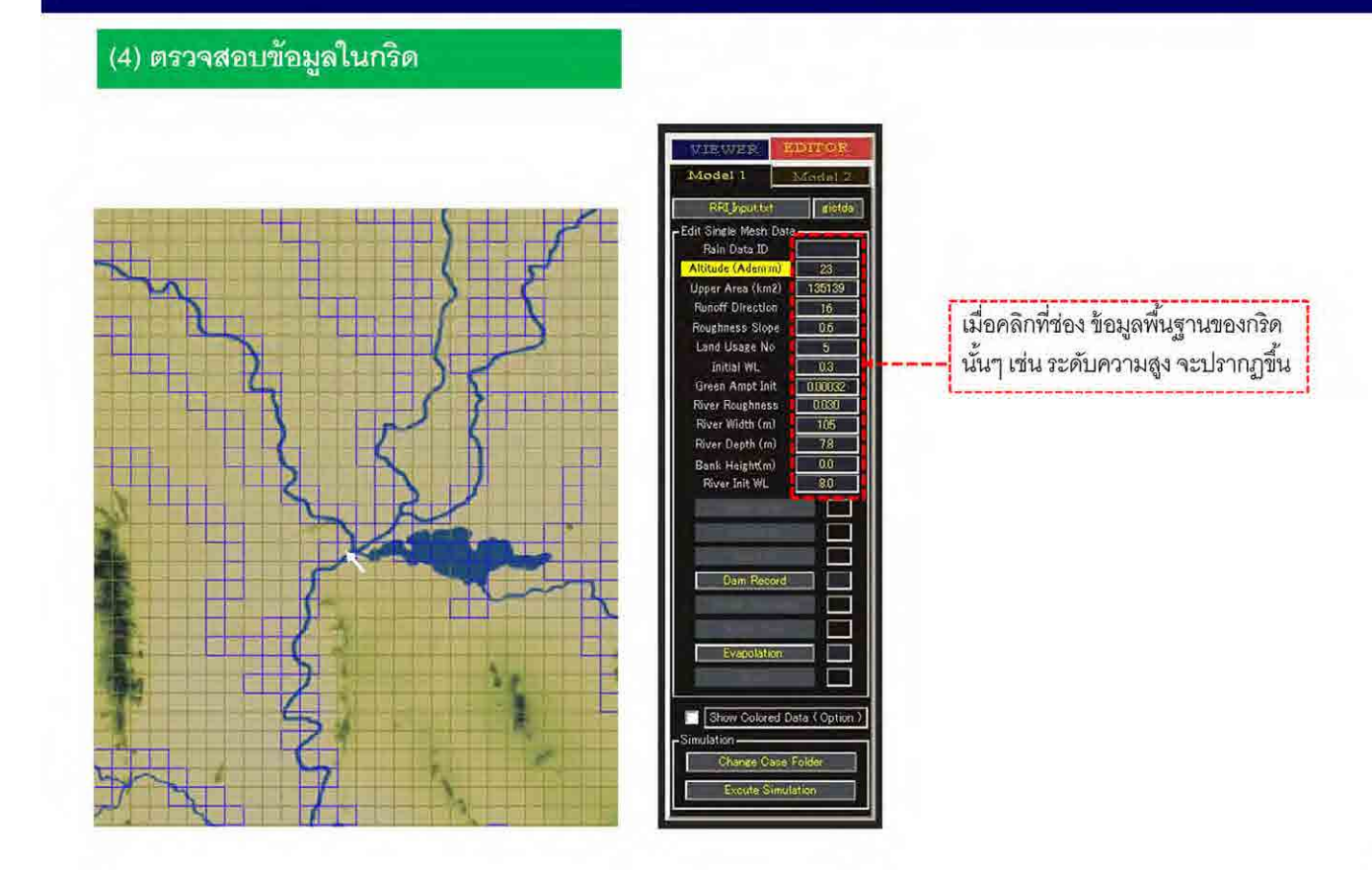

37

คลิกที่ช่องบนหน้าจอแล้ว ข้อมูลพื้นฐานของกริดนั้นจะแสดงขึ้นบนด้านซ้ายของหน้าจอ ั้

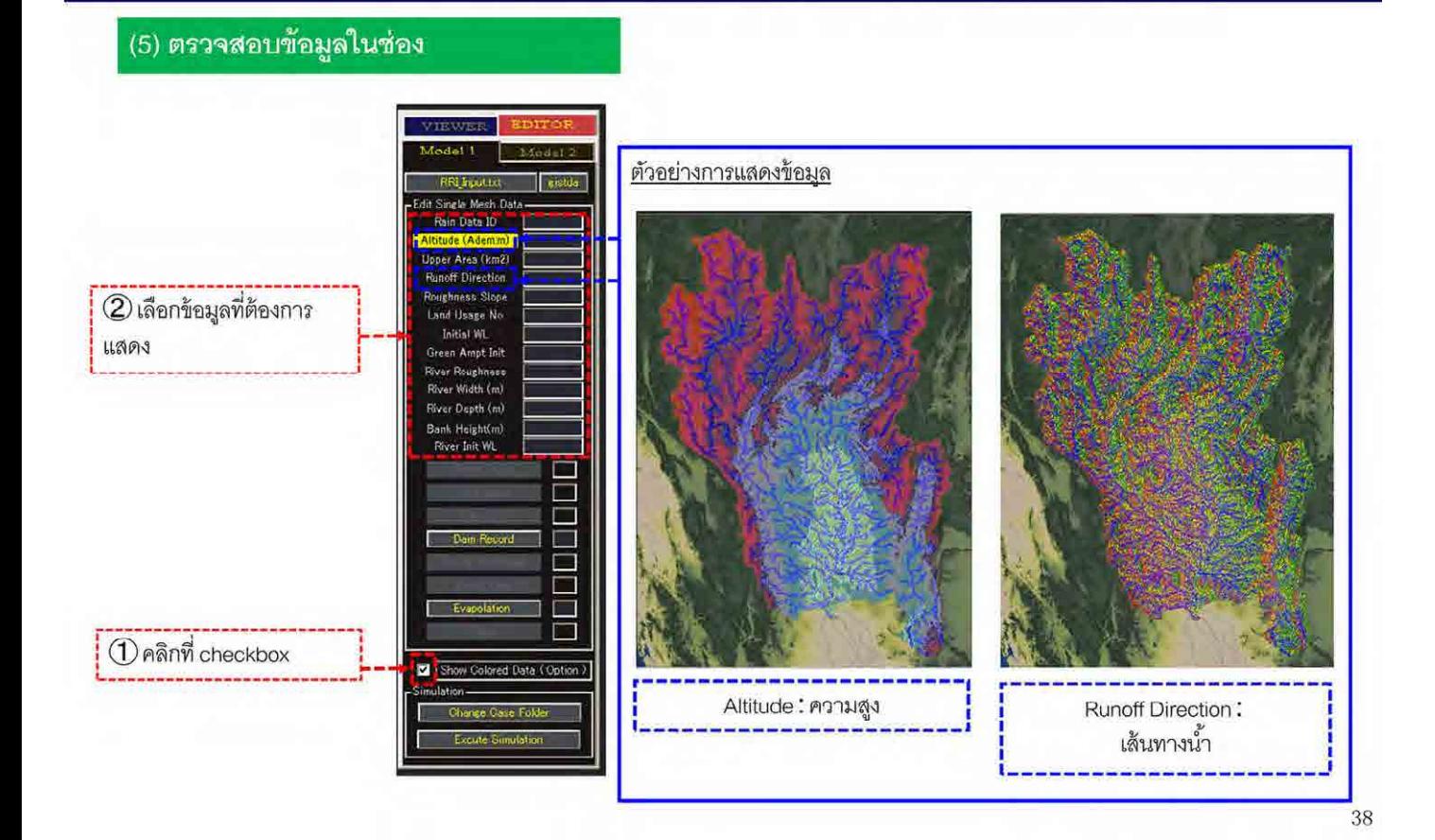

เมื่อต้องการตรวจสอบข้อมูลพื้นที่ที่น้ำไหลในภาพรวม ให้เลือกที่ checkbox Show Colored Data ื่ จากนั้น เมื่อเลือกข้อมูลที่ต้องการแสดงแล้ว จะปรากฏข้อมูลช่องตามคำอธิบายภาพ ื่

(6) ตรวจสอบข้อมูลในช่อง (ปริมาณน้ำฝน ปริมาณการระเหยของน้ำ ปริมาณการระบายน้ำ)

สามารถตรวจสอบข้อมูลปริมาณน้ำฝน ปริมาณการระเหยของน้ำ ปริมาณการระบายน้ำในรูปแบบอนุกรมเวลาได้  $\times$ การแสดงข้อมูลปริมาณน้ำฝนแบบอนุกรมเวลาควรใช้เครื่องคอมพิวเตอร์ที่มีความสามารถสูง

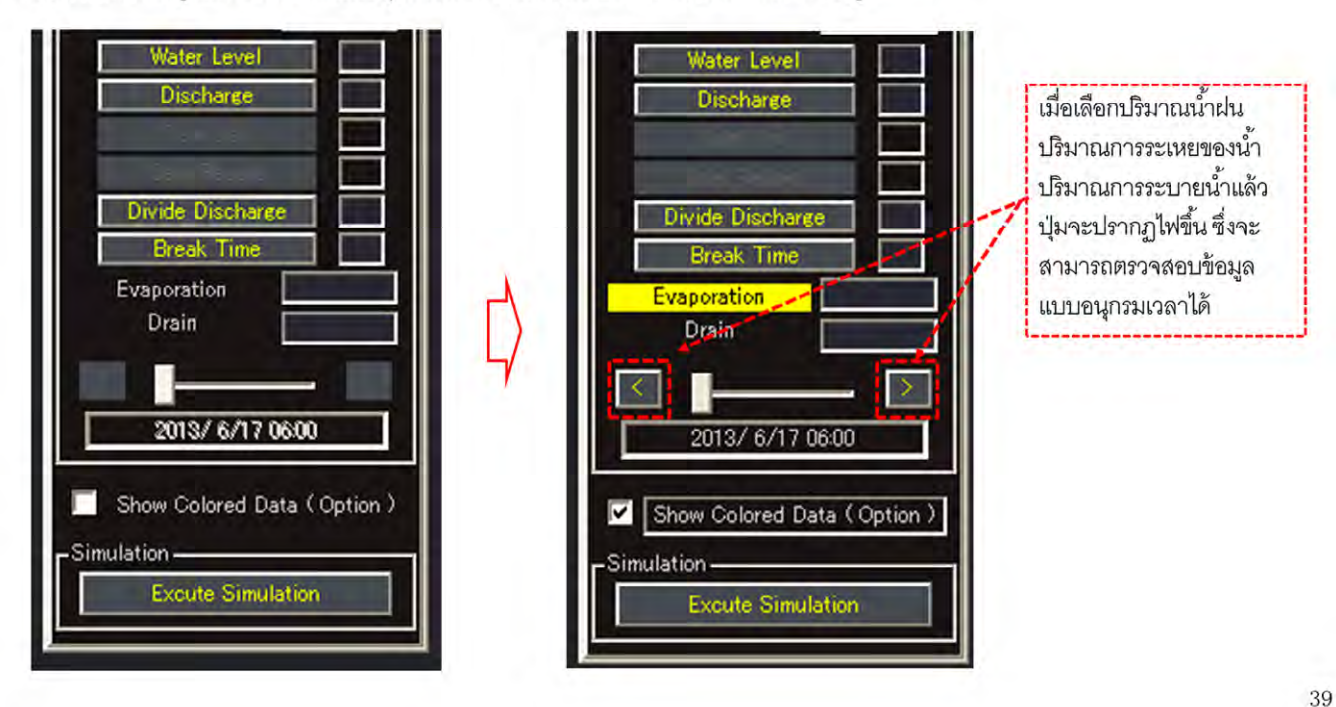

สามารถตรวจสอบข้อมูลปริมาณน้ำฝน ปริมาณการระเหยของน้ำ และปริมาณการระบายน้ำในรูปแบบ ้อนกรมเวลาได้

เมื่อเลือกปริมาณน้ำฝน ปริมาณการระเหยของน้ำ และปริมาณการระบายน้ำแล้ว ปุ่มจะปรากฏไฟขึ้น ื่ ซึ่งจะสามารถตรวจสอบข้อมูลแบบอนุกรมเวลาได้ด้วยการกดปุ่มดังกล่าวหรือเลื่อนที่สไลด์บาร์ ื่ ทั้งนี้ การแสดงข้อมูลปริมาณน้ำฝนแบบอนุกรมเวลาเป็นการแสดงข้อมูลจำนวนมาก จึงควรใช้เครื่อง ื่ คอมพิวเตอร์ที่มีความสามารถสูง

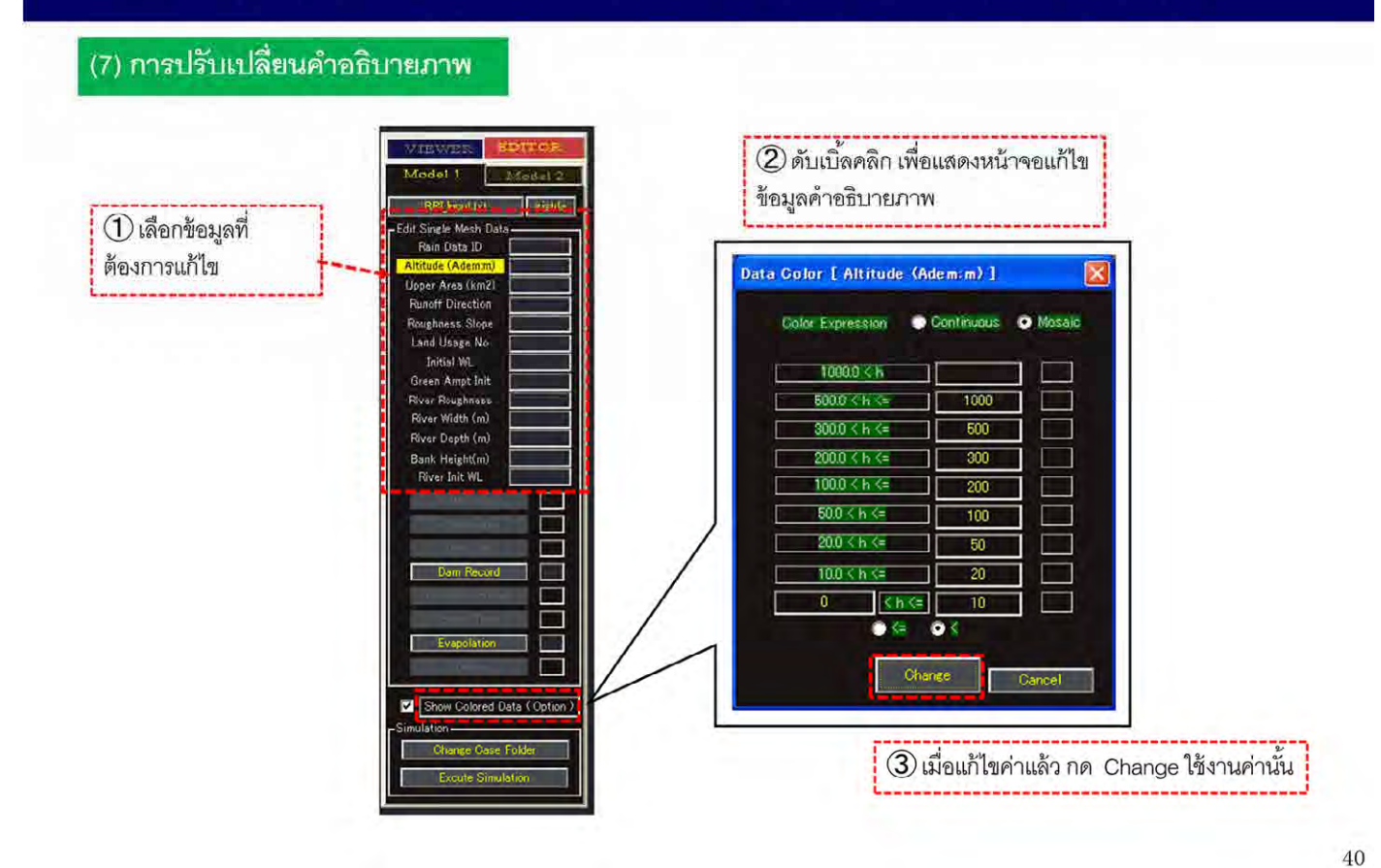

เมื่อเปลี่ยนคำอธิบายภาพแล้วให้ดับเบิ้คลิกที่ Show Colored Data หน้าจอแก้ไขจะปรากฏขึ้น

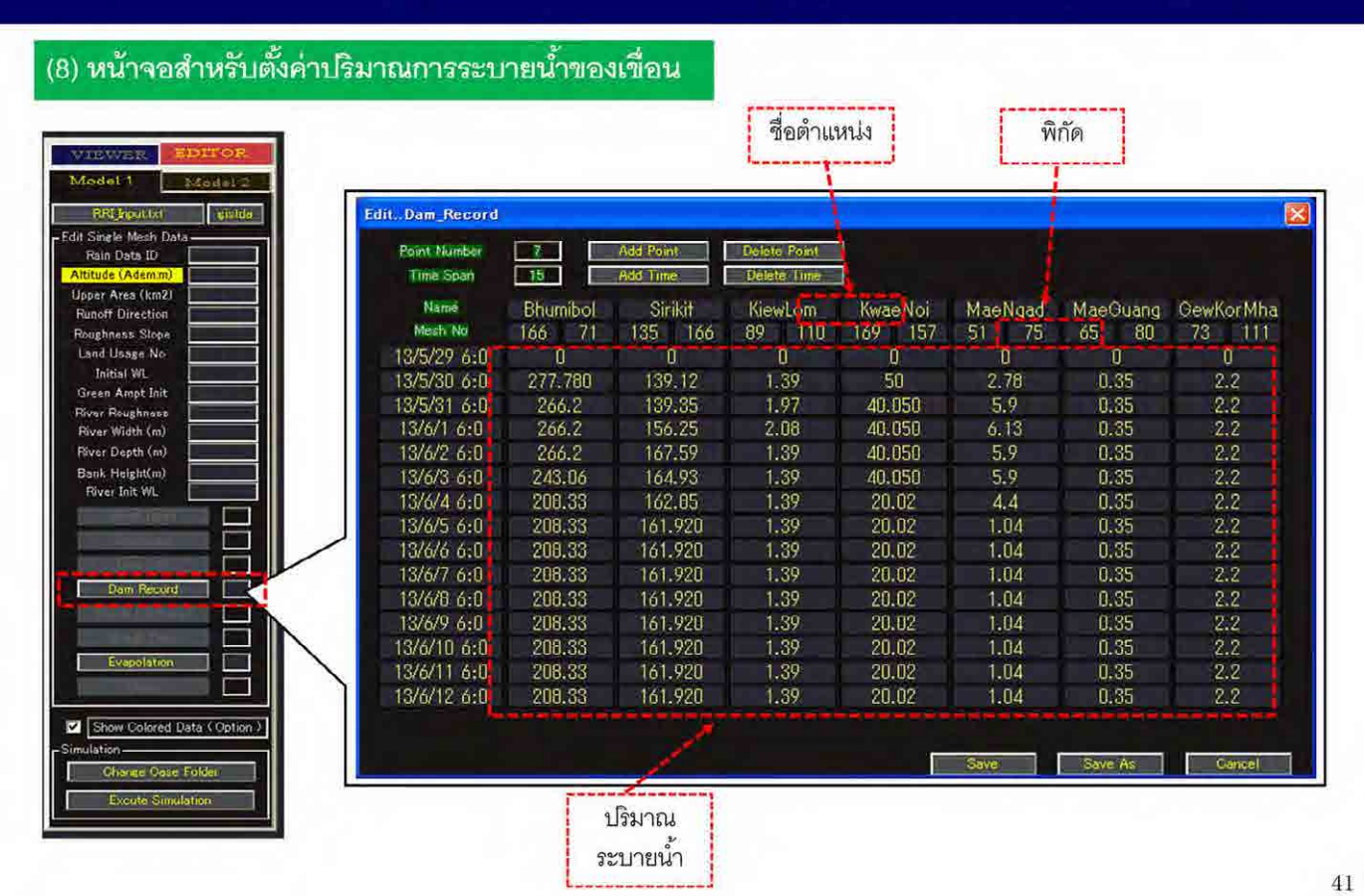

คำอธิบายวิธีการตั้งค่าปริมาณการระบายน้ำของเขื่อน ํ ้ ื่

ในการตั้งค่าปริมาณการระบายน้ำของเขื่อนให้เลือก Dam Record ที่ด้านซ้ายของจอ ํ ้ ซึ่งรายการข้อมูลของเขื่อนจะแสดงขึ้น ประกอบด้วย ชื่อเขื่อน ตำแหน่งของเขื่อน และปริมาณการระบายน้ำ ื่ ้สำหรับปริมาณการระบายน้ำ จะต้องใส่ค่าปริมาณการระบายน้ำจริงจนถึงเวลาปัจจุบัน ซึ่งเวลาหลังจาก ปัจจุบันจะเป็นค่าปริมาณการระบายน้ำของปัจจุบัน

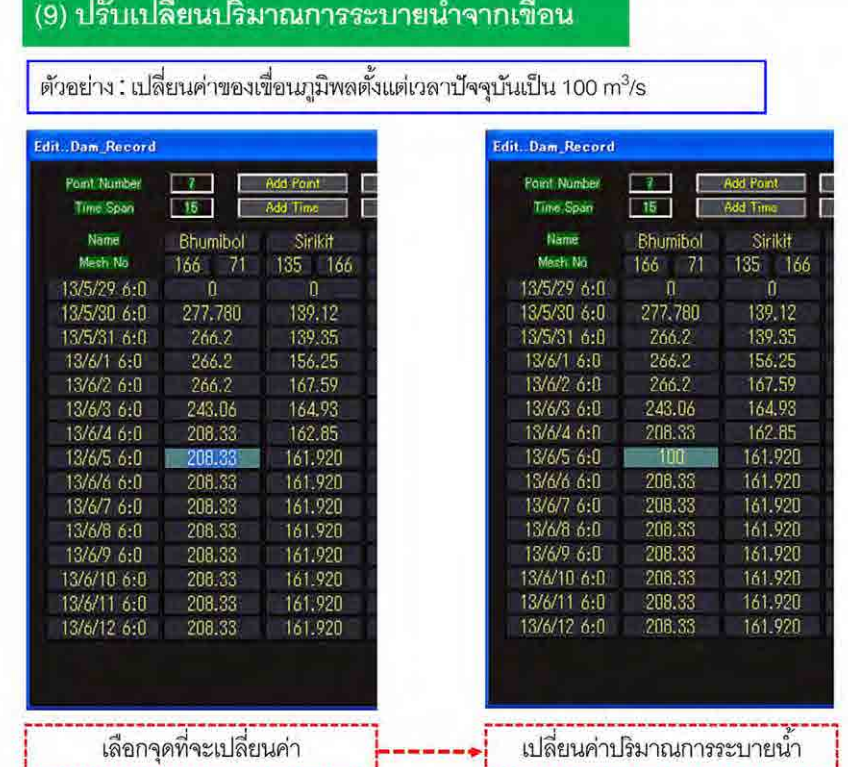

42

ในการเปลี่ยนค่าปริมาณระบายน้ำ ให้เลือกปริมาณการระบายน้ำของเขื่อนในเวลาที่ต้องการเปลี่ยน แล้วใส่ค่า ํ ้ ปริมาณระบายน ํ ้าใหมลงไป ่

สาธิตการเปลี่ยนค่าของเขื่อนภูมิพลตั้งแต่เวลาปัจจุบันเป็น 100m<sup>3</sup>/s

#### (10) ปรับเปลี่ยนปริมาณการระบายน้ำของเขื่อน

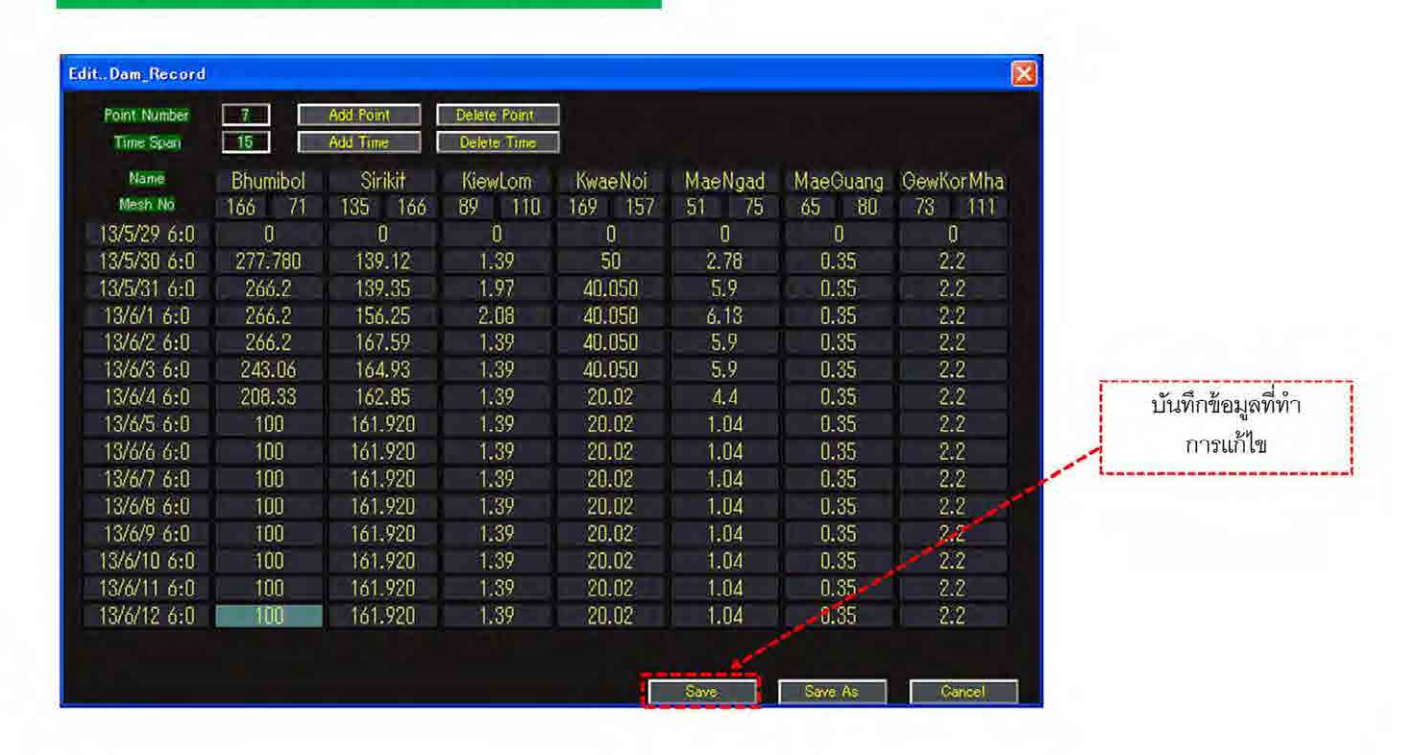

เมื่อเปลี่ยนค่าปริมาณการระบายน้ำแล้ว ให้กดปุ่ม Save เพื่อบันทึกข้อมูล

43

#### (11) ทำการคำนวณ

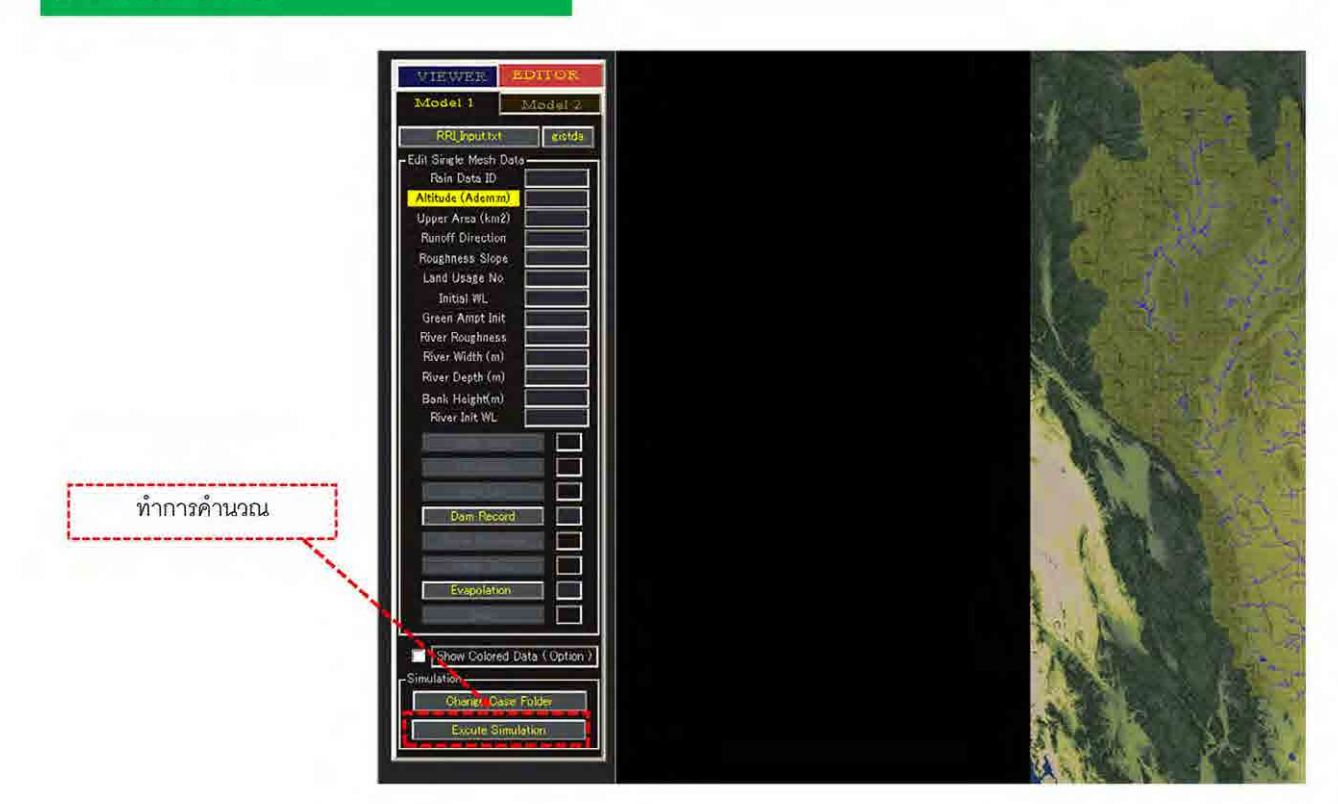

44

สุดท้าย คลิกที่ Excute Simulation เพื่อ

ทั้งหมดนี้เป็นวิธีการเปลี่ยนปริมาณระบายน้ำจากเขื่อนในโมเดลต้นน้ำ

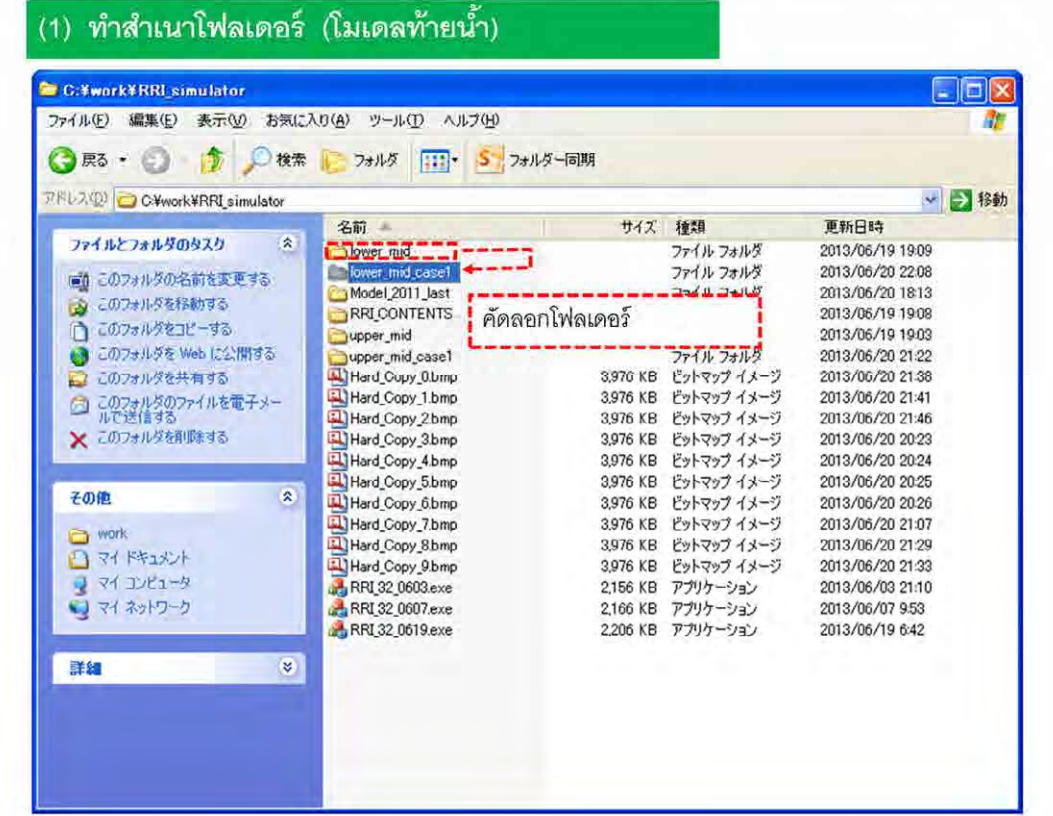

45

### ้<br>วิธีการตั้งค่าปริมาณการระบายน้ำของเขื่อนในโมเดลท้ายน้ำ

เช่นเดียวกับที่ทำในโมเดลต้นน้ำ ทำสำเนาโฟลเดอร์ที่ดาวน์โหลดมาจากเซิร์ฟเวอร์แบบจำลอง

### (1) นำผลของโมเดลต้นน้ำมาใช้

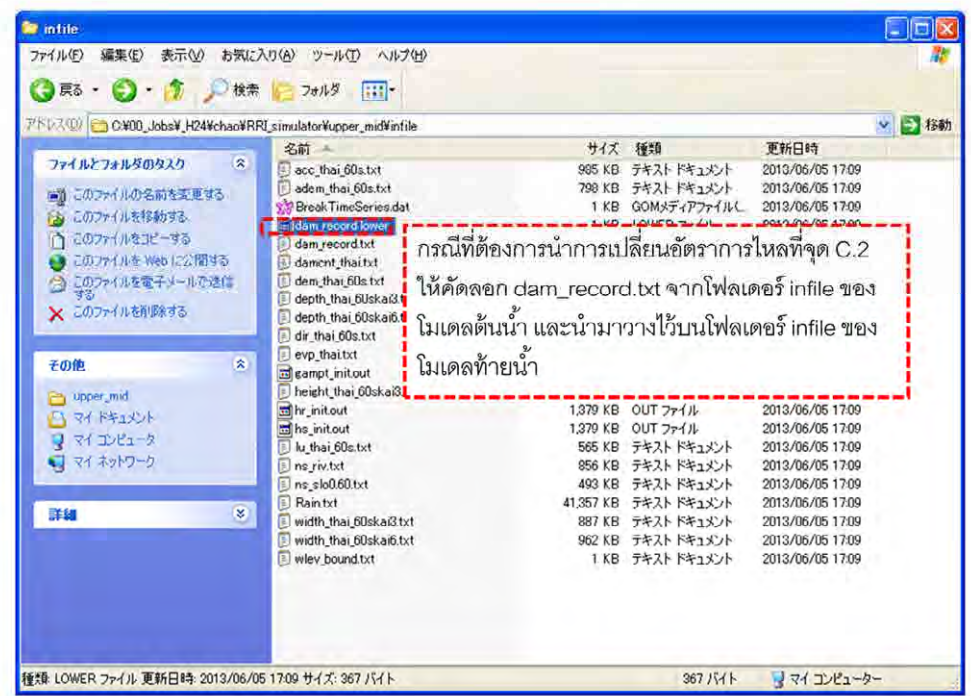

46

ในโมเดลท้ายน้ำจะปรากฏอัตราการไหลของน้ำ ณ สถานี C.2 และปริมาณการระบายน้ำของเขื่อนป่าสักฯ ซึ่ง ํ ้ ตั้งค่าไว้เป็นเงื่อนไขการคำนวณ

ดังนั้น เมื่อเปลี่ยนเงื่อนไขของโมเดลต้นน้ำแล้ว จำเป็นต้องดึงข้อมูลนั้นเข้ามายังโมเดลท้ายน้ำด้วย ํ ้

โดยจะคัดลอก dam\_reacord.txt ที่บันทึกอยู่ในโฟลเดอร์คำนวณของโมเดลต้นน้ำมายังโฟลเดอร์คำนวณของ ํ ้ โมเดลท้ายน้ำ

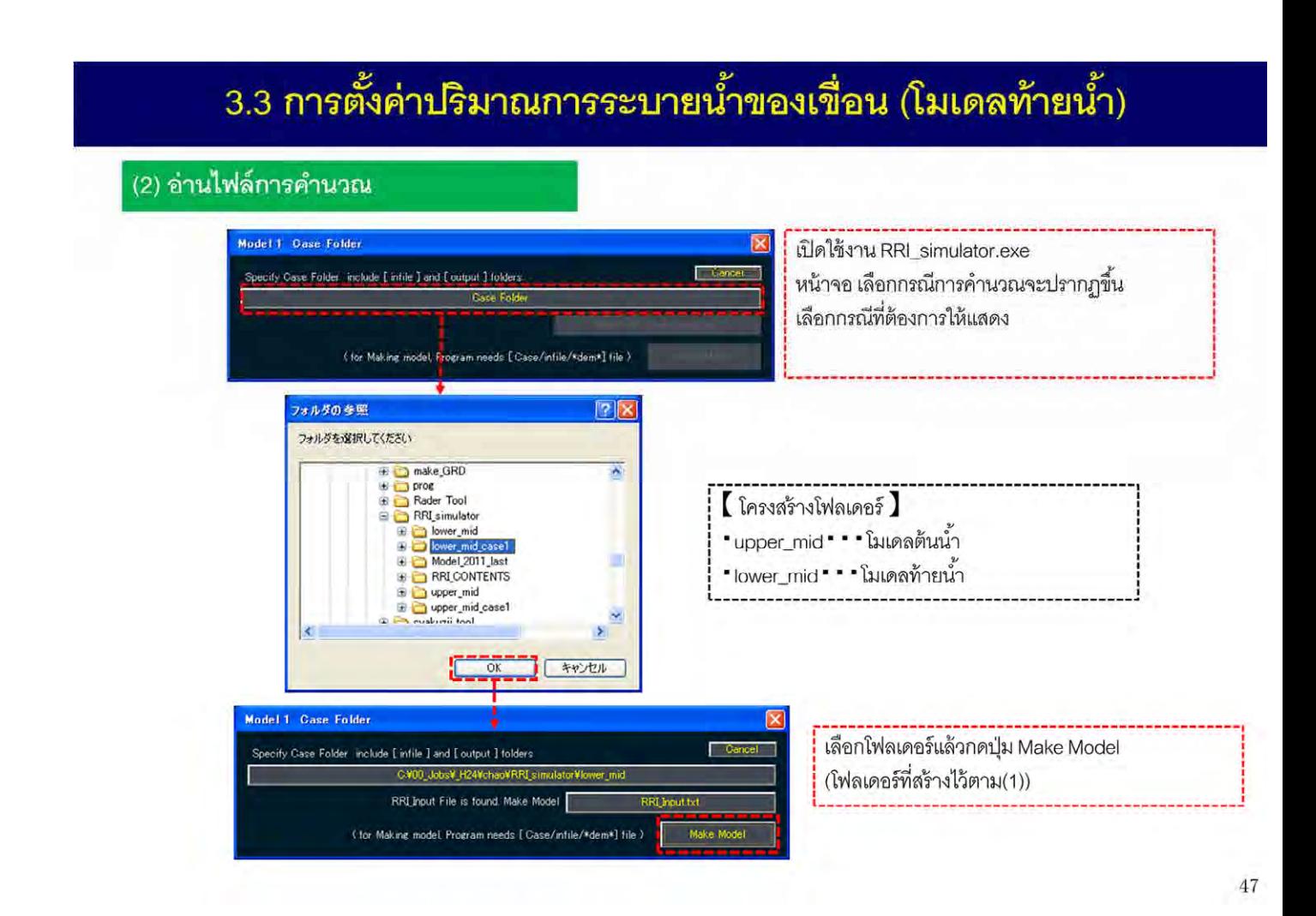

ิ จากนั้นเปิดโปรแกรมแบบจำลอง RRI แล้วเลือกโฟลเดอร์ที่ทำการสำเนาไว้

### (3) หน้าจอปรับแก้ไขข้อมูล

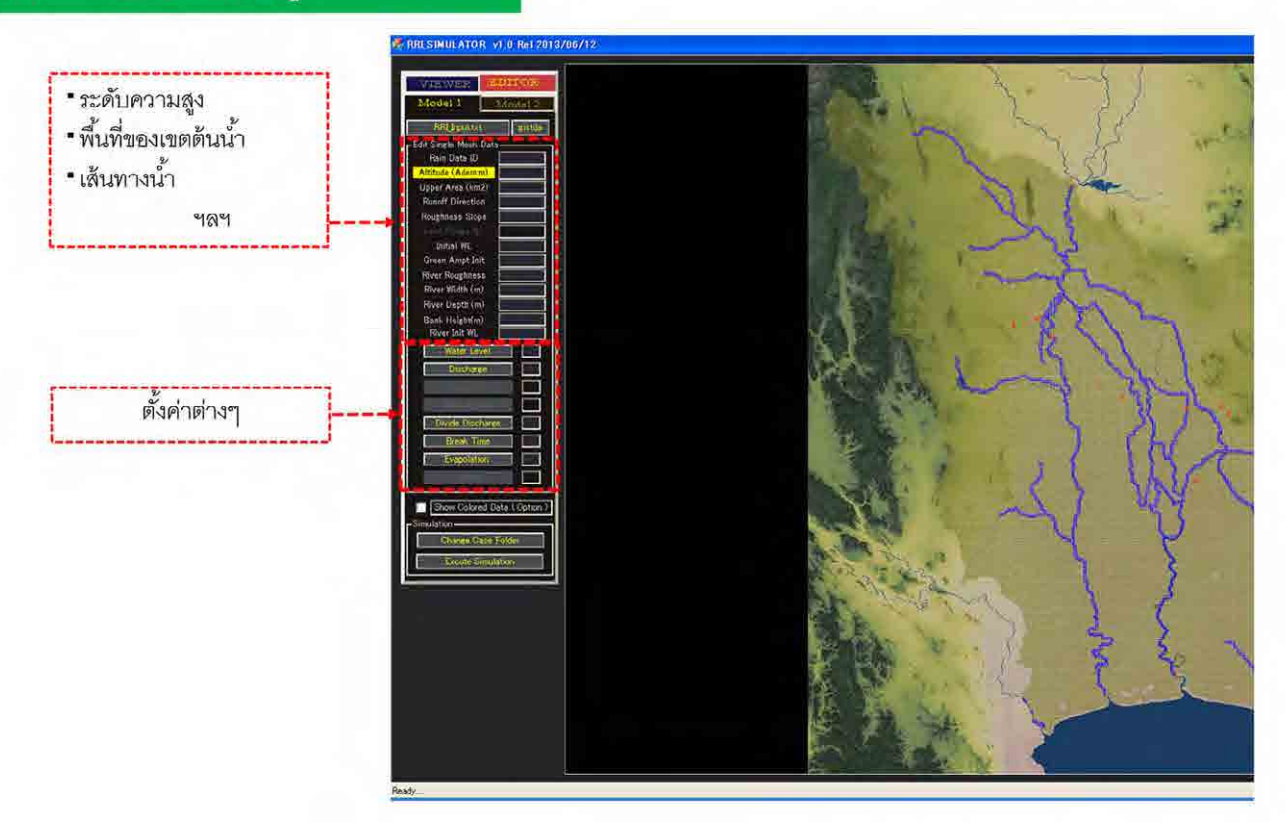

48

เช่นเดียวกับโมเดลต้นน้ำ หากจะตั้งค่าปริมาณระบายน้ำของเขื่อนให้แสดงหน้าจอ EDITOR

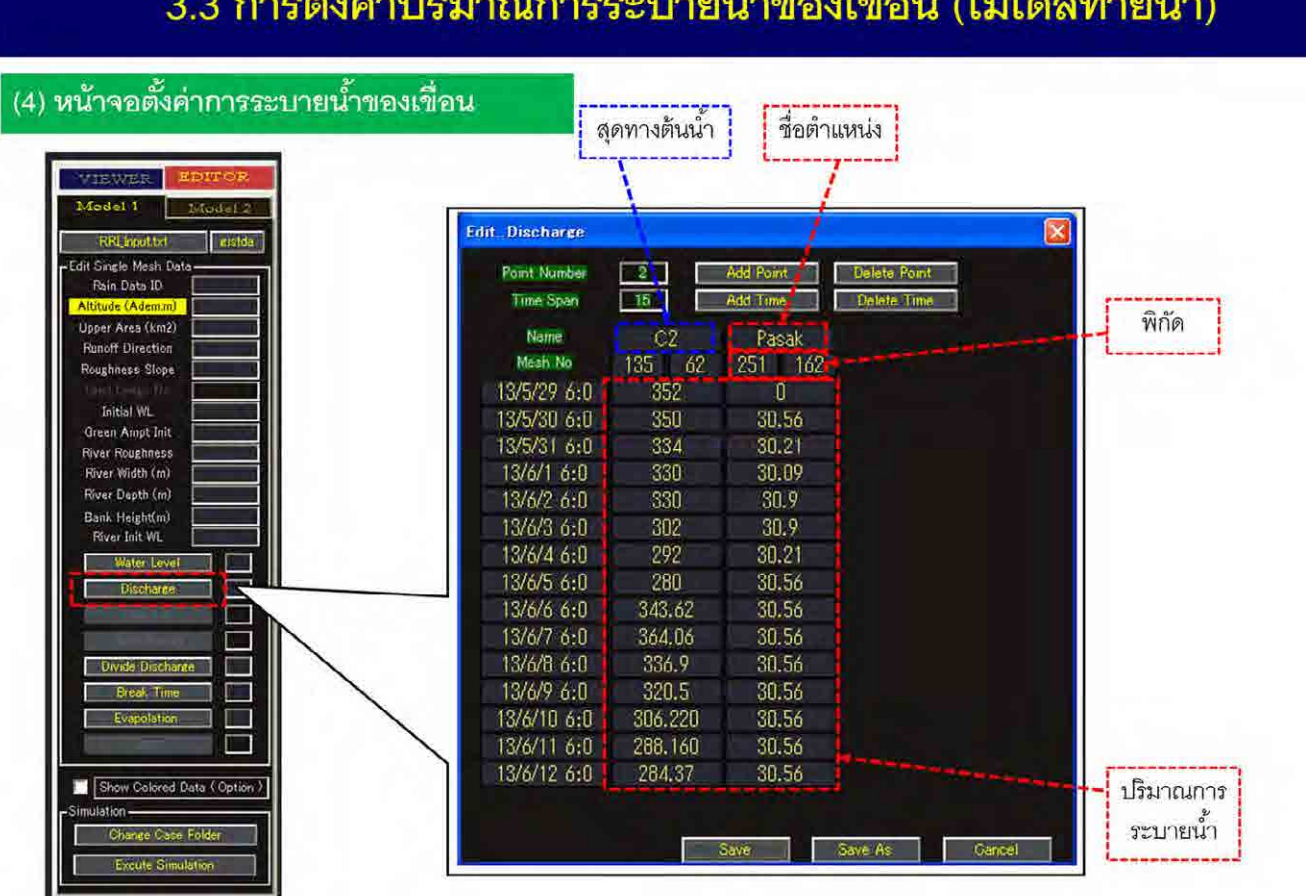

การตั้งค่าปริมาณการระบายน้ำของเขื่อนในโมเดลท้ายน้ำจะแตกต่างจากโมเดลต้นน้ำ โดยจะต้องคลิกที่ปุ่ม ํ ้ ํ ้ Discharge ที่ด้านซ้ายของหน้าจอ

49

โดยบนหน้าจอแก้ไขจะปรากภุข้อมูล ได้แก่ ชื่อตำแหน่ง พิกัดตำแหน่ง และปริมาณการระบายน้ำ ซึ่งไม่เพียงแต่จะแสดงตำแหน่งของเขื่อน ยังแสดงจุดสิ้นสุดต้นน้ำของ C.2 ด้วย ้ ํ ้

สาธิตเปลี่ยนค่าปริมาณการระบายน้ำของเขื่อนป่าสักฯ ํ ้

#### (5) ปรับเปลี่ยนปริมาณการระบายน้ำของเขื่อน

์ตัวอย่าง : เปลี่ยนค่าของเขื่อนป่าสักฯ ตั้งแต่เวลาปัจจุบันเป็น 10m<sup>3</sup>/s

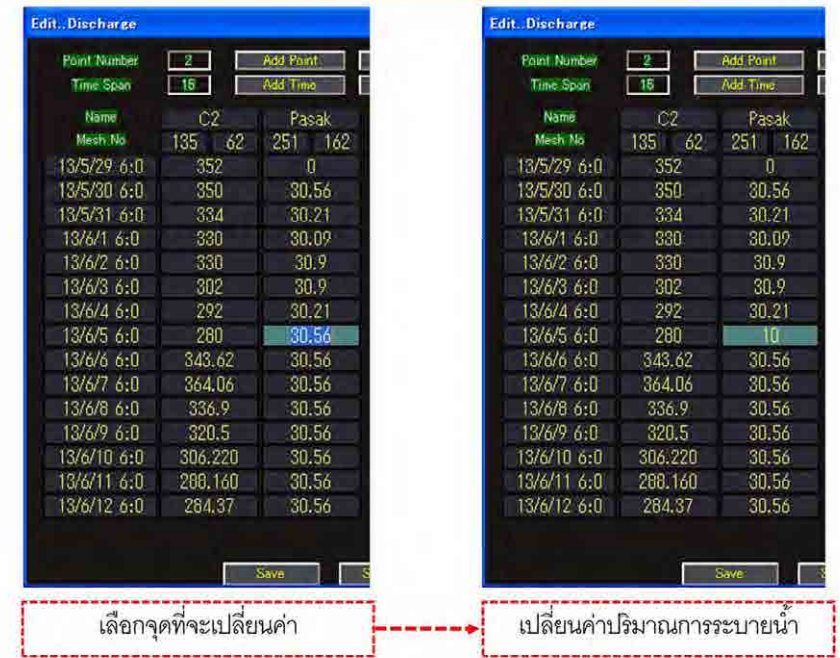

ในการเปลี่ยนค่าปริมาณการระบายน้ำของเขื่อน ํ ้ ื่

50

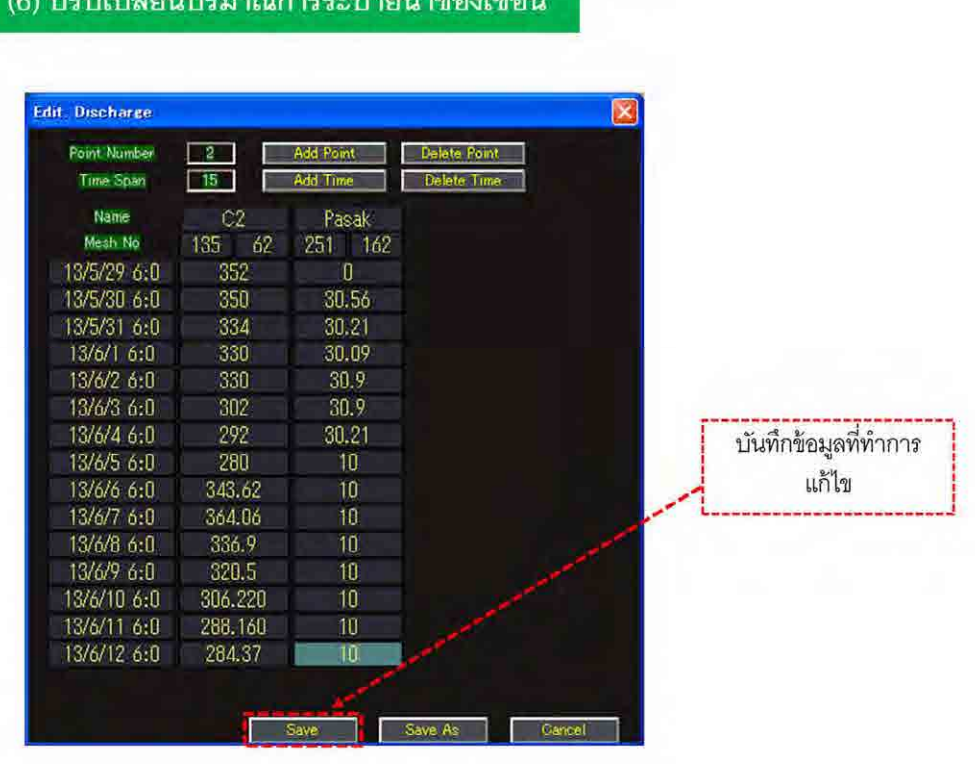

เมื่อเปลี่ยนค่าปริมาณการระบายน้ำแล้ว ให้กดปุ่ม Save เพื่อบันทึกข้อมูล

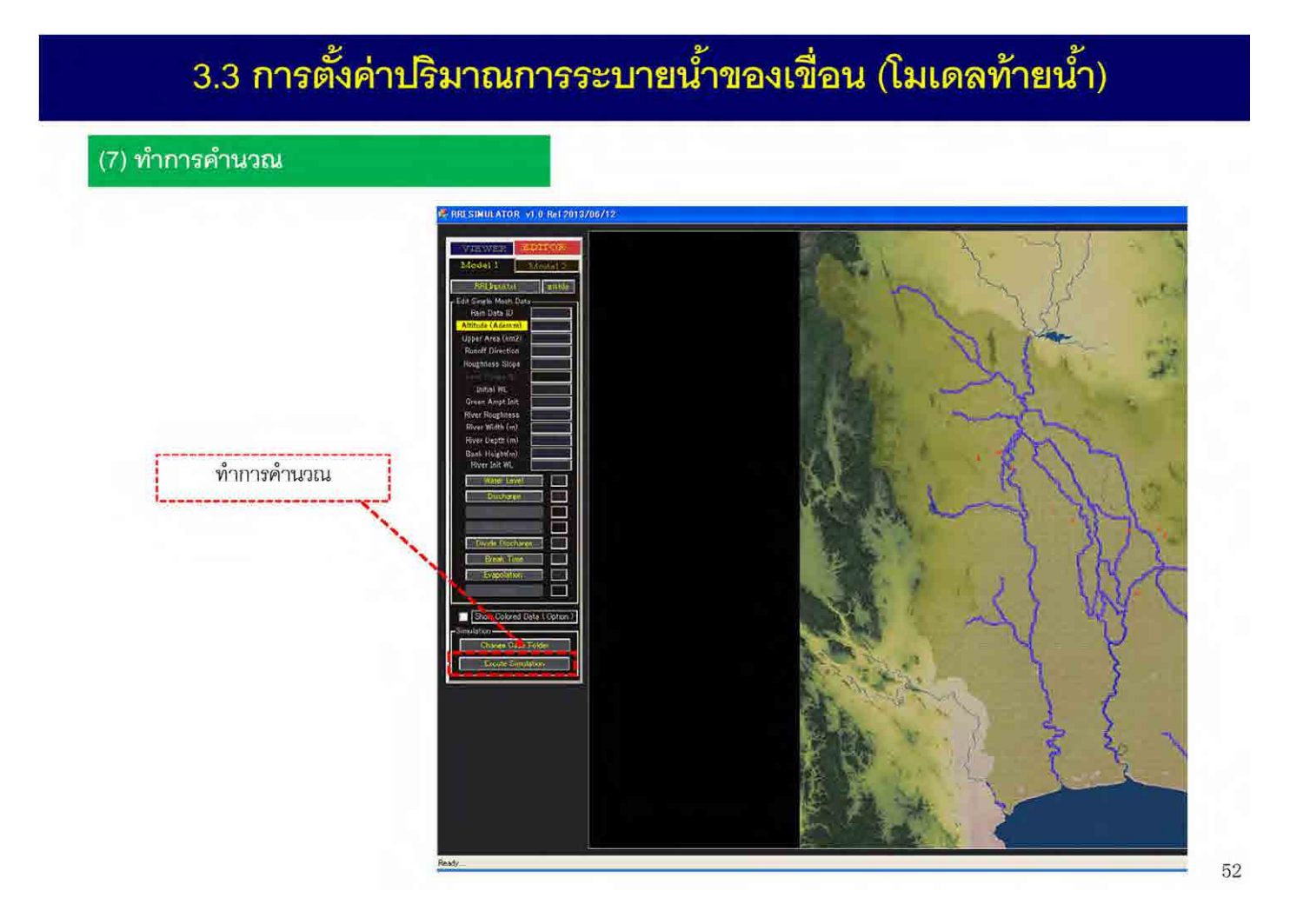

และสุดท้าย คลิกที่ Excute Simulation เพื่อ ทั้งหมดนี้คือ วิธีการเปลี่ยนค่าปริมาณการระบายน้ำของเขื่อนในโมเดลท้ายน้ำ

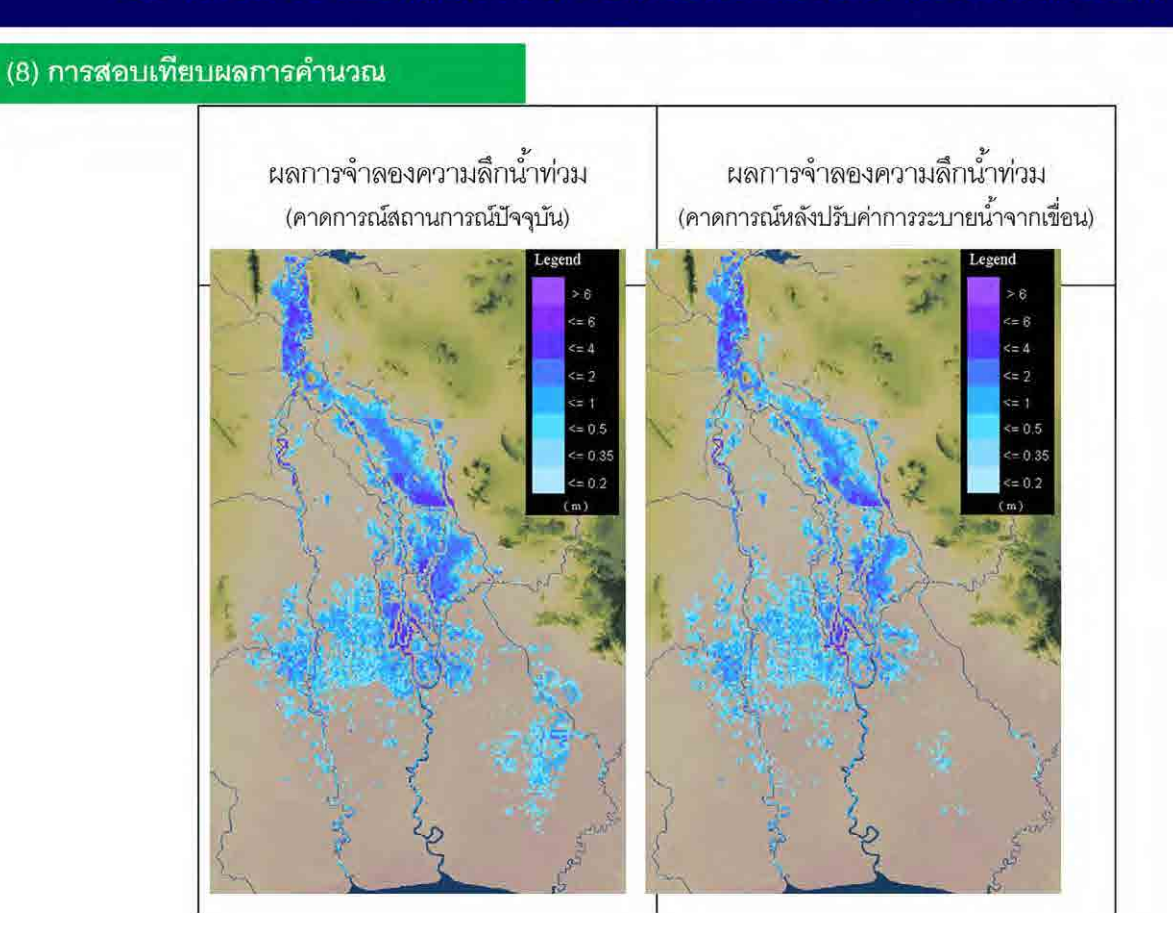

้เปรียบเทียบผลการคำนวณก่อนและหลังการเปลี่ยนค่าปริมาณการระบายน้ำของเขื่อน เพื่อหาแนวทางการ บริหารจัดการเขื่อนที่เหมาะสมที่สุด

### 4. วิธีการวางแผนรับมืออุทกภัยด้วยการควบคุมการทำงานของประตูระบายน้ำ

### วิธีการวางแผนรับมืออุทกภัยด้วยโปรแกรมแบบจำลอง RRI

- 
- 2. การใช้งานโปรแกรมแบบจำลอง RRI
- 3. วิธีการวางแผนรับมืออุทกภัยด้วยการบริหารจัดการเขื่อนและอ่างเก็บน้ำ
- 4. วิธีการวางแผนรับมืออุทกภัยด้วยการควบคุมการทำงานของประตูระบายน้ำ
- 5. วิธีการวางแผนรับมืออุทกภัยด้วยการฟื้นฟูเร่งด่วนเมื่อเกิดอุทกภัย

คำอธิบายวิธีการวางแผนรับมืออุทกภัยด้วยการควบคุมการทำงานของประตูระบายน้ำด้วยโปรแกรม แบบจำลอง RRI

# 4.1 รายการประตูระบายน้ำที่ใช้ในโมเดล

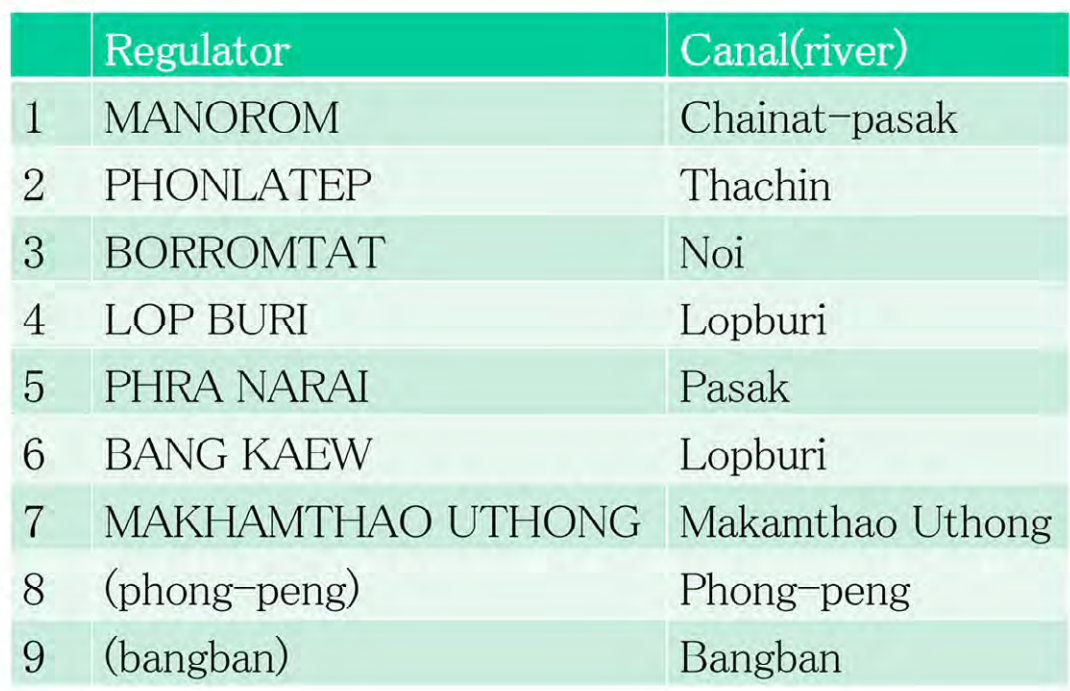

55

โมเดล RRI ได้ตั้งค่าประตูระบายน้ำไว้ 9 จุด ซึ่งมี 7 จุดที่สามารถตั้งค่าปริมาณการระบายน้ำของประตูระบาย น้ำได้ สำหรับคลองโพงเพง และคลองบางแก้วจะตั้งค่าเป็นอัตราการระบายน้ำไว้

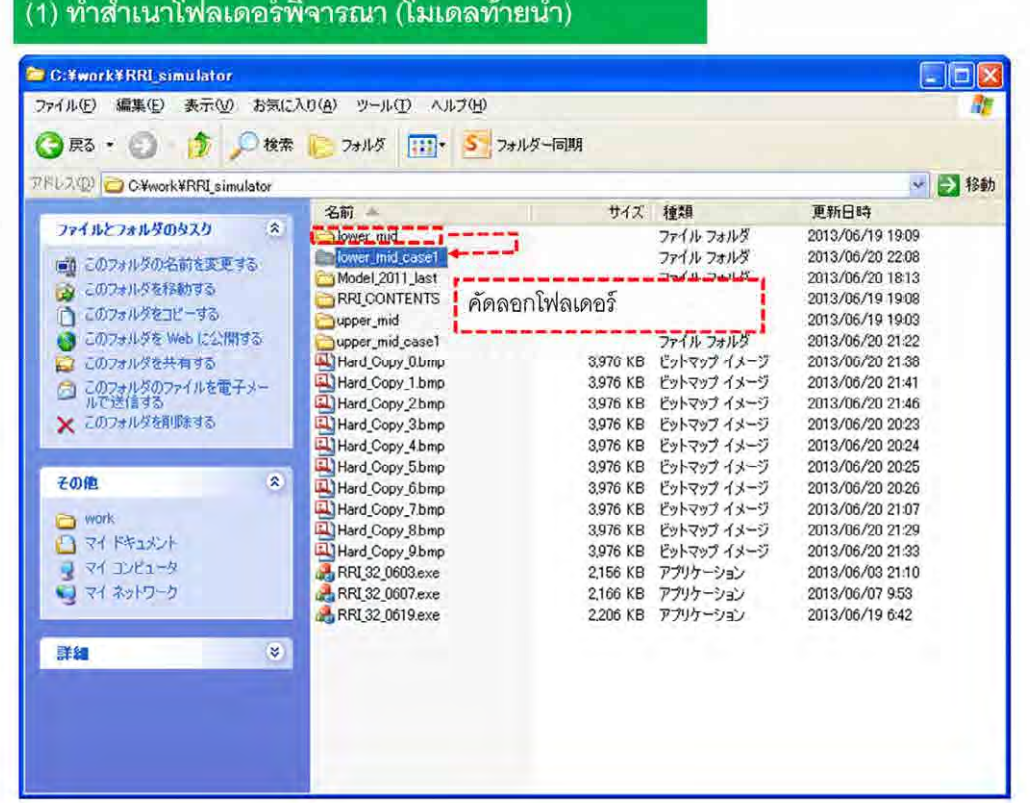

56

ในการพิจารณาการทำงานของประตูระบายน้ำ ให้ทำสำเนาโฟลเดอร์เช่นเดียวกับการพิจารณาการทำงานของ เขื่อน

และเนื่องจากประตูระบายน้ำ ไม่มีโมเดลต้นน้ำอยู่ จึงให้ทำสำเนาที่โมเดลท้ายน้ำ

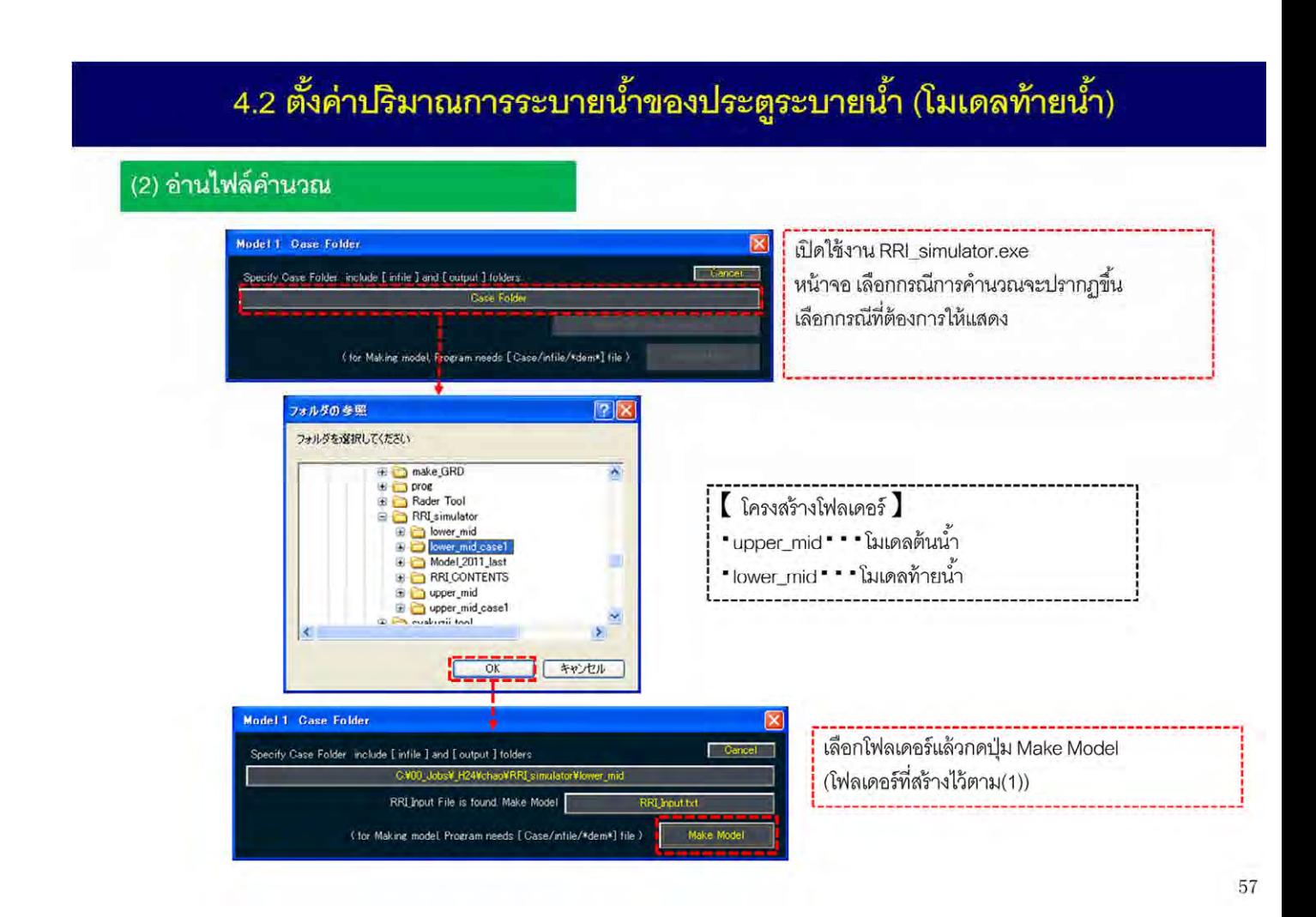

ิ จากนั้นเปิดโปรแกรมแบบจำลอง RRI แล้วเลือกโฟลเดอร์ที่ทำการสำเนาไว้

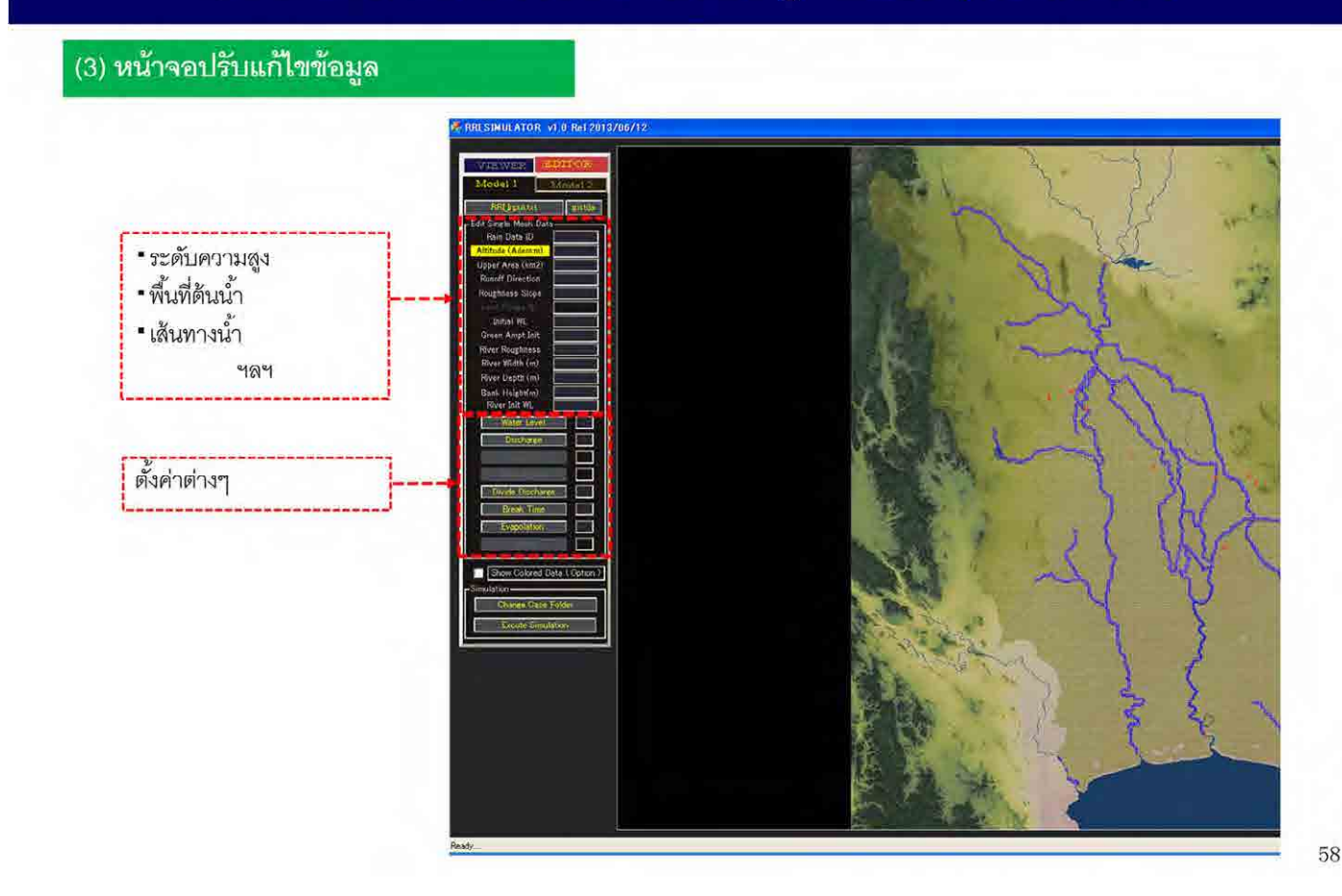

เปิดหน้าจอ EDITOR เพื่อแก้ไขปริมาณการระบายน้ำของประตูระบายน้ำ

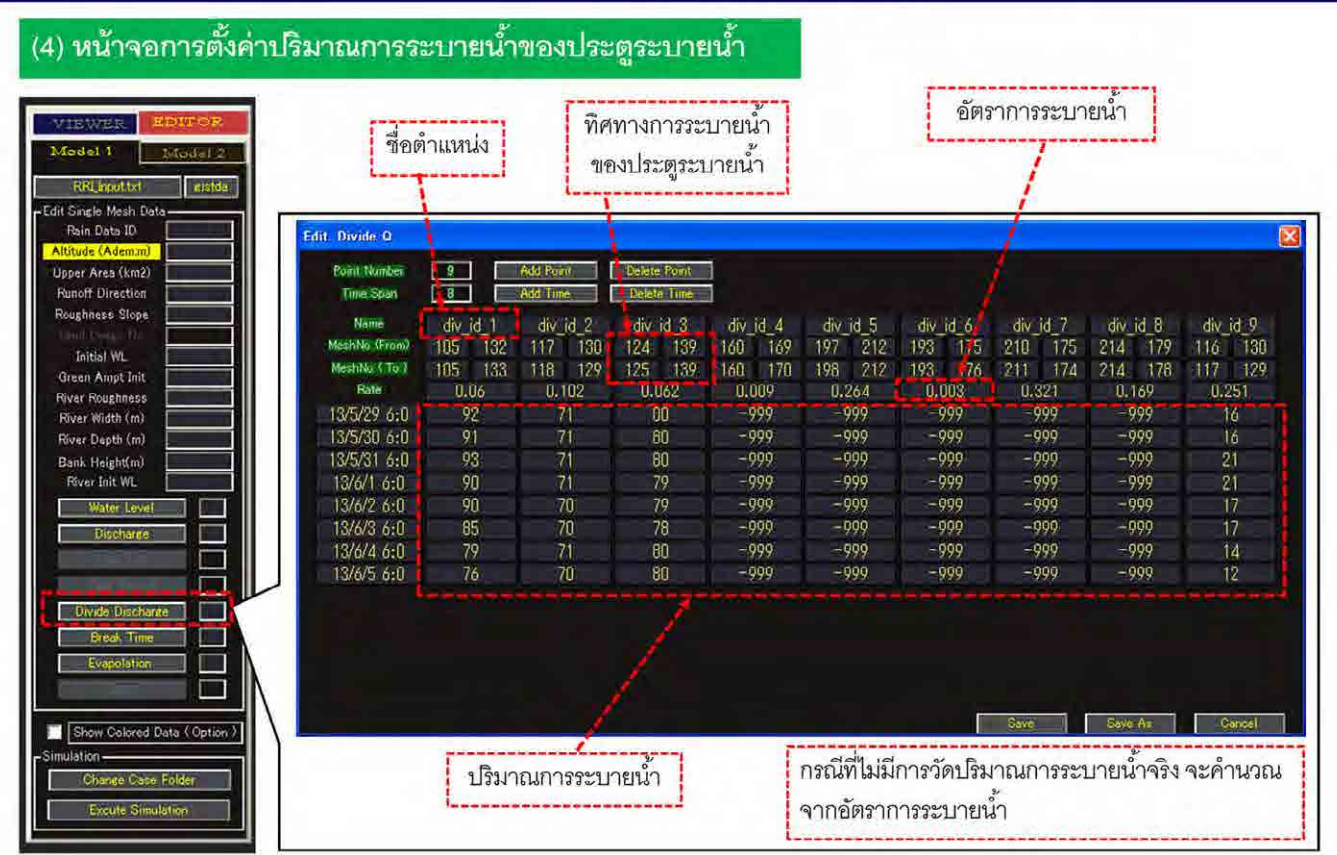

การตั้งค่าปริมาณการระบายน้ำของประตูระบายน้ำ ให้คลิกที่ปุ่ม DIVIDE DISCHARGE ที่ด้านซ้ายของจอ

จากนั้นจะปรากฏหน้าจอแก้ไขในส่วนของประตูระบายน้ำ และสามารถตรวจสอบรายการชื่อตำแหน่ง อัตรา การระบายน้ำ ปริมาณการระบายน้ำของประตูระบายน้ำที่ตั้งค่าไว้ในโมเดลท้ายน้ำได้

ปริมาณการระบายน้ำของแต่ละประตูระบายน้ำ จะแสดงค่าที่วัดได้จริง แต่หากข้อมูลแสดง -999 แสดงว่าเป็น  $\ddot{\phantom{0}}$ จุดที่ไม่มีการวัดค่า

่ ในการคำนวณ หากมีค่าจริงที่วัดได้ ระบบจะทำการคำนวณด้วยค่าจริงนั้น แต่หากไม่มีการวัดค่าจะคำนวณ จากอัตราการระบายน้ำแทน

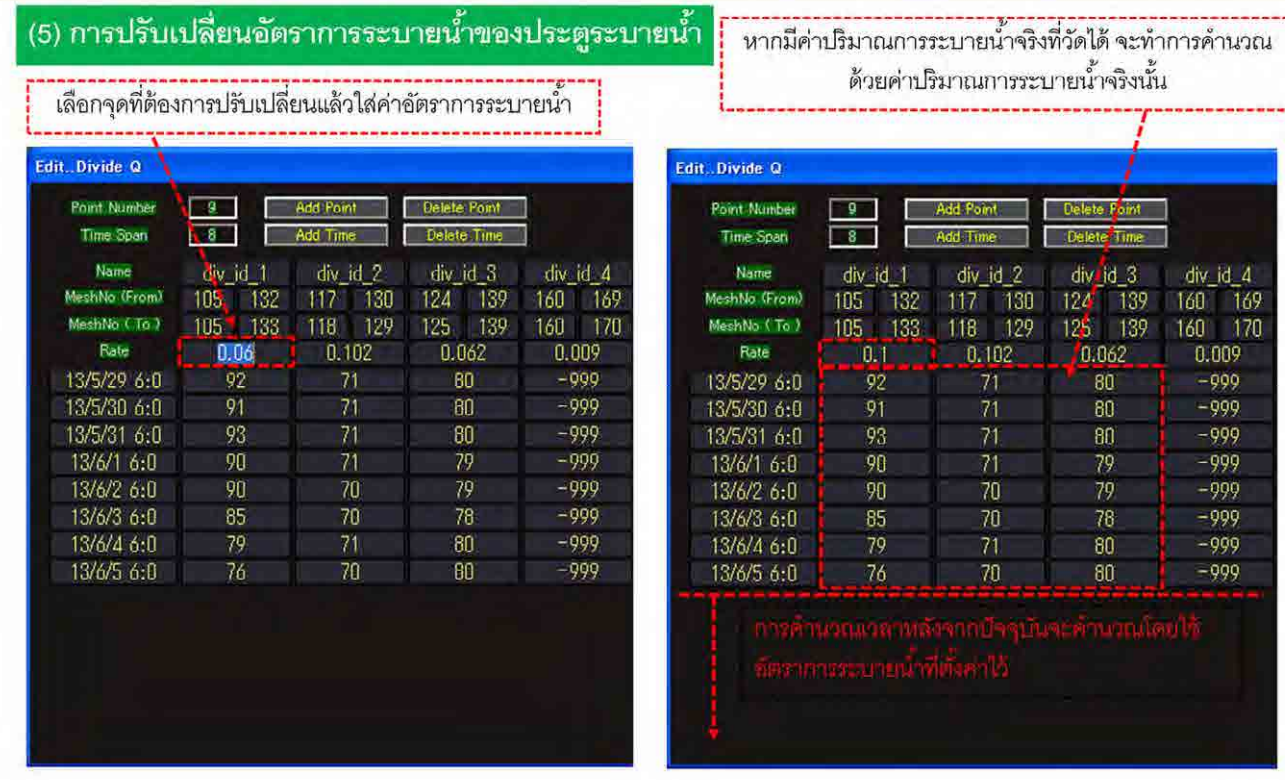

คำอธิบายเกี่ยวกับวิธีการเปลี่ยนค่าปริมาณการระบายน้ำของประตูระบายน้ำ

การเปลี่ยนค่าปริมาณการระบายน้ำมี 2 วิธี ได้แก่ การเปลี่ยนค่าอัตราการระบายน้ำ และการใส่ค่าปริมาณ ํ ้ ้การระบายน้ำ

สำหรับการเปลี่ยนค่าอัตราการระบายน้ำ ให้เลือกตำแหน่งที่ต้องการเปลี่ยน แล้วใส่ค่าอัตราการระบายน้ำลง ไป

หากจนถึงปัจจุบันมีการใส่ค่าที่วัดได้จริง ก็จะทำการคำนวณด้วยปริมาณการระบายน้ำนั้น การเปลี่ยนอัตรา ํ ้ การระบายน้ำจะไม่ส่งผลถึงปริมาณการระบายน้ำก่อนเวลาปัจจุบัน ํ ้

### (6) ข้อควรระวังในการปรับเปลี่ยนอัตราการระบายน้ำ

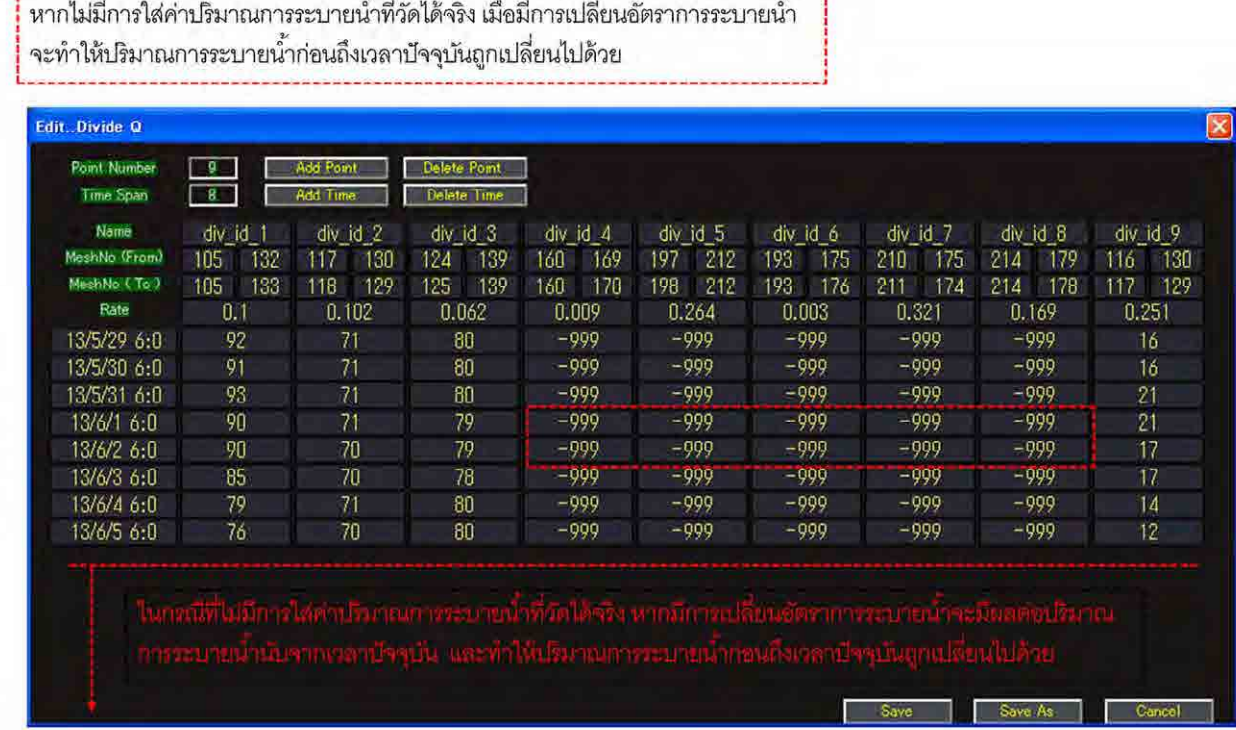

ในทางกลับกันต้องระวังว่า หากไม่มีการใส่ค่าปริมาณการระบายน้ำที่วัดได้จริง เมื่อมีการเปลี่ยนค่าอัตราการ ํ ้ ื่ ระบายน้ำแล้ว จะทำให้ปริมาณการระบายน้ำก่อนถึงเวลาปัจจุบันเปลี่ยนไปด้วย ํ ้

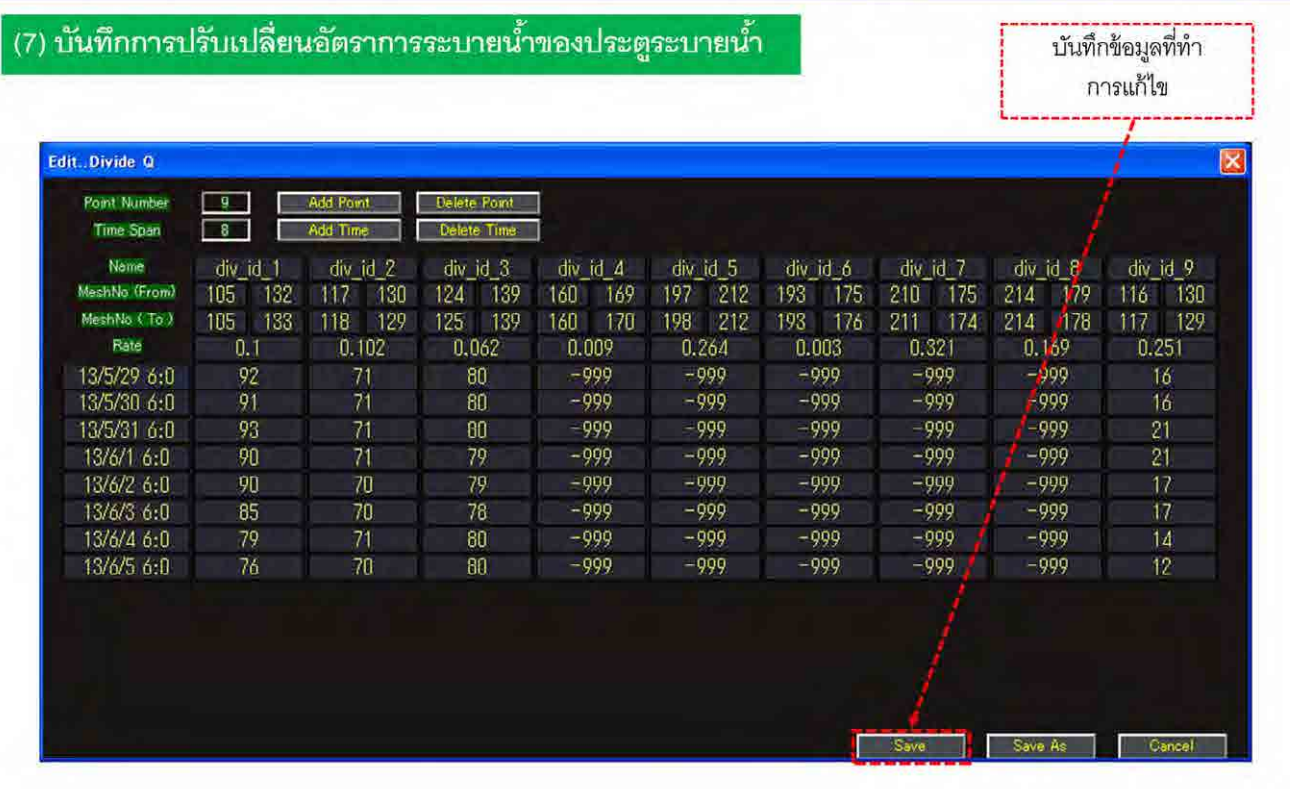

62

เมื่อเปลี่ยนค่าอัตราการระบายน้ำแล้ว ให้กดปุ่ม Save เพื่อบันทึกข้อมูล

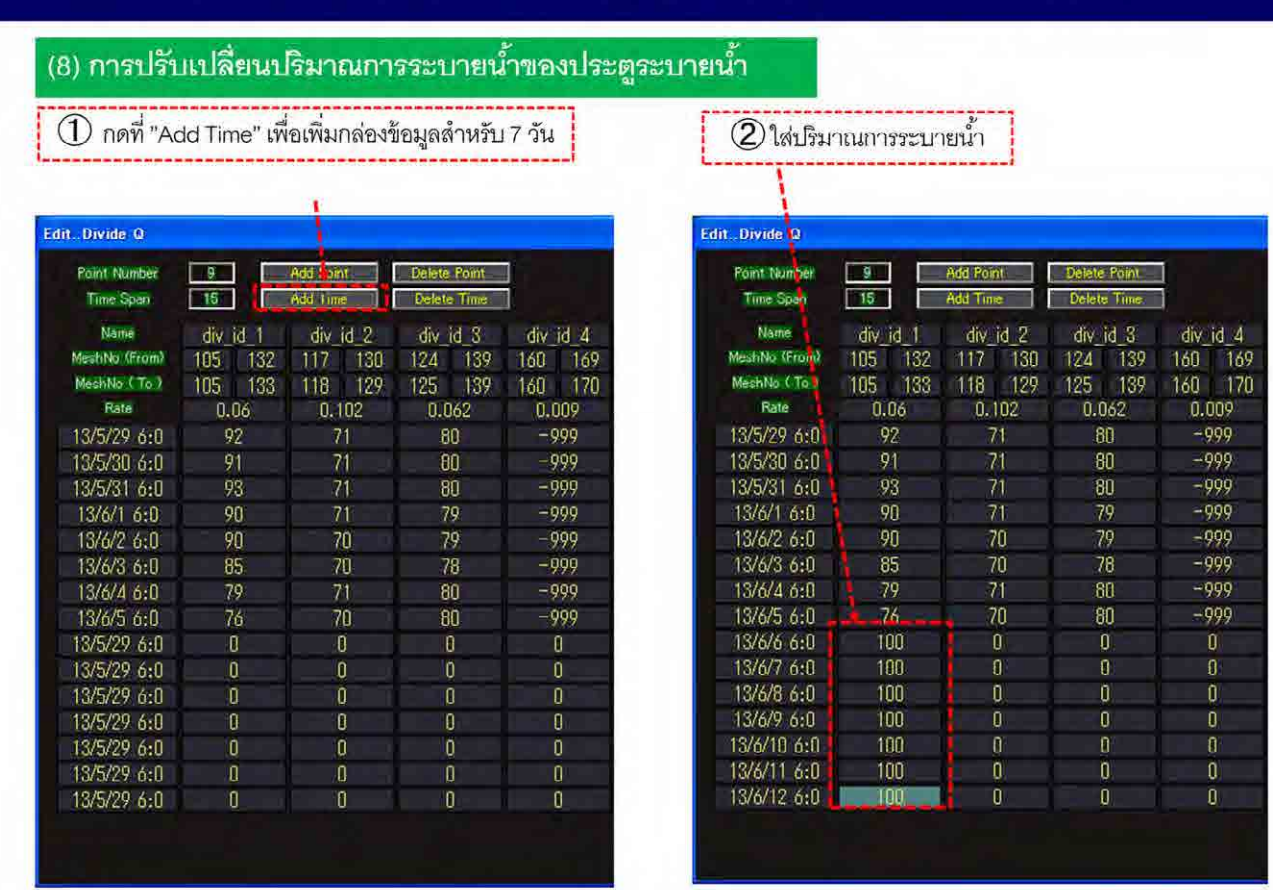

การเปลี่ยนค่าปริมาณการระบายน้ำของประตูระบายน้ำ ให้กดที่ปุ่ม Add Time เพื่อเพิ่มกล่องข้อมูลสำหรับ 7 ื่ วัน

จากนั้นให้ใส่ปริมาณการระบายน้ำในกล่องข้อมูลนั้น

63

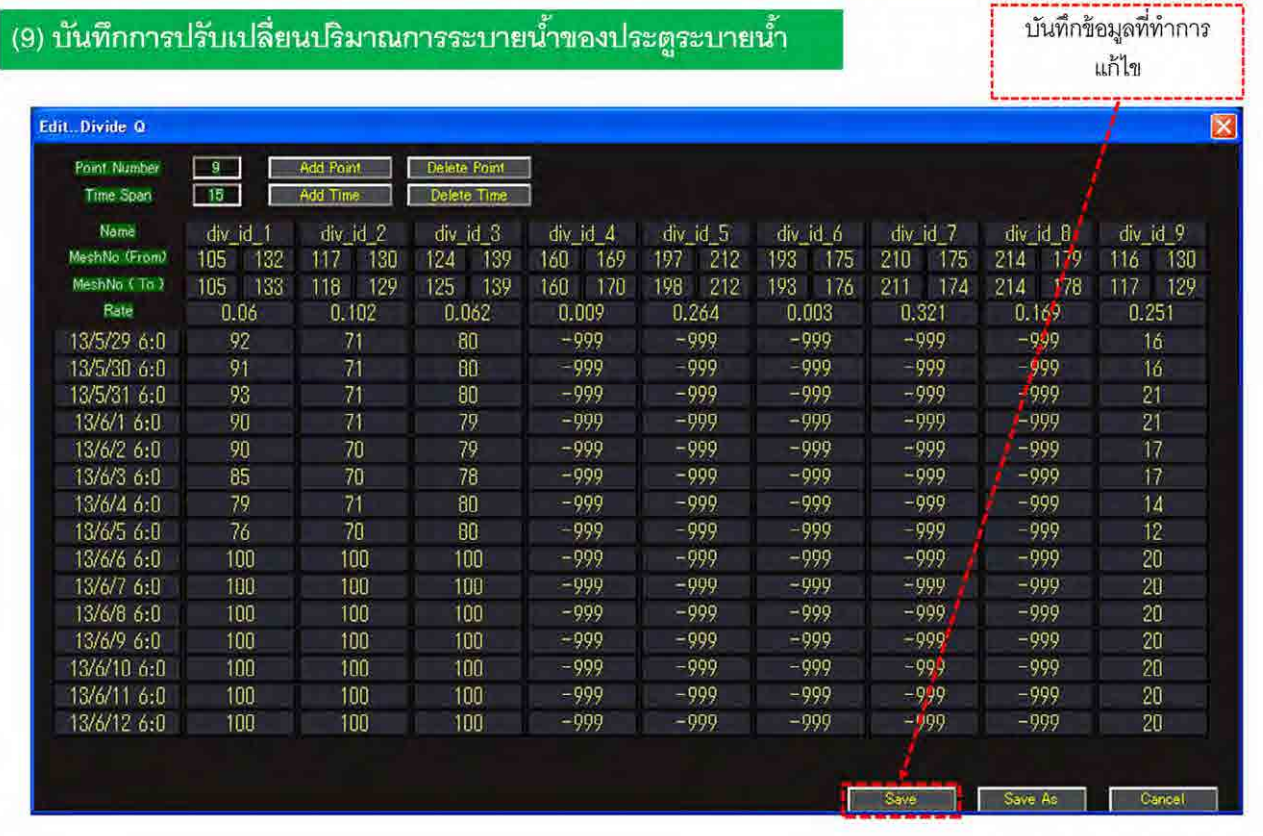

เมื่อเปลี่ยนค่าปริมาณการระบายน้ำแล้ว ให้กดปุ่ม Save เพื่อบันทึกข้อมูล ื่

ทั้งนี้ หากส่วนใดไม่มีค่าปริมาณการระบายน้ำที่วัดได้จริง ก็จะยังคงไม่มีค่านั้นต่อไปจนกว่าจะมีค่าจริง ํ ้

โดยจุดเหล่านี้จะถูกคำนวณด้วยเงื่อนไขเช่นเดียวกับสถานการณ์ปัจจุบัน แต่หากมีการเปลี่ยนแปลงปริมาณน้ำ ที่ไหลมาจากต้นน้ำ ปริมาณการระบายน้ำในจุดเหล่านี้ก็จะเปลี่ยนไปด้วย

64

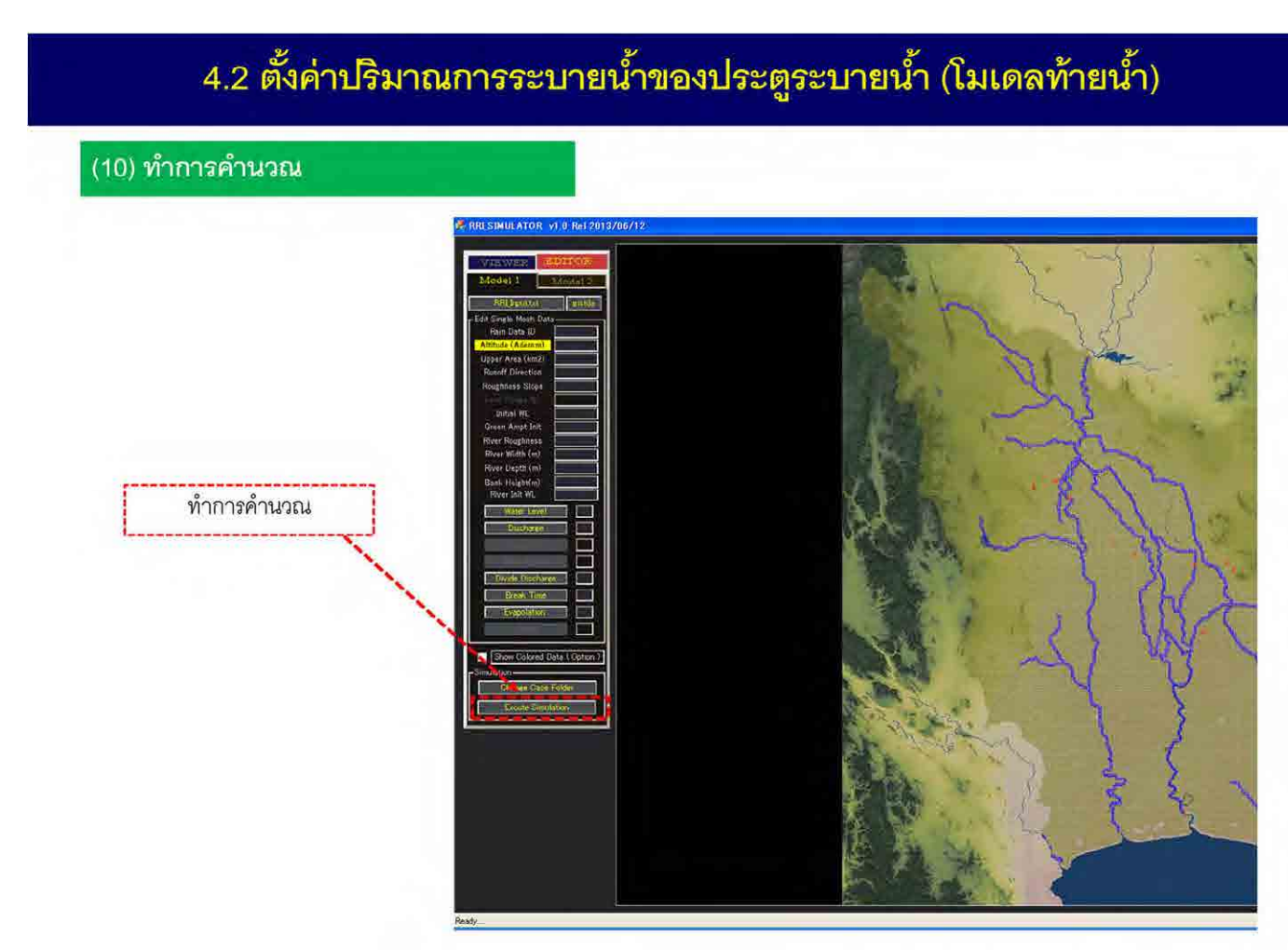

และสุดท้าย คลิกที่ Excute Simulation เพื่อทำการคำนวณ ทั้งหมดนี้คือ วิธีการเปลี่ยนค่าปริมาณการระบายน้ำของประตูระบายน้ำ

### 5.1 วิธีการวางแผนรับมืออุทกภัยด้วยการฟื้นฟูเร่งด่วนเมื่อเกิดน้ำท่วม

### วิธีการวางแผนรับมืออุทกภัยด้วยโปรแกรมแบบจำลอง RRI

- 
- 2. การใช้งานโปรแกรมแบบจำลอง RRI
- 3. วิธีการวางแผนรับมืออุทกภัยด้วยการบริหารจัดการเขื่อนและอ่างเก็บน้ำ
- 4. วิธีการวางแผนรับมืออุทกภัยด้วยการควบคุมการทำงานของประตูระบายน้ำ
- 5. วิธีการวางแผนรับมืออุทกภัยด้วยการฟื้นฟูเร่งด่วนเมื่อเกิดอุทกภัย

66

คำอธิบายเกี่ยวกับวิธีการวางแผนรับมืออุทกภัยด้วยการฟื้นฟูเร่งด่วนเมื่อเกิดน้ำท่วมด้วยโปรแกรมแบบจำลอง **RRI** 

## 5.2 สาระสำคัญของการจำลองการฟื้นฟูเร่งด่วนเมื่อเกิดน้ำท่วม

### การวางแผนรับมืออุทกภัยด้วยโปรแกรมแบบจำลอง RRI

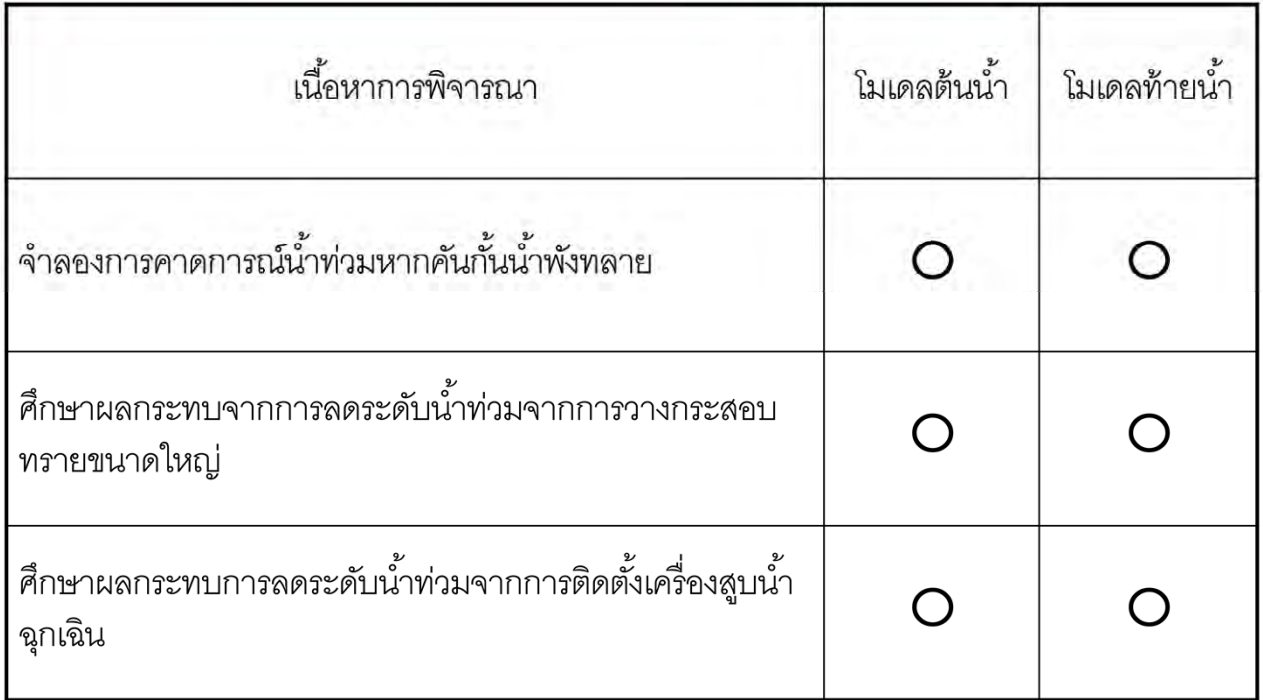

คำอธิบายการจำลองการฟื้นฟูเร่งด่วนเมื่อเกิดน้ำท่วม แบ่งเป็น 3 กรณี ไดแก่ ํ ้

การพิจารณาโดยใช้โปรแกรมแบบจำลอง RRI ในการจำลองการคาดการณ์น้ำท่วมจากแนวก*ั้*นน้ำพังทลาย การวางแนวกระสอบทรายขนาดใหญ่ และการติดตั้งเครื่องสูบน้ำฉุกเฉิน

ทั้งนี้ การพิจารณาทุกกรณีสามารถนำไปใช้ได้กับทั้งโมเดลต้นน้ำและท้ายน้ำ  $\ddot{\phantom{a}}$ ํ ้

## 5.3 การจำลองการคาดการณ์น้ำท่วมในกรณีคันกั้นน้ำพังทลาย

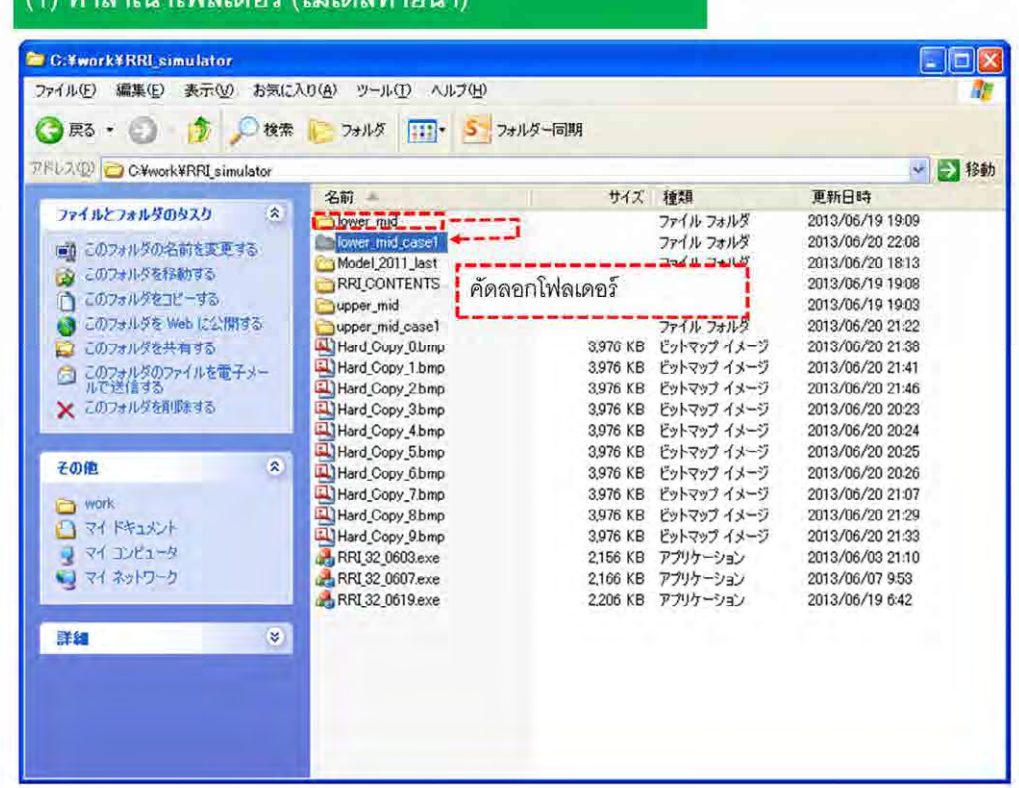

68

คำอธิบายเกี่ยวกับการจำลองการคาดการณ์น้ำท่วมจากแนวคันกั้นน้ำพังทลาย

ให้ทําสําเนาโฟลเดอร์ที่ดาวน์โหลดมาจากเซิร์ฟเวอร์ของแบบจําลอง

 $(1)$ 

ในครั้งนี้จะใช้โมเดลท้ายน้ำในการพิจารณาการจำลองคาดการณ์น้ำท่วมจากแนวคันกั้นน้ำพังทลาย จึงทำ ้<br>สำเนาโมเดลท้ายน้ำ

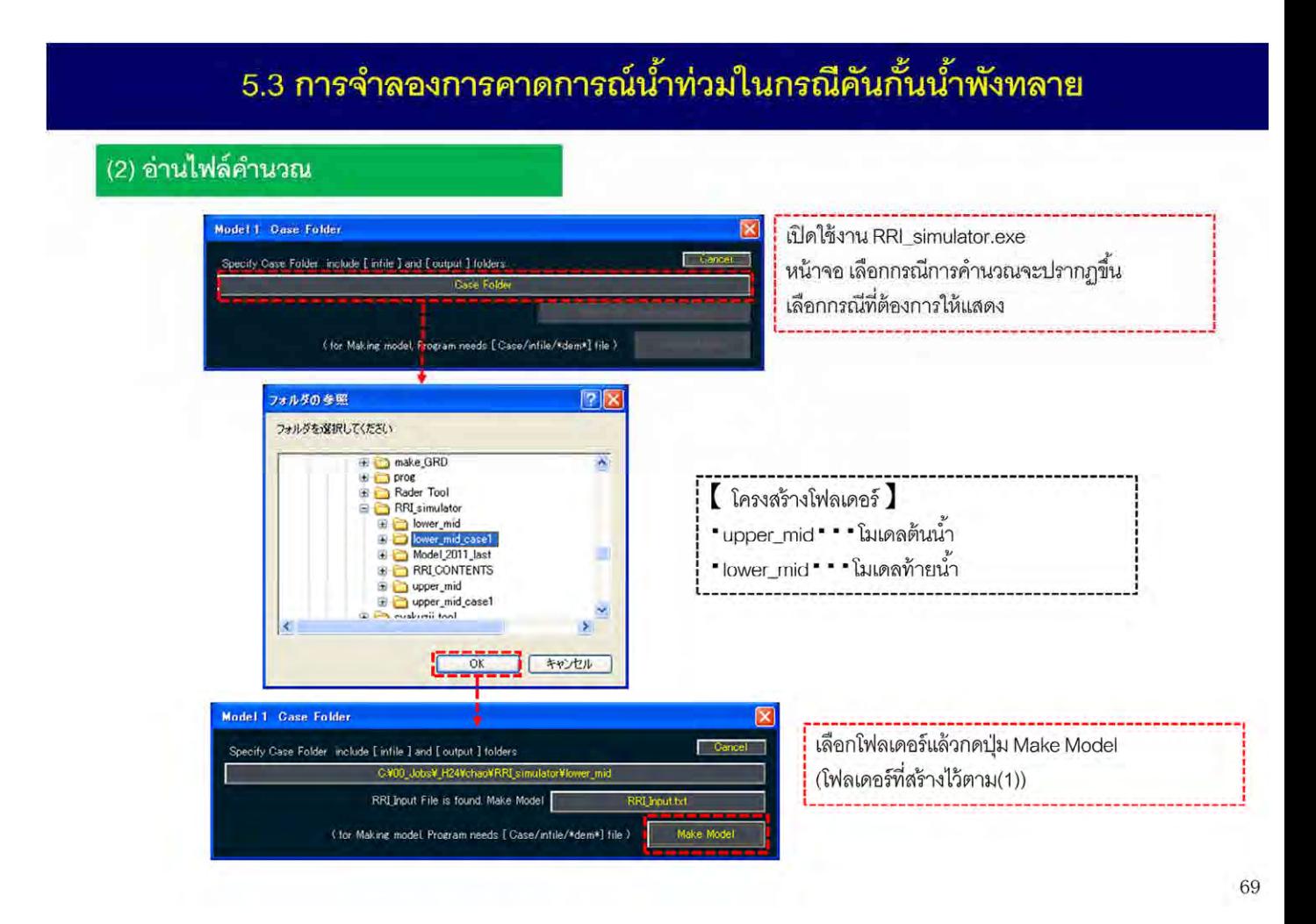

ิ จากนั้นเปิดโปรแกรมแบบจำลอง RRI แล้วเลือกโฟลเดอร์ที่ทำการสำเนาไว้

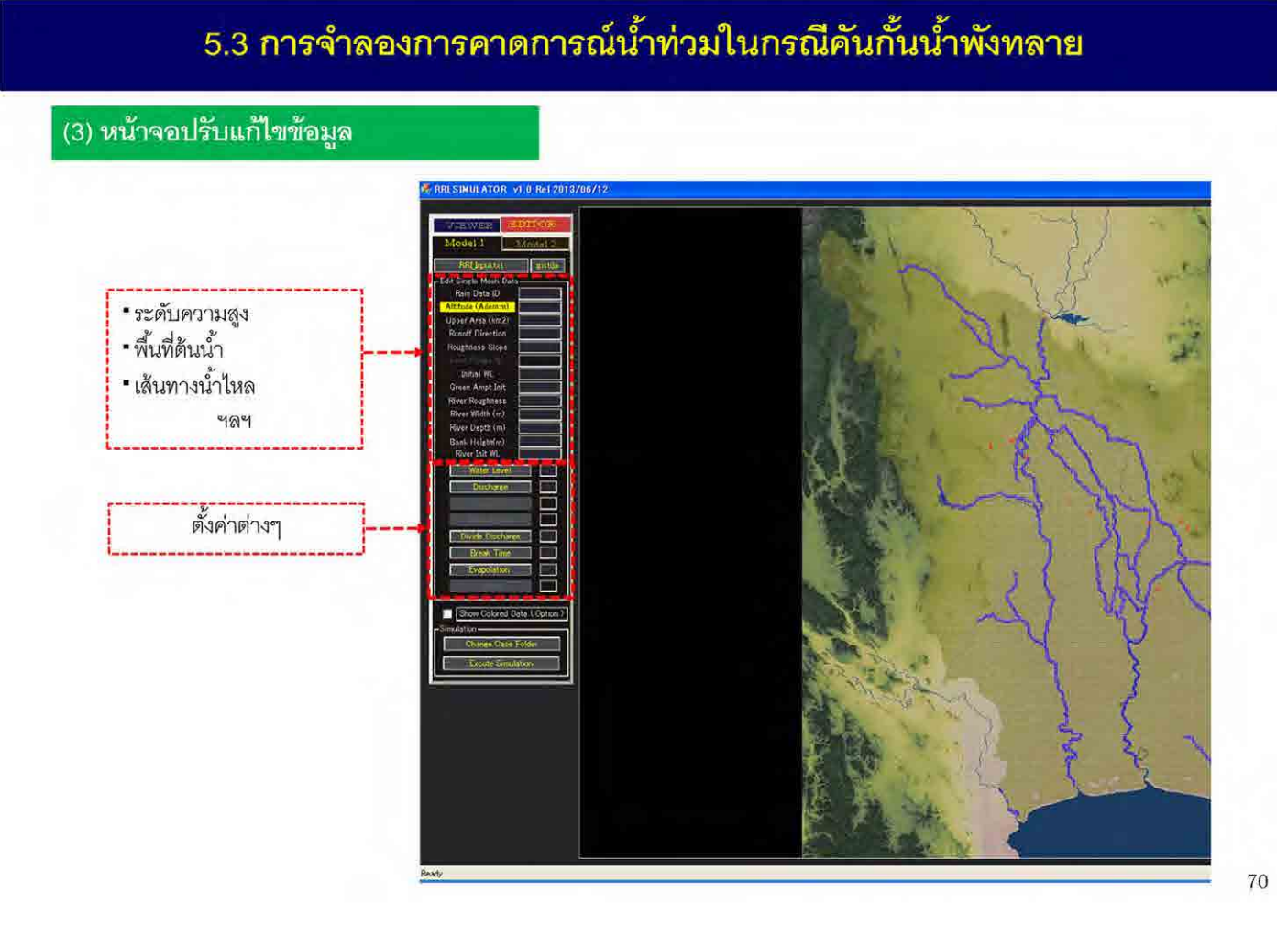

เมื่อเปิดข้อมูลแล้ว หน้าจอ EDITOR จะปรากฏขึ้น

### 5.3 การจำลองการคาดการณ์น้ำท่วมในกรณีคันกั้นน้ำพังทลาย

(4) แสดงตำแหน่งแนวกั้นน้ำ

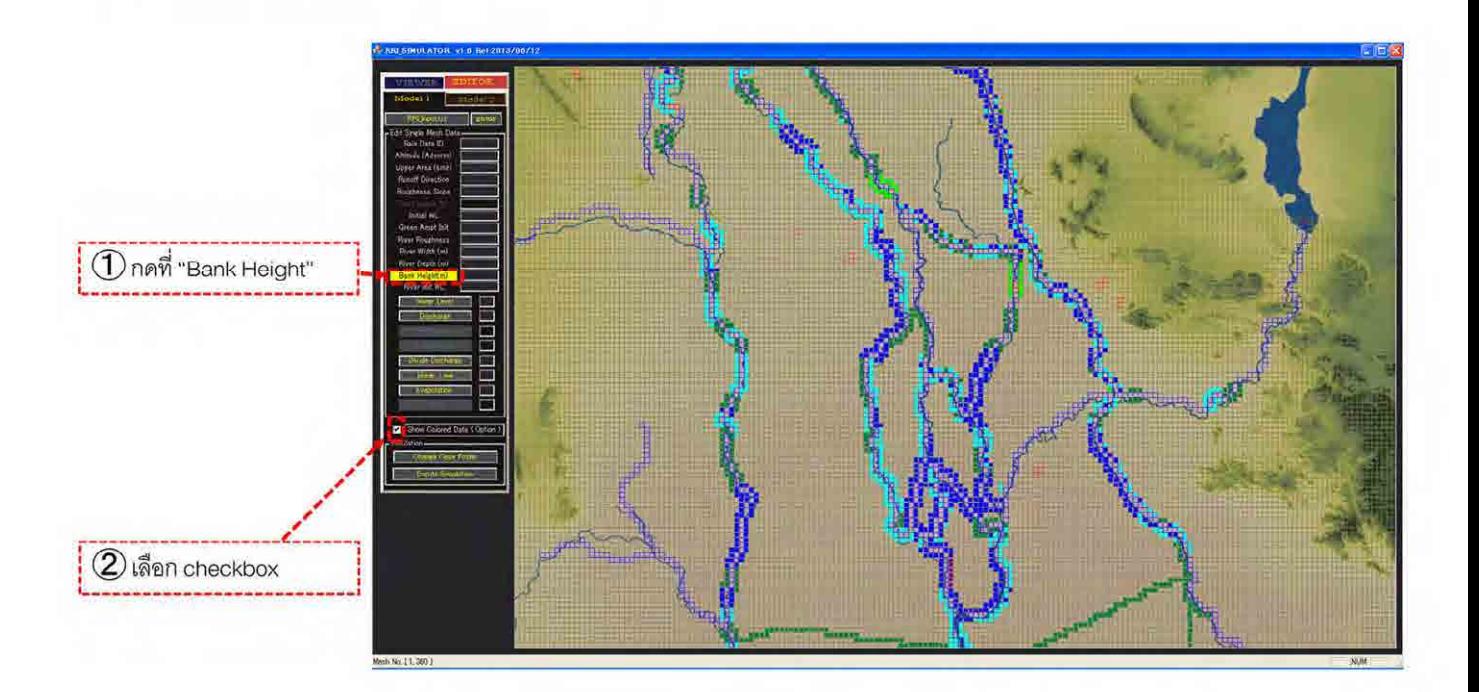

ขั้นแรก ทำการแสดงตำแหน่งของแนวคันกั้นน้ำเพื่อให้รู้ที่ตั้ง กดเลือกท ี่ bank height ด้านซ้ายของจอแล้วเลือก checkbox ที่ Show Colored Data แล้วตำแหน่งที่มีการติดตั้งแนวคันกั้นน้ำจะแสดงขึ้น ั้

### 5.3 การจำลองการคาดการณ์น้ำท่วมในกรณีคันกั้นน้ำพังทลาย

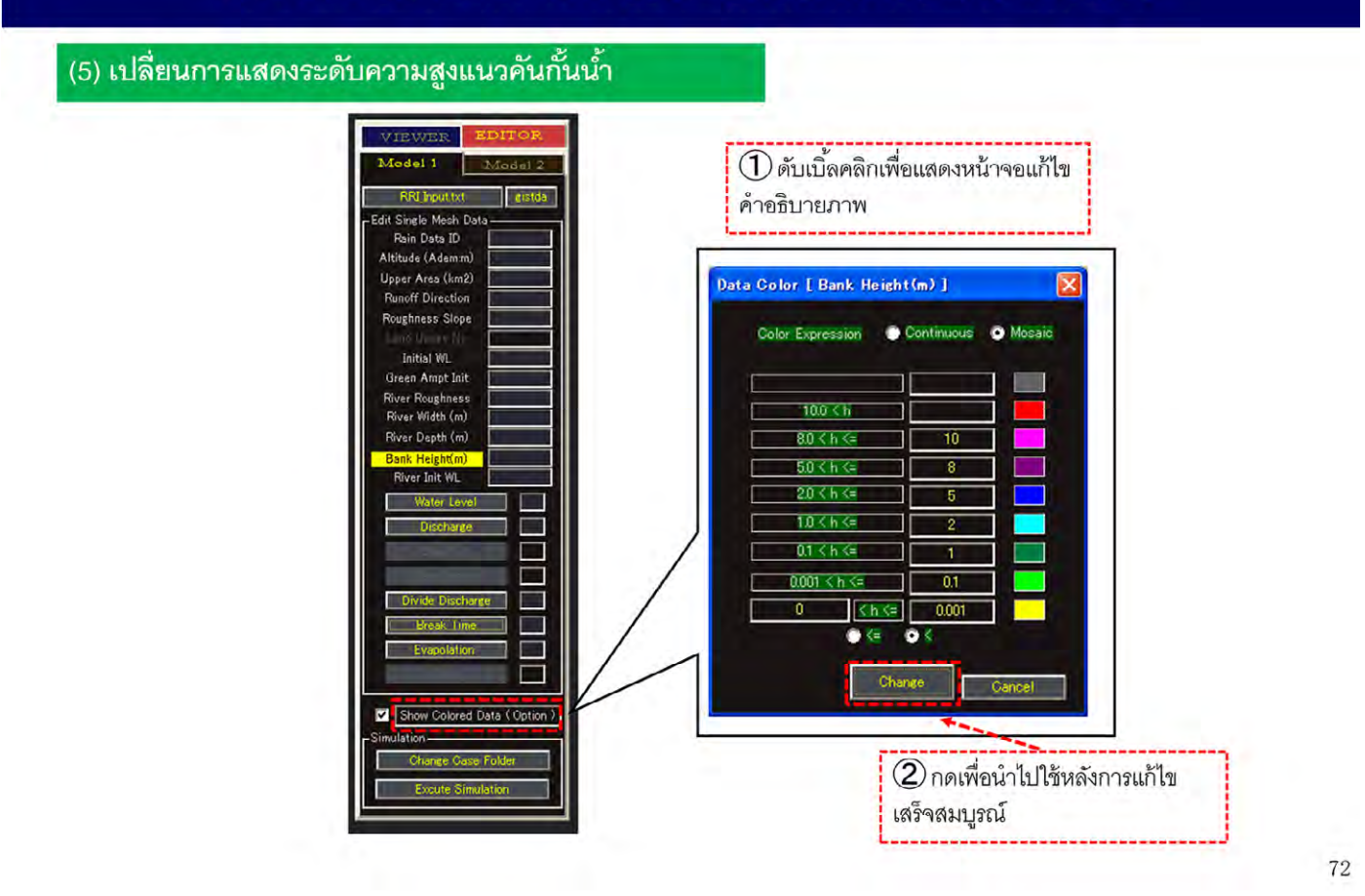

ทั้งนี้ หากต้องการเปลี่ยนค่าการแสดงระดับความสูงแนวคันกั้นน้ำ ให้ดับเบิ้ลคลิกที่ Show Colored Data แล้ว ิ ้ หน้าจอแก้ไขคำอธิบายภาพจะปรากฏขึ้น เพื่อให้สามารถแก้ไขระดับการแสดงผลได้ตามต้องการ
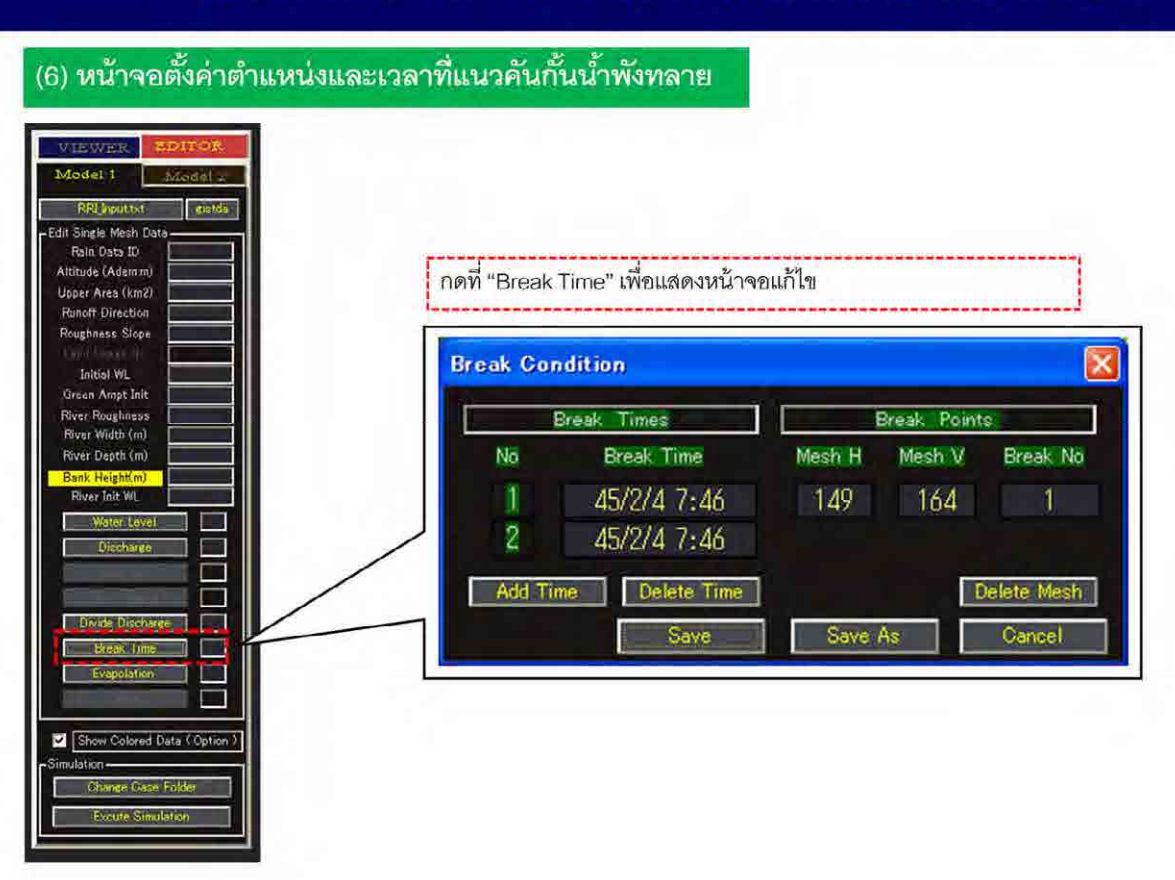

ในการตั้งค่าตำแหน่งและเวลาที่แนวคันกั้นน้ำพังทลาย ให้กดที่ Break Time เพื่อแสดงหน้าจอแก้ไข

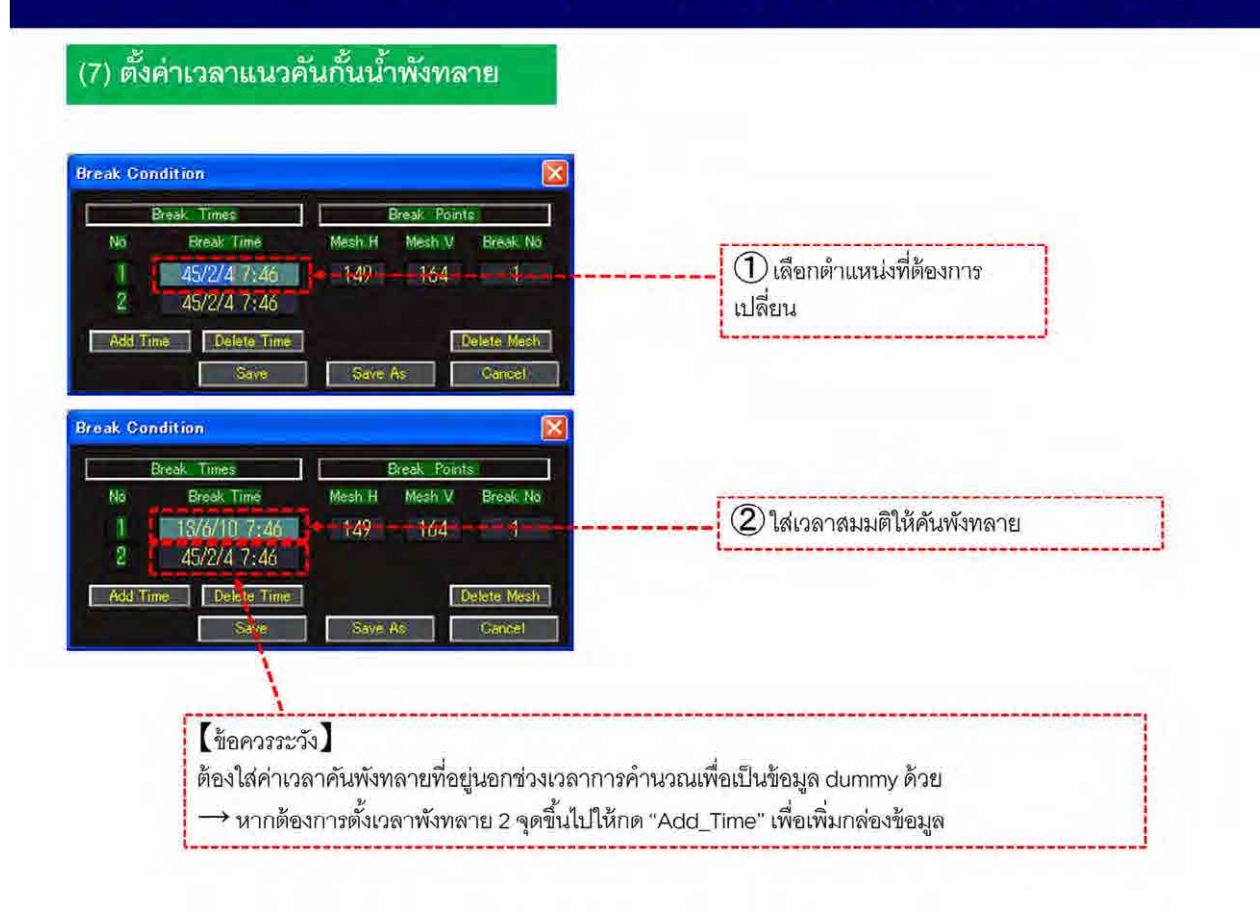

ในการตั้งค่าเวลาแนวคันกั้นน้ำพังทลาย ให้เลือกตำแหน่งที่ต้องการเปลี่ยน แล้วใส่เวลาที่ต้องการให้พังทลาย ั้ ในการตั้งค่าเวลาพังทลาย มีข้อควรระวังคือ ในการจำลองสถานการณ์จำเป็นต้องใส่ค่าเวลาพังทลายที่อยู่นอก ั้ ช่วงเวลาการคํานวณเพ ื่อเป็นข้อมูล dummy ด้วย

74

หากต้องการตั้งเวลาพังทลาย 2 จุดขึ้นไปให้กด "Add\_Time" เพื่อเพิ่มกล่องข้อมูล แล้วจึงตั้งค่าเวลาพังทลาย ั้ ิ่ ั้ โดยพื้นฐานแล้ว ไม่ต้องแก้ไขเวลาพังทลายอันดับที่ 2 ที่ปรากฏอยู่ในหน้าเริ่มต้น ิ่

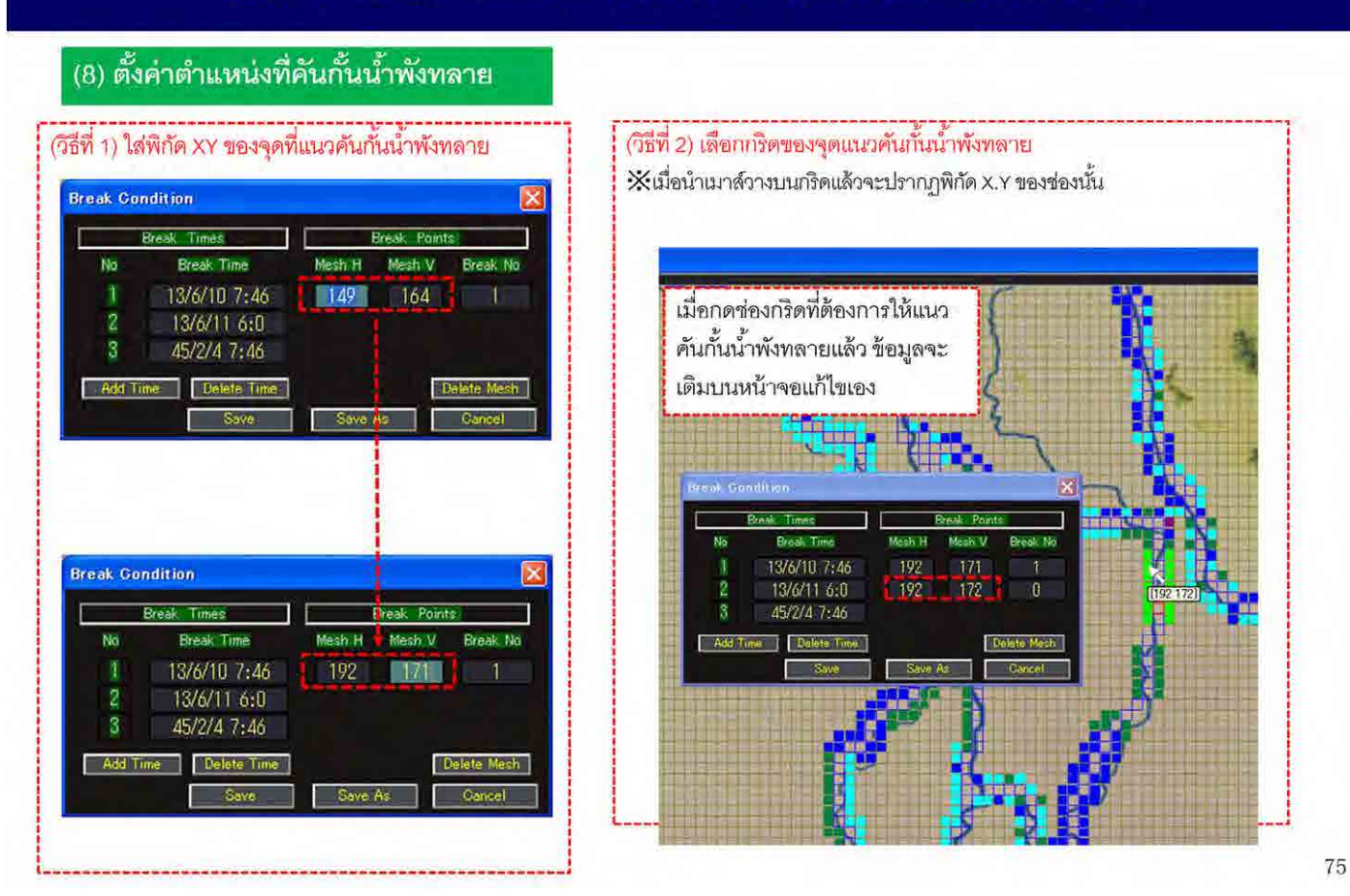

การตั้งค่าตำแหน่งที่พังทลายทำได้ 2 วิธี คือ การใส่พิกัด XY ของจุดแนวคันกั้นน้ำพังทลาย และการเลือกช่องก ั้ ริดของจุดแนวคันกั้นน้ำพังทลาย

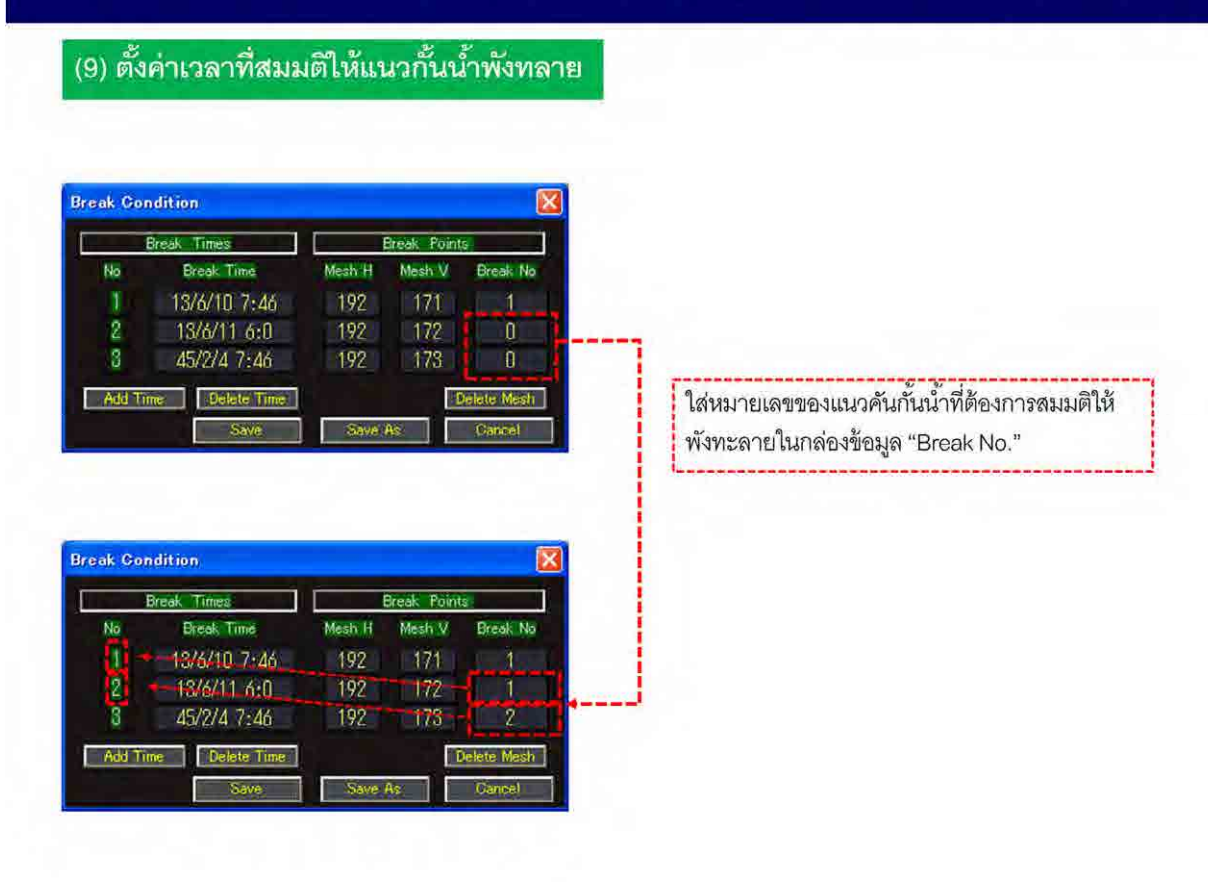

76

เมื่อตั้งค่าเวลาและตำแหน่งที่จะให้แนวกั้นน้ำพังทลายแล้ว ต้องตั้งค่าด้วยว่าจะให้ตำแหน่งใดพังทลาย ณ ื่ ั้ ั้ เวลาใด

โดยใส่หมายเลขของแนวคันกั้นน้ำที่ต้องการสมมติให้พังทลายในกล่องข้อมูล "Break No."

(10) บันทึกการตั้งค่าเวลาและตำแหน่งแนวกั้นน้ำพังทลาย

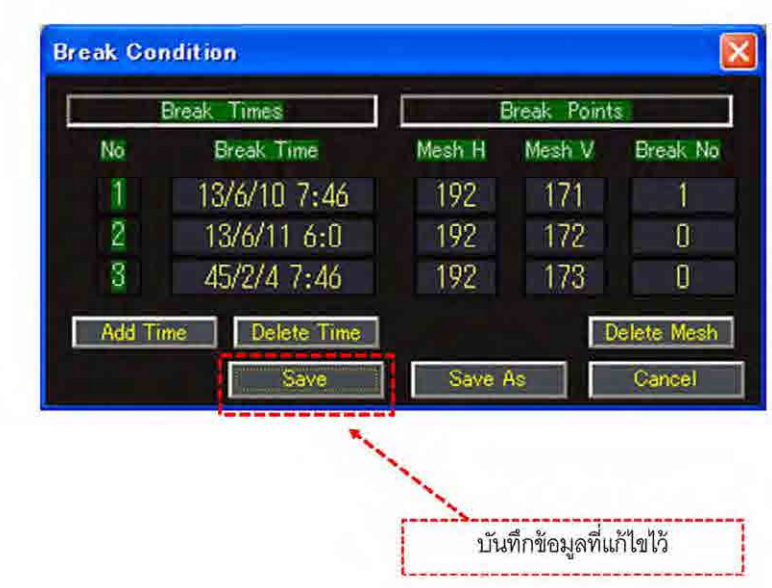

77

เมื่อตั้งค่าการพังทลายของแนวคันกั้นน้ำแล้ว ให้กดปุ่ม Save เพื่อบันทึกข้อมูล

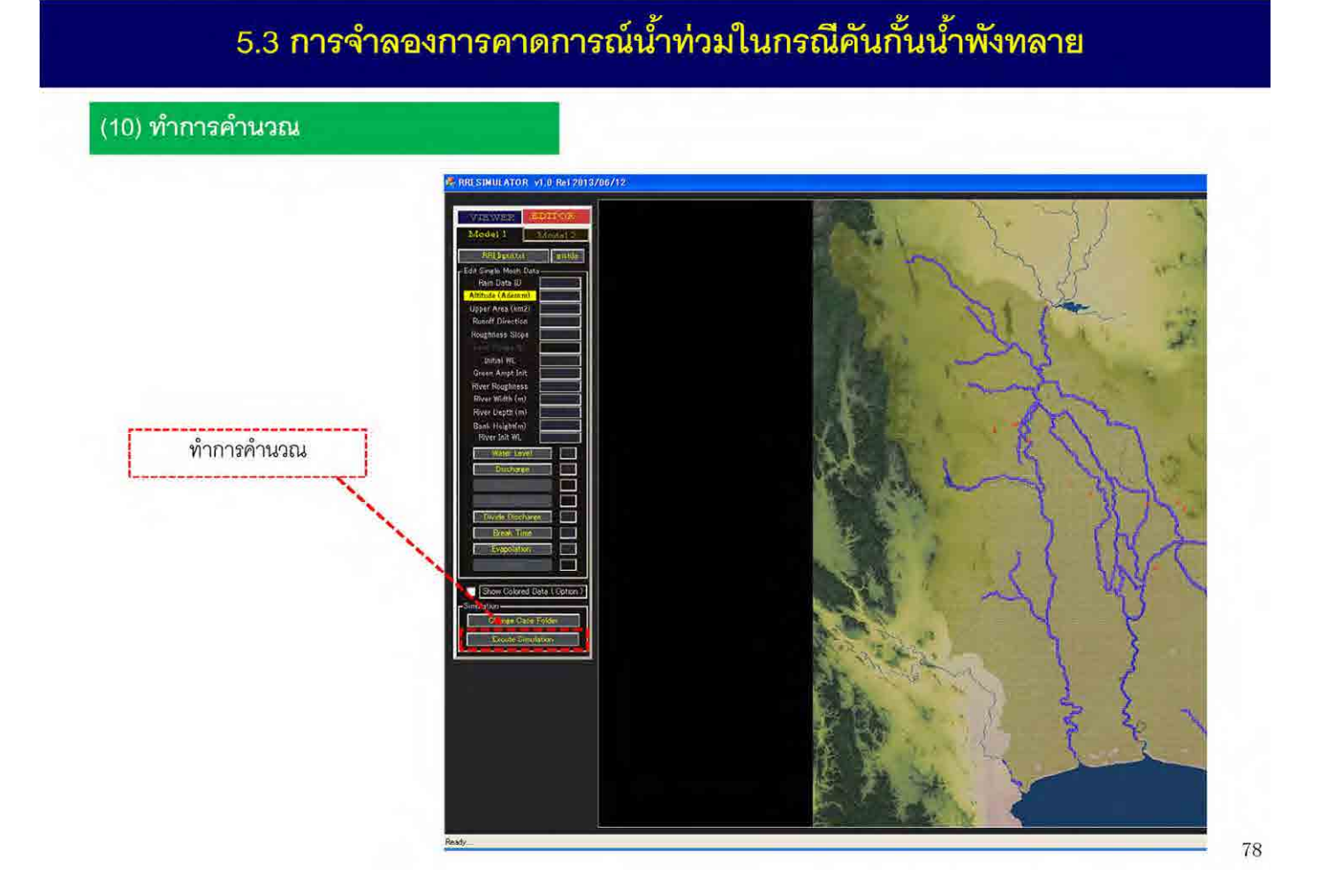

ขั้นตอนสุดท้าย กดที่ Excute Simulation เพื่อทำการคำนวณ ทั้งหมดนี้เป็นวิธีการจำลองการคาดการณ์น้ำท่วมจากแนวคันกั้นน้ำพังทลาย

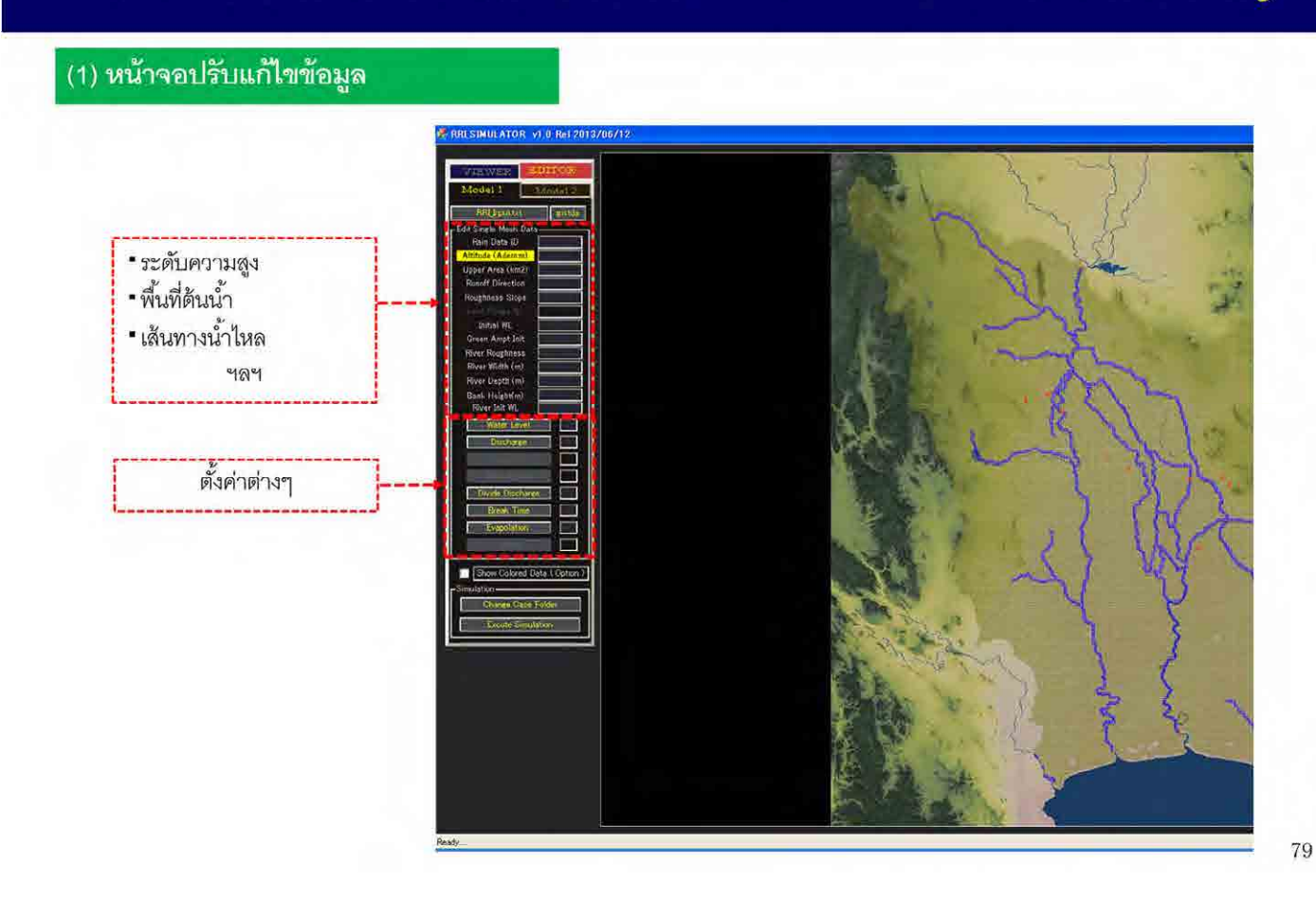

คำอธิบายเกี่ยวกับวิธีการพิจารณาผลกระทบจากการลดความเสียหายด้วยการติดตั้งกระสอบทรายขนาดใหญ่ การพิจารณาการติดตั้งกระสอบทรายขนาดใหญ่จะทำการโดยสาธิตการแก้ไขในหน้าจอของโมเดลท้ายน้ำ

#### (2) แสดงตำแหน่งแนวคันกั้นน้ำ

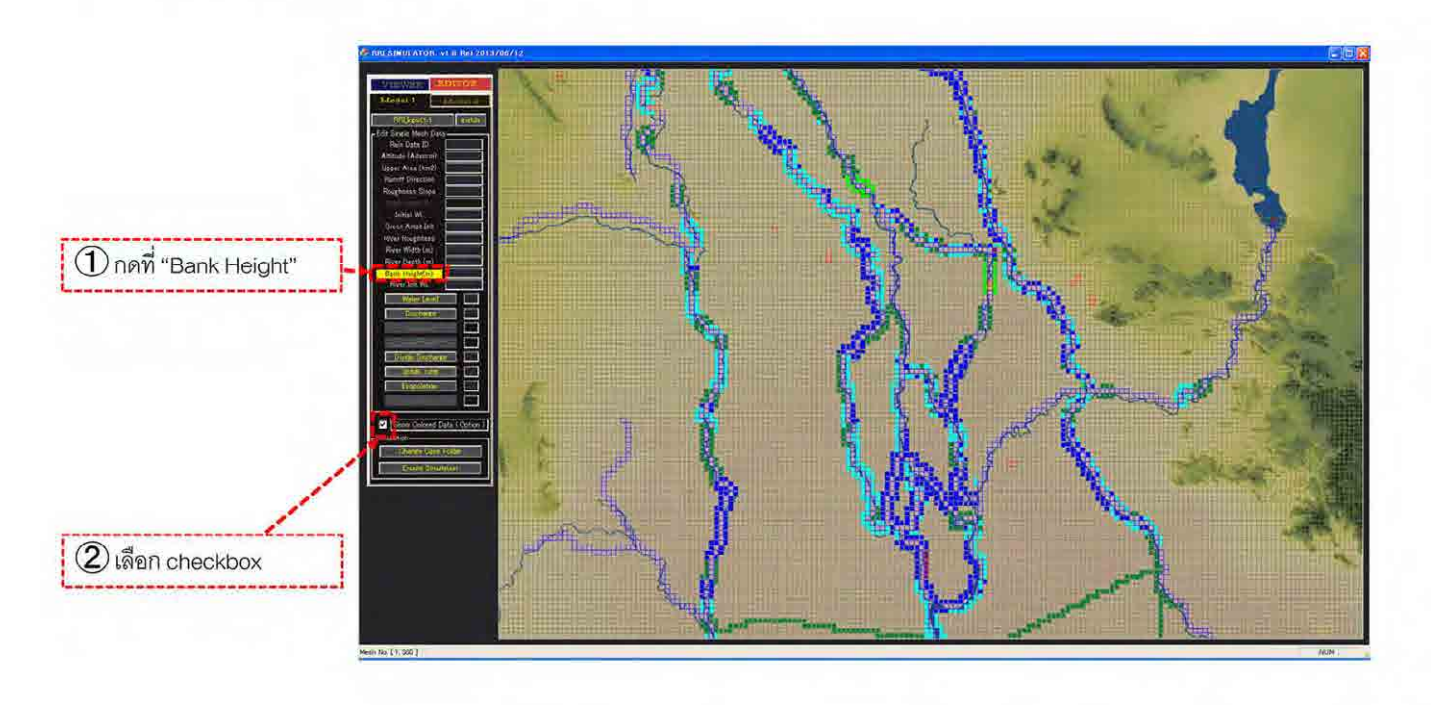

80

ในโปรแกรมแบบจำลอง การวางแนวกระสอบทรายขนาดใหญ่เปรียบได้กับการเพิ่มความสูงของแนวคันกั้นน้ำ ิ่ ดังนั้น ในการติดตั้งกระสอบทรายขนาดใหญ่ หากรู้ตำแหน่งของแนวคันกั้นน้ำอยู่ก่อนแล้วจะช่วยให้ทำงานได้ ง่ายขึ้น ดังนั้น จึงต้องเริ่มจากการแสดงความสูงของแนวคันกั้นน้ำบนหน้าจอโปรแกรม ิ่

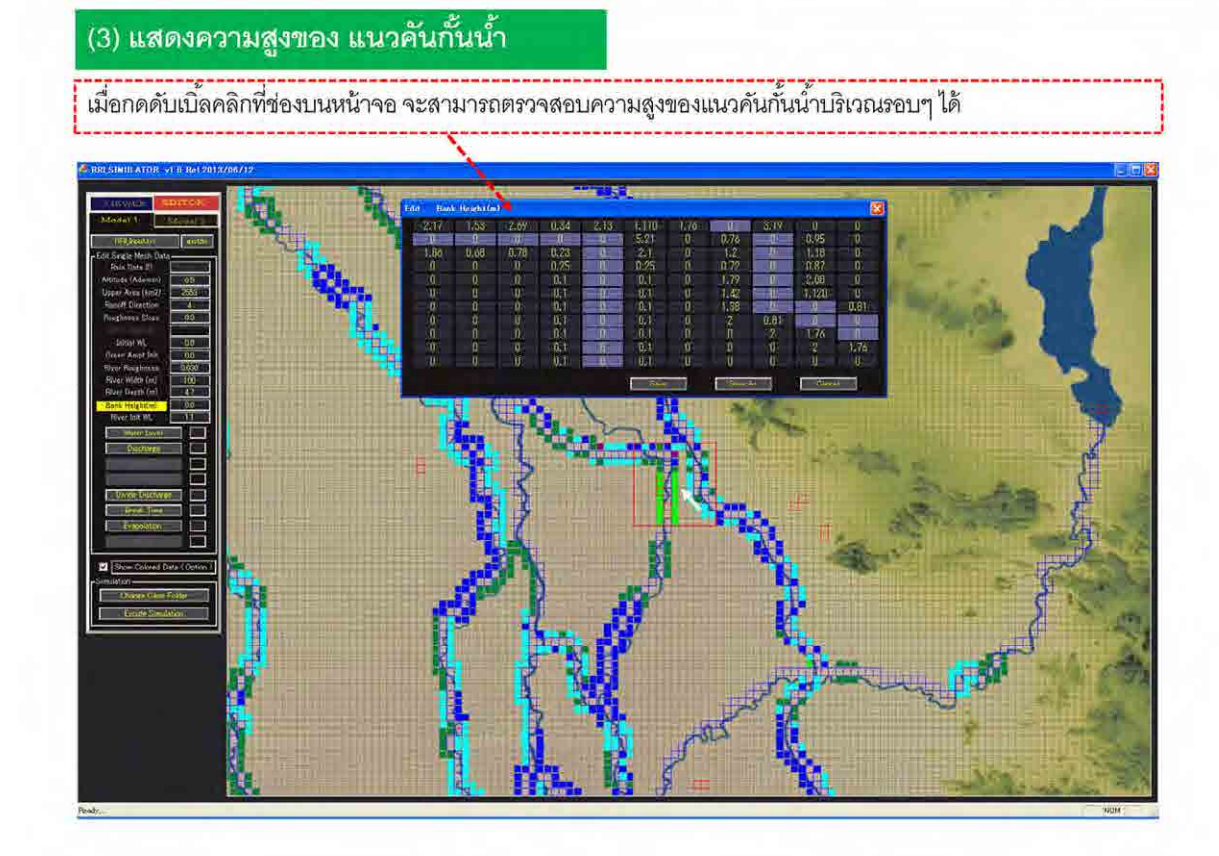

จากนั้นให้ดับเบิ้ลคลิกตำแหน่งที่ต้องการติดตั้งกระสอบทรายขนาดใหญ่ ิ ้ ความสูงของแนวคันกั้นน้ำบริเวณนั้นจะปรากฏขึ้น ซึ่งสามารถทำการแก้ไขค่าได้บนหน้าจอนี่  $\ddot{\phantom{a}}$ 

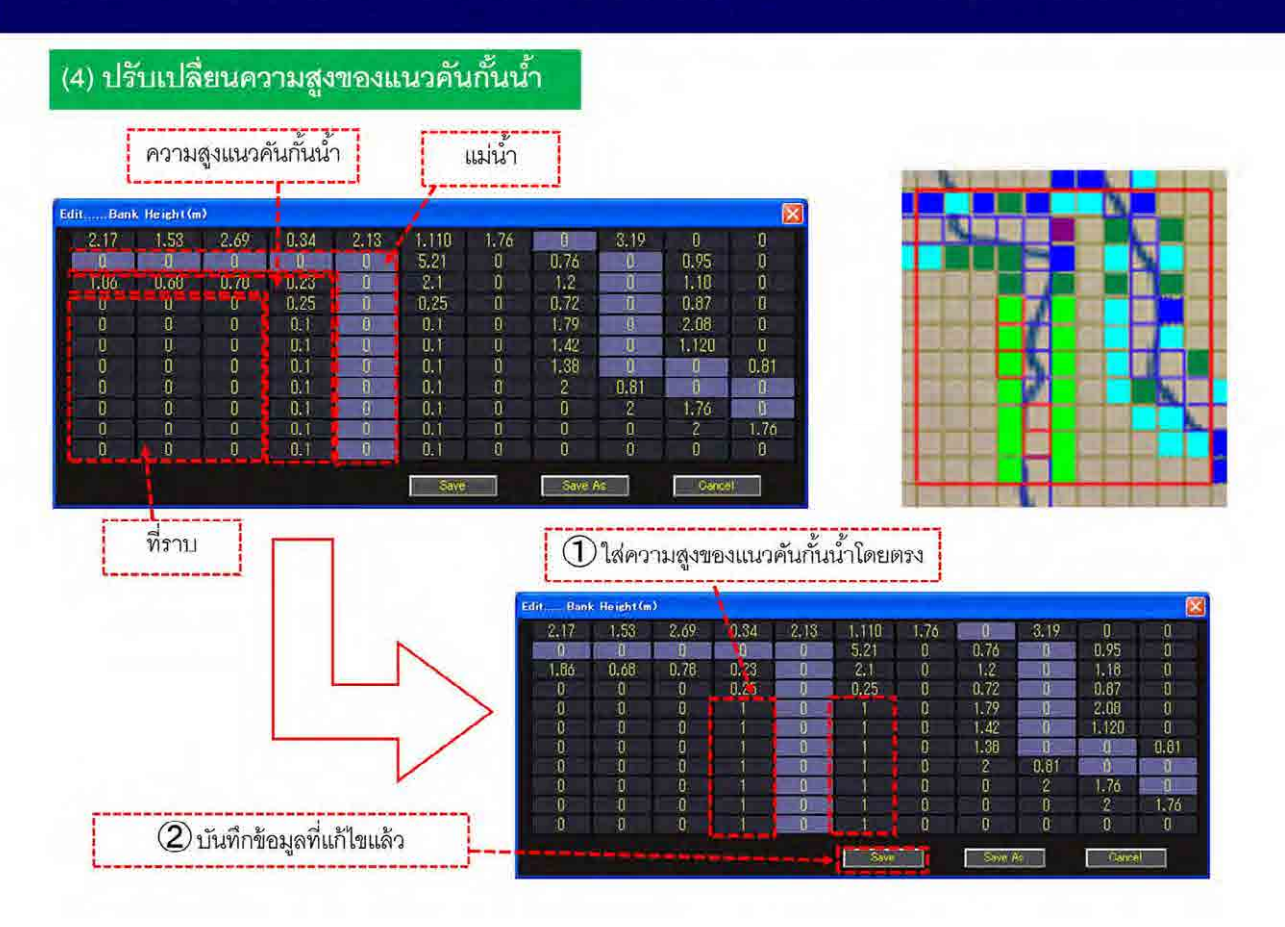

บนหน้าจอแก้ไขแนวคันกั้นน้ำ แถวที่เป็นสีม่วงคือข้อมูลของแม่น้ำ แถวที่มีค่าตัวเลขใส่อยู่คือแนวคันกั้นน้ำ แถวอื่นๆ ที่มีค่าเป็น 0 หมายถึงพื้นที่ราบ ื่ ี่

การแก้ไขความสูงของแนวคันกั้นน้ำทำได้โดยเลือกตำแหน่งที่ต้องการแก้ไข แล้วระบุความสูงของแนวคันกั้นน้ำ

82

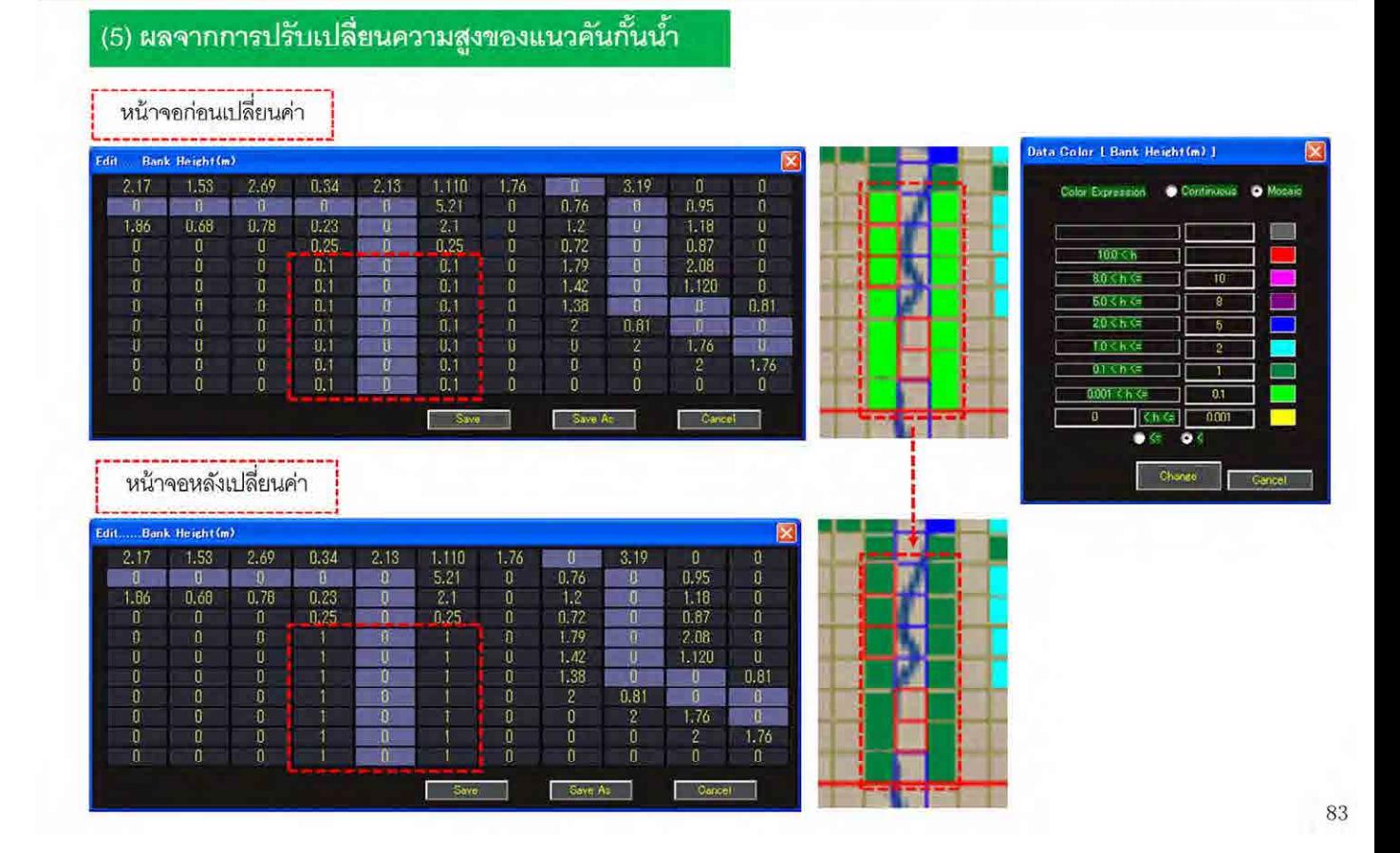

เมื่อแก้ไขความสูงของแนวคันกั้นน้ำแล้ว จะสามารถตรวจสอบได้ว่าหน้าจอได้แสดงผลการเปลี่ยนแปลงตาม ื่ ค่าที่ใส่ลงไปหรือไม่

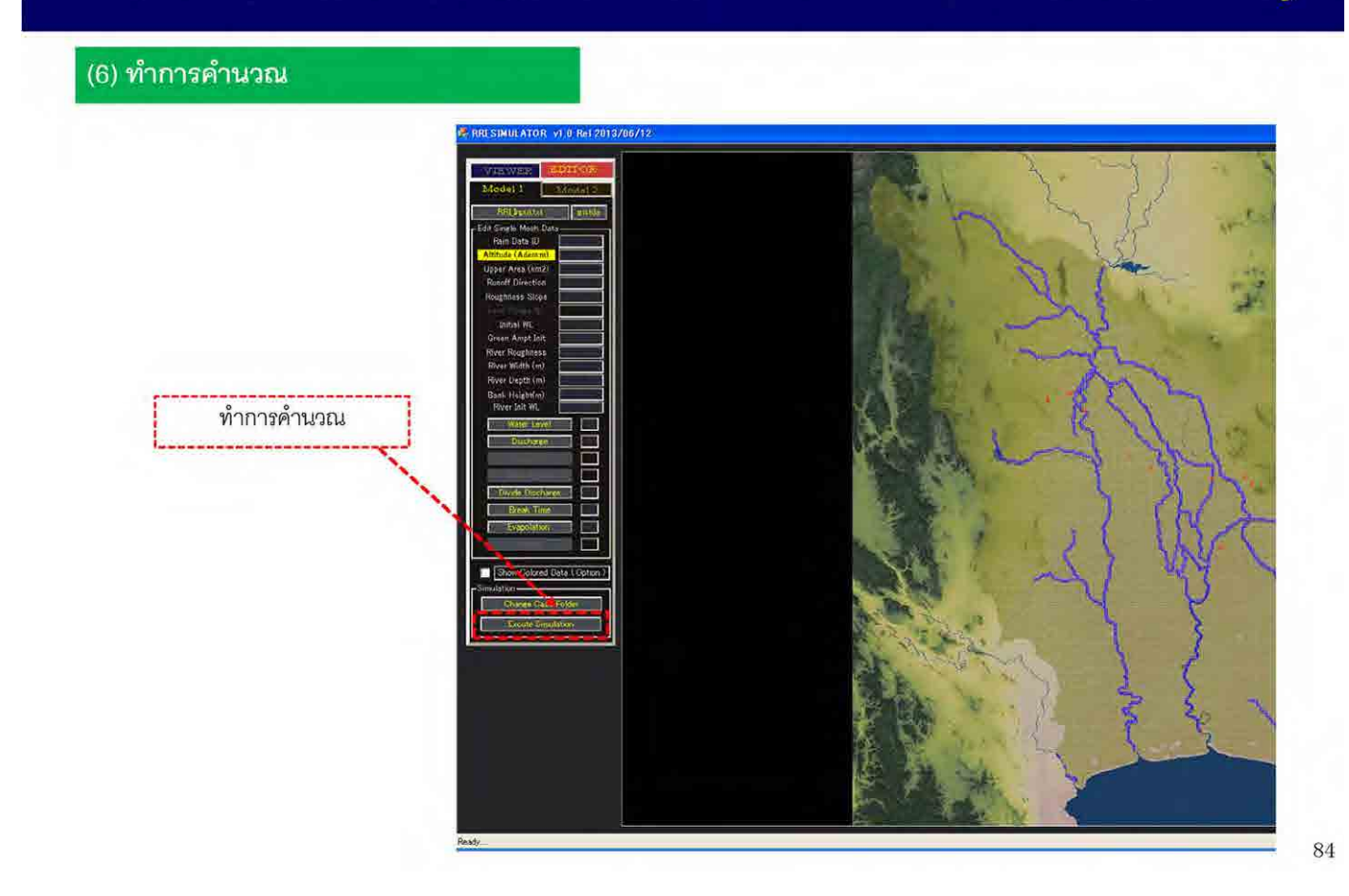

สุดท้าย กดท ี่ Excute Simulation เพ อทําการคํานวณ ื่

ทั้งหมดนี้เป็นการพิจารณาผลกระทบจากการลดความเสียหายเมื่อเกิดน้ำท่วมจากการวางแนวกระสอบทราย ื่ ํ ้ ขนาดใหญ่

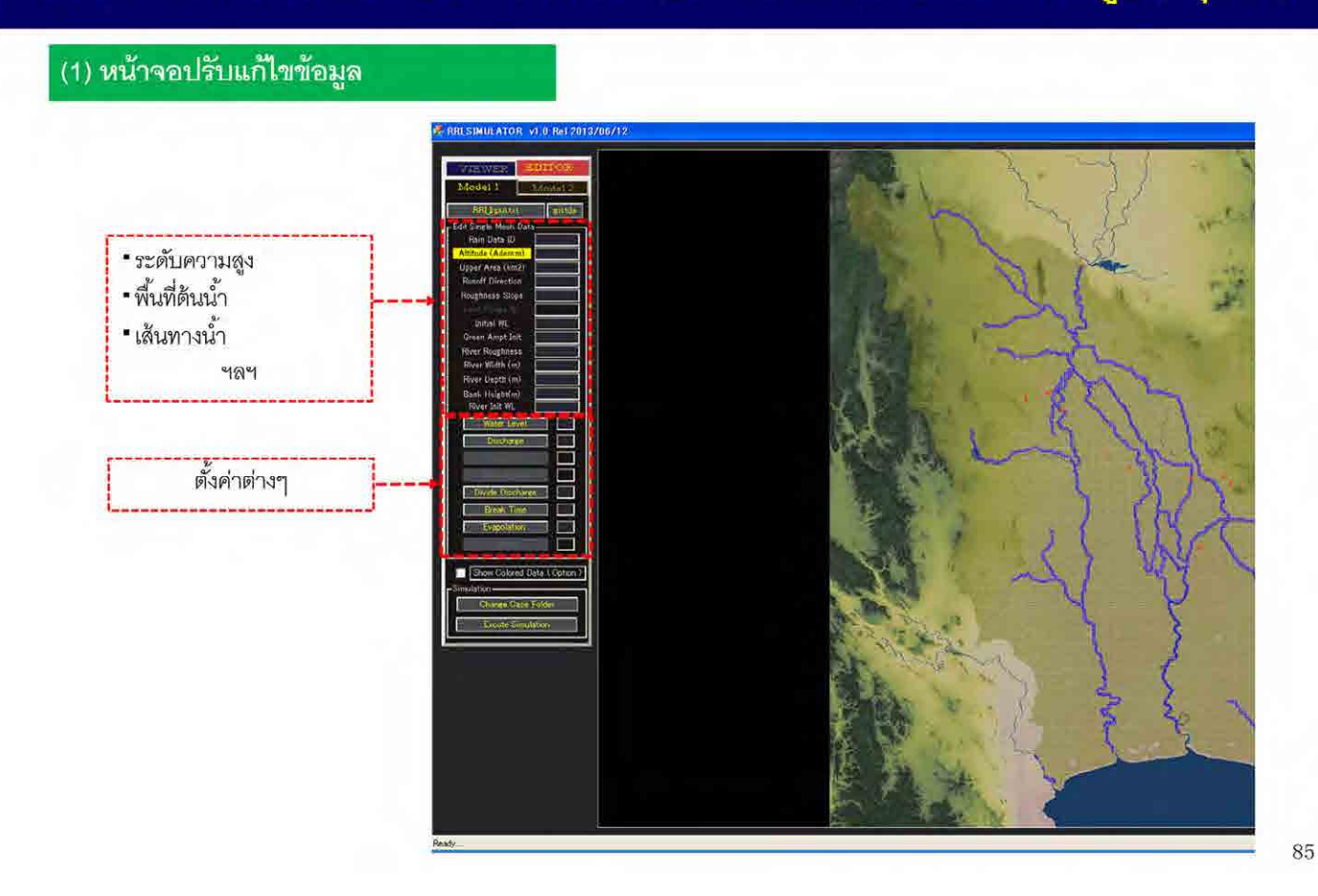

พิจารณาผลกระทบจากการลดระดับน้ำท่วมจากการติดตั้งเครื่องสูบน้ำฉุกเฉิน สามารถทำในหน้าจอ EDITOR เช่นกัน

#### (2) แสดงปริมาณการระบายน้ำ

\* แสดงปริมาณการระบายน้ำจากการติดตั้งเครื่องสูบน้ำฉุกเฉินแบบแสดงขอบเขตพื้นที่

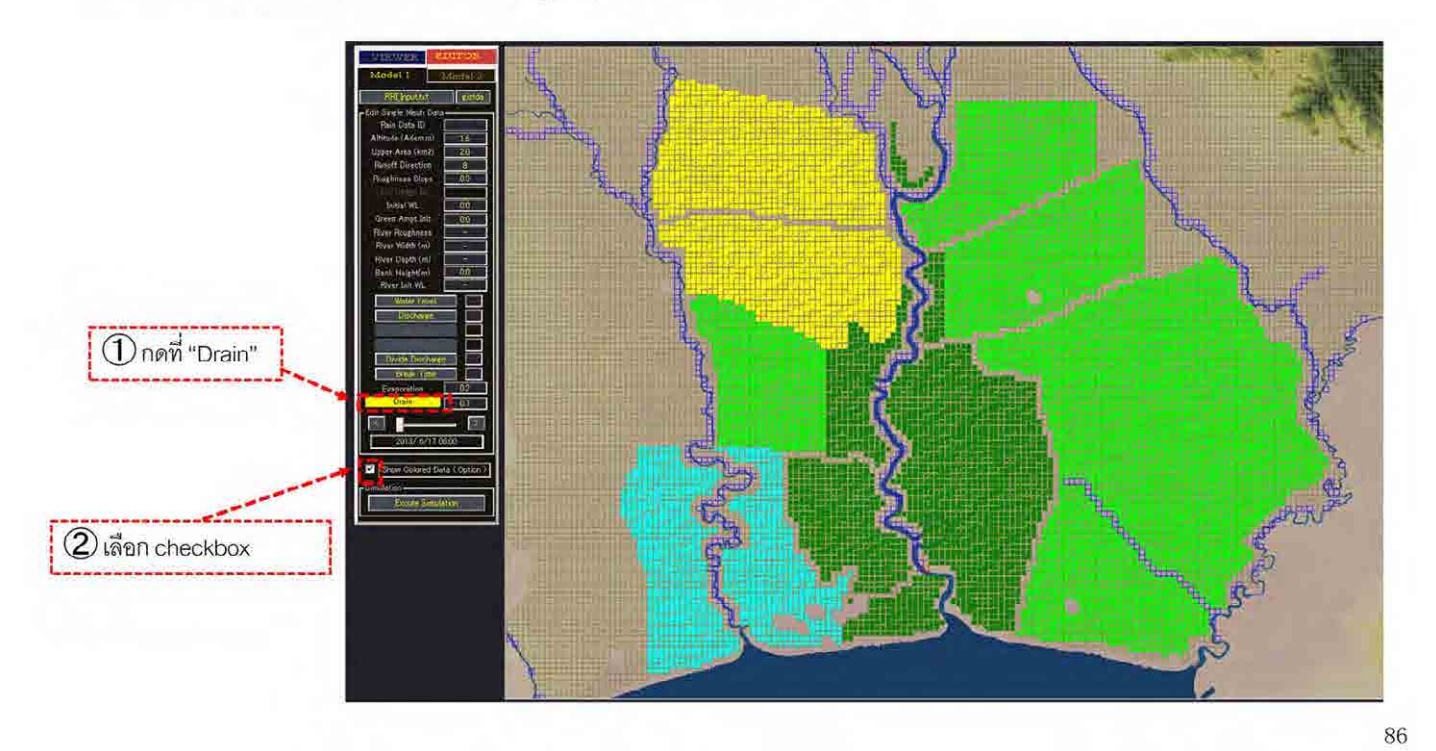

แสดงปริมาณการระบายน้ำจากการติดตั้งเครื่องสูบน้ำฉุกเฉินแบบแสดงขอบเขตพื้นที่ ํ ้ ้ ซึ่งจะแสดงปริมาณการระบายน้ำที่ถูกตั้งค่าไว้เพื่อความสะดวกในการปฏิบัติงาน

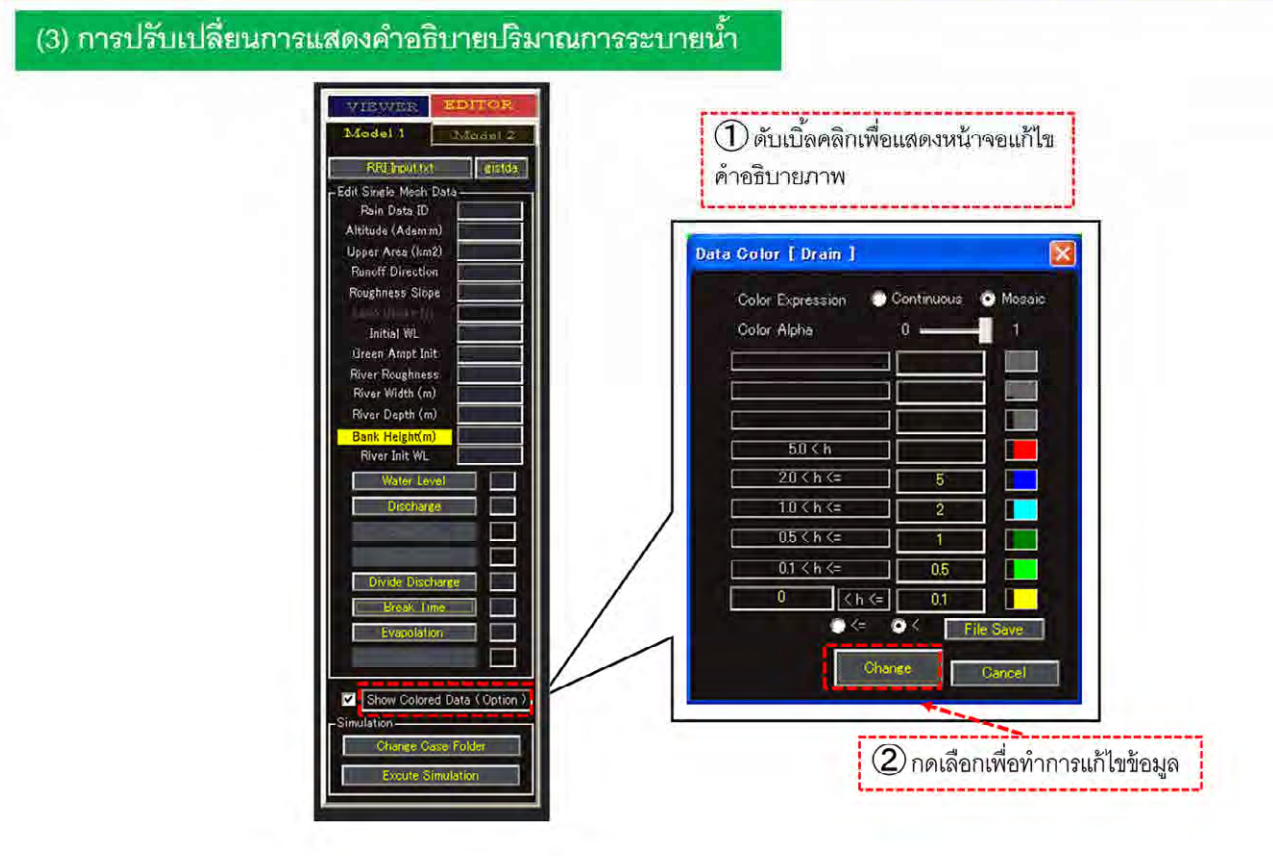

ทั้งนี้ หากต้องการปรับเปลี่ยนการแสดงคำอธิบายปริมาณการระบายน้ำ ให้ดับเบิ้ลคลิกที่ Show Colored Data แล้วหน้าจอแก้ไขคำอธิบายภาพจะปรากฏขึ้น ซึ่งจะทำให้สามารถแก้ไขระดับการแสดงผลได้ตาม ต้องการ

87

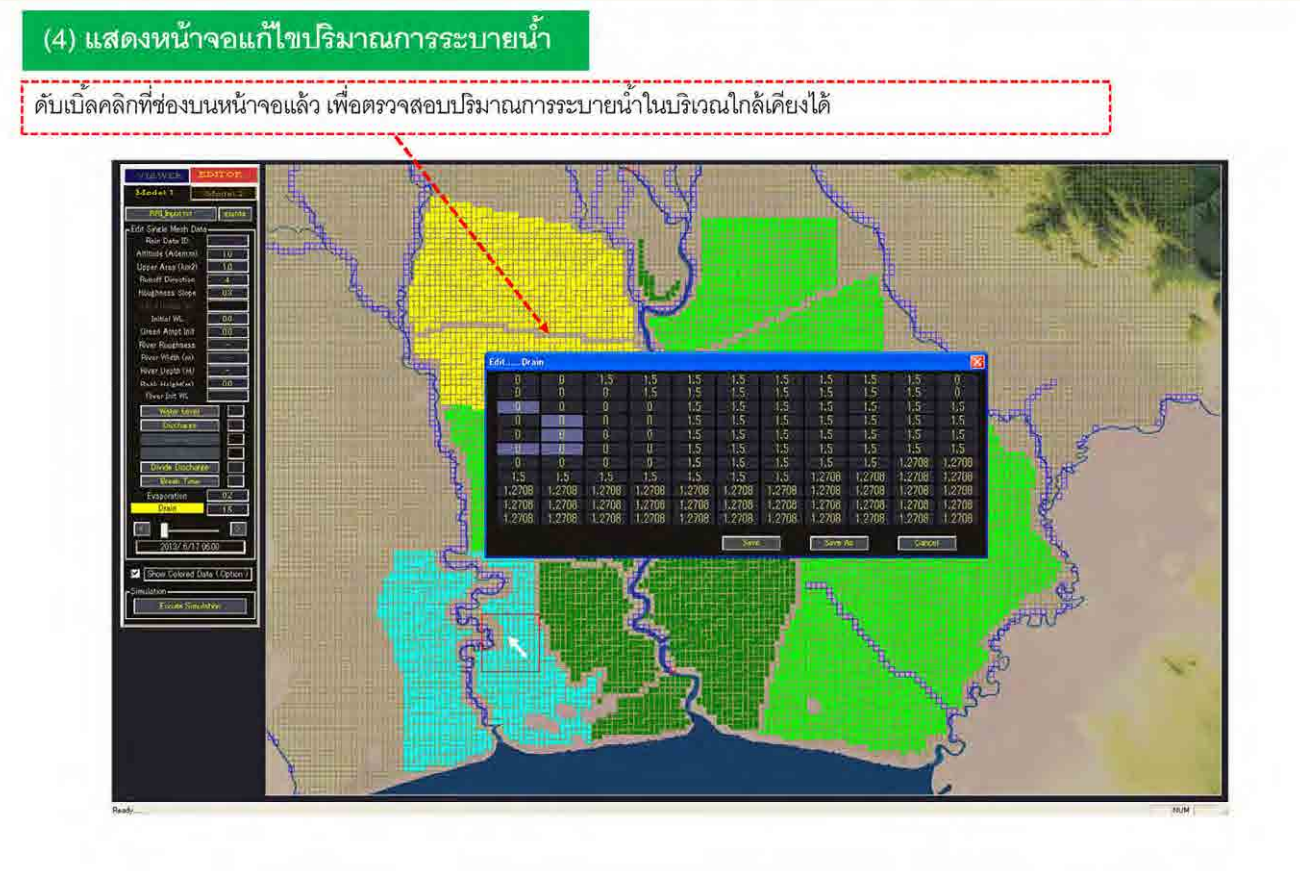

ดับเบิ้ลคลิกตำแหน่งที่ต้องการแก้ไข ซึ่งจะปรากฏค่าปริมาณการระบายน้ำในบริเวณใกล้เคียง และสามารถทำ ิ ้ การแก้ไขในหน้าต่างนี้

88

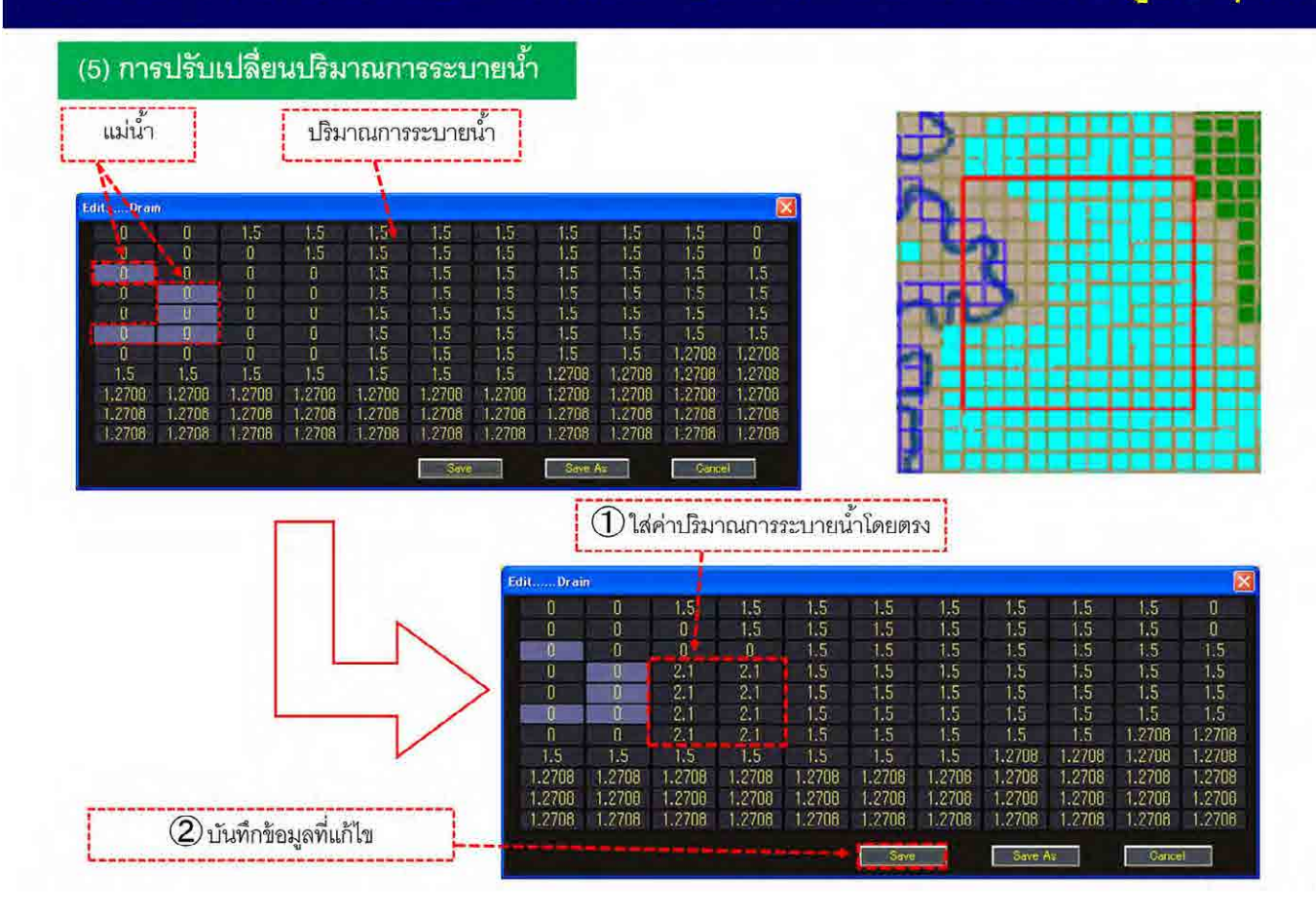

บนหน้าจอแก้ไขนี้ แถวที่เป็นสีม่วงคือข้อมูลของแม่น้ำ แถวที่มีค่าตัวเลขอยู่ หมายถึง ปริมาณการระบายน้ำ โดยการแก้ไขปริมาณการระบายน้ำสามารถทำได้โดยเลือกตำแหน่งที่ต้องการแก้ไข แล้วจึงใส่ปริมาณการ ํ ้ ระบายน ํ ้าลงไป

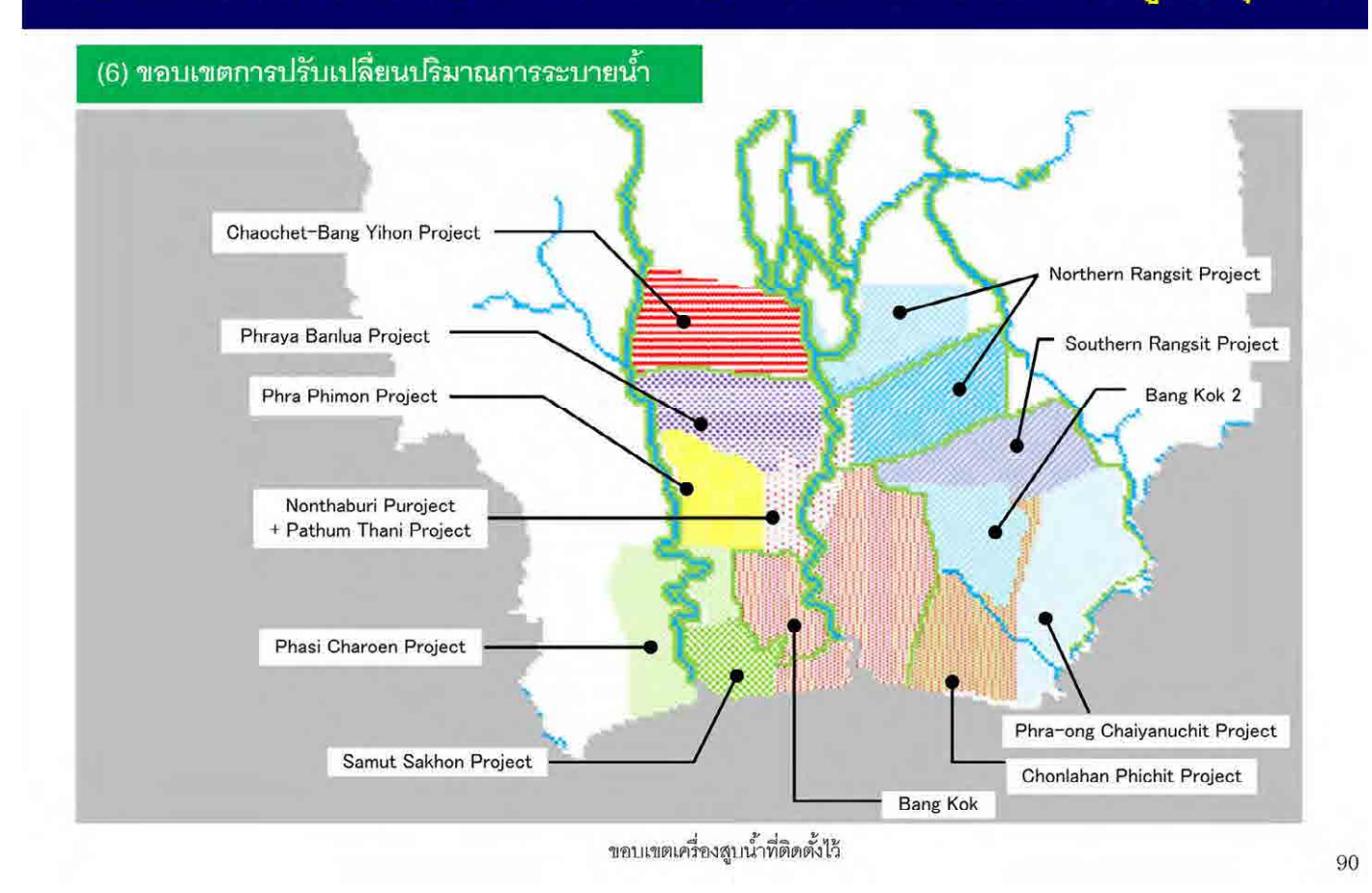

โมเดล RRI ได้แสดงขอบเขตพื้นที่การระบายน้ำด้วยที่ตั้งสถานีสูบน้ำดังปรากฏบนรูปภาพด้านบน ทั้งนี้ การ ้ ํ ้ ํ ้  $\overline{a}$ ติดตั้งเครื่องสูบน้ำฉุกเฉินจะมีผลกระทบเฉพาะในพื้นที่นั้น

ในการนี้ จึงได้ใช้รูปภาพนี้ประกอบการปรับเปลี่ยนค่าปริมาณการระบายน้ำ

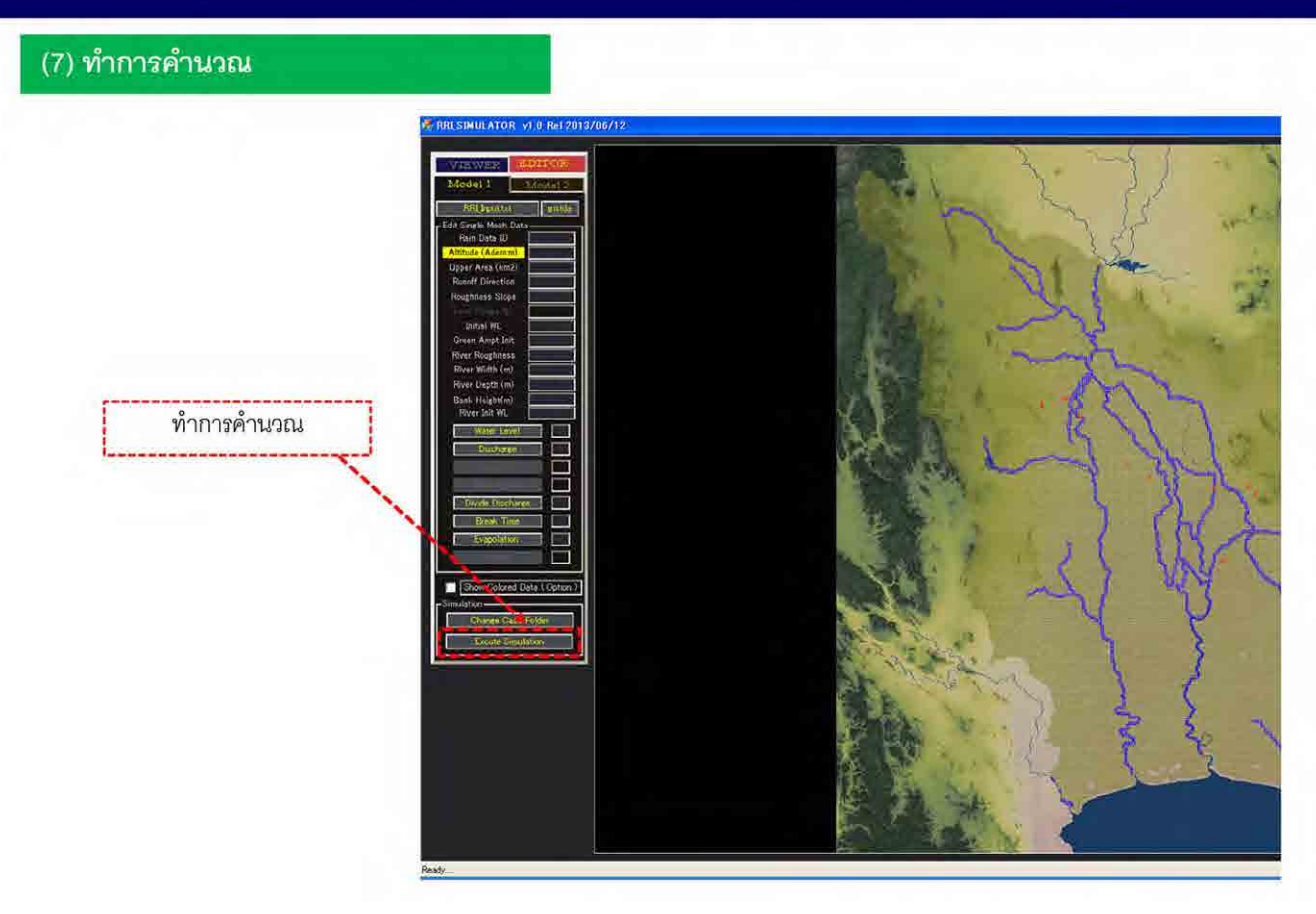

สุดท้าย กดท ี่ Excute Simulation เพ อทําการคํานวณ ทั้งหมดนี้เป็นวิธีพิจารณาผลกระทบจากการลดระดับน้ำท่วมจากการติดตั้งเครื่องสูบน้ำฉุกเฉิน

#### โฟลเดอร์หลัก (root)

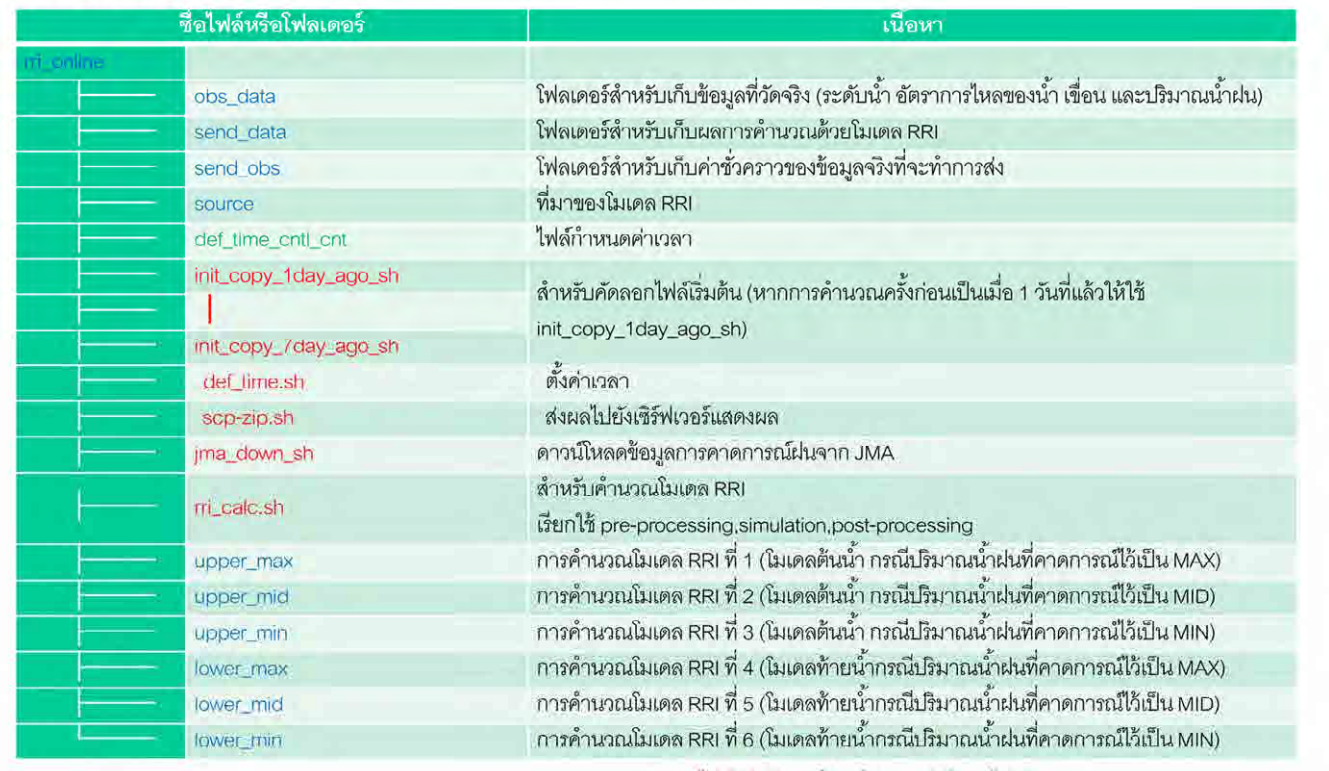

แดง: ไฟล์ปฏิบัติการ ฟ้า : โฟลเดอร์ เขียว : ไฟล์ text

92

#### โมเดล RRI จะปฏิบัติงานทั้งหมดภายในโฟลเดอร์ข้างบน

ซึ่งโฟลเดอร์ดังกล่าวจะมีโฟลเดอร์ย่อยเพื่อแยกกรณีต่างๆ ตามโมเดลต้นน้ำ โมเดลท้ายน้ำ และความแตกต่าง ื่ ของปริมาณน้ำฝนที่คาดการณ์ไว้แบ่งเป็น MAXIMUM, MINIMUM, และ MIDDLE ซึ่งจะทำการคำนวณ ภายในโฟลเดอร์นั้นๆ

การคํานวณของโมเดล RRI จะประกอบด้วย shell script 5 ประเภท ซึ่งแตละ่ script จะทํางานด้วยระบบ ควบคุมการใช้งาน

และมี rri\_calc.sh ซึ่งมีคำสั่งการคำนวณโมเดลต้นน้ำ 3 กรณีและโมเดลท้ายน้ำ 3 กรณี โดยที่ระบบควบคุม การใช้งานจะเรียกใช้ shell นี ้วันละครั้ง

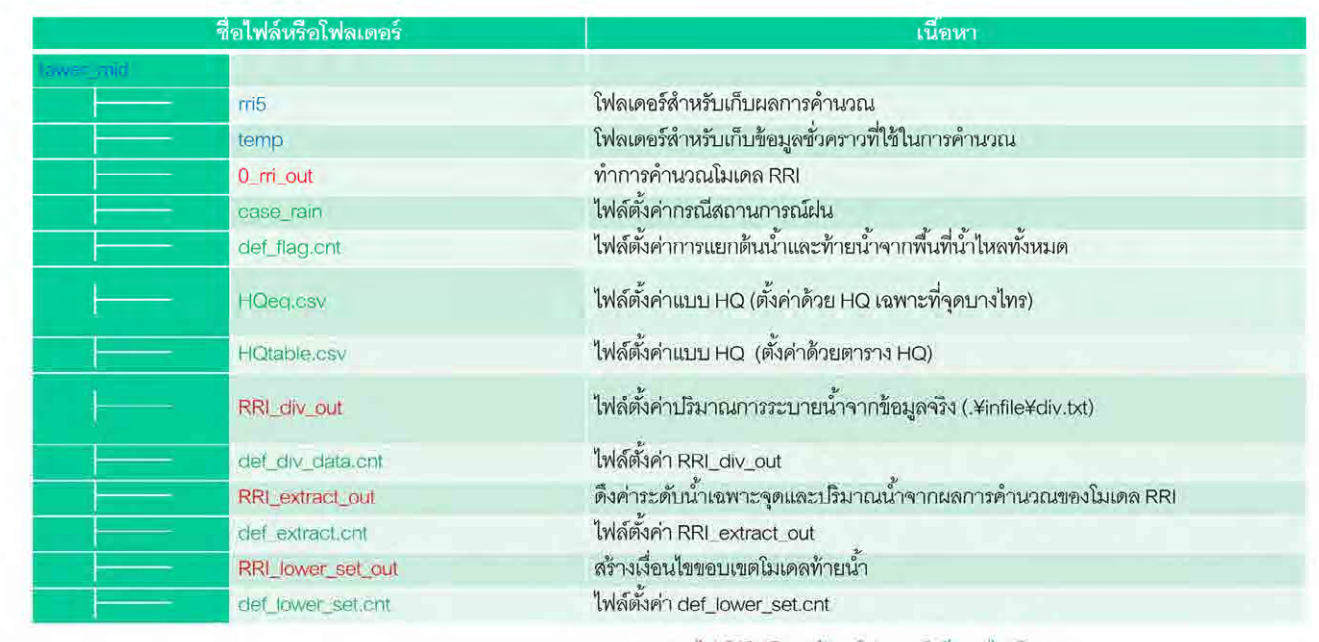

แดง : ไฟล์ปฏิบัติการ ฟ้า : โฟลเดอร์ เขียว : ไฟล์ text

93

จาก 6 กรณีการคำนวณโมเดลต้นน้ำท้ายน้ำ ขอยกตัวอย่างโฟลเดอร์ lower\_mid

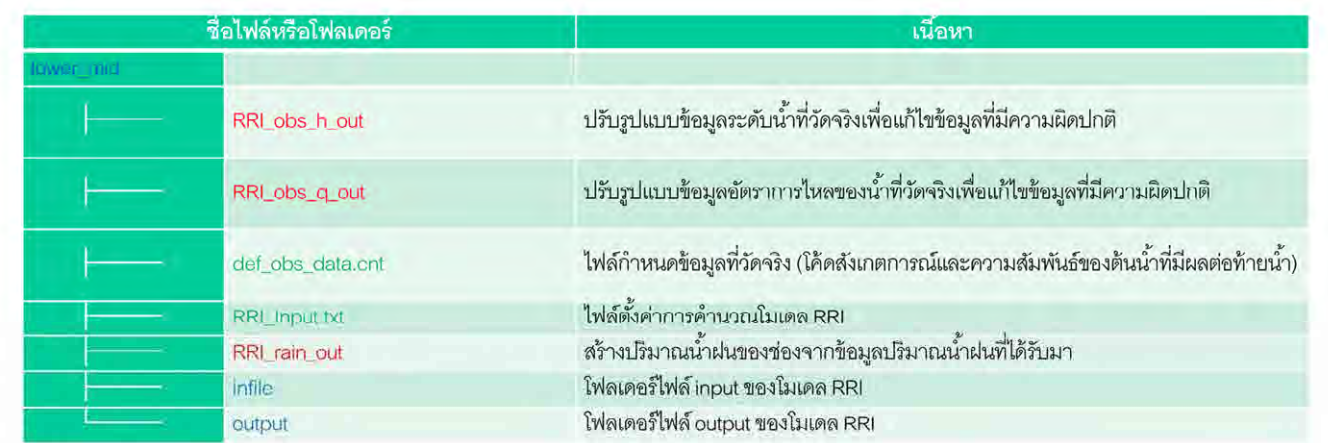

แดง : ไฟล์ปฏิบัติการ ฟ้า : โฟลเดอร์ เขียว : ไฟล์ text

 $94\,$ 

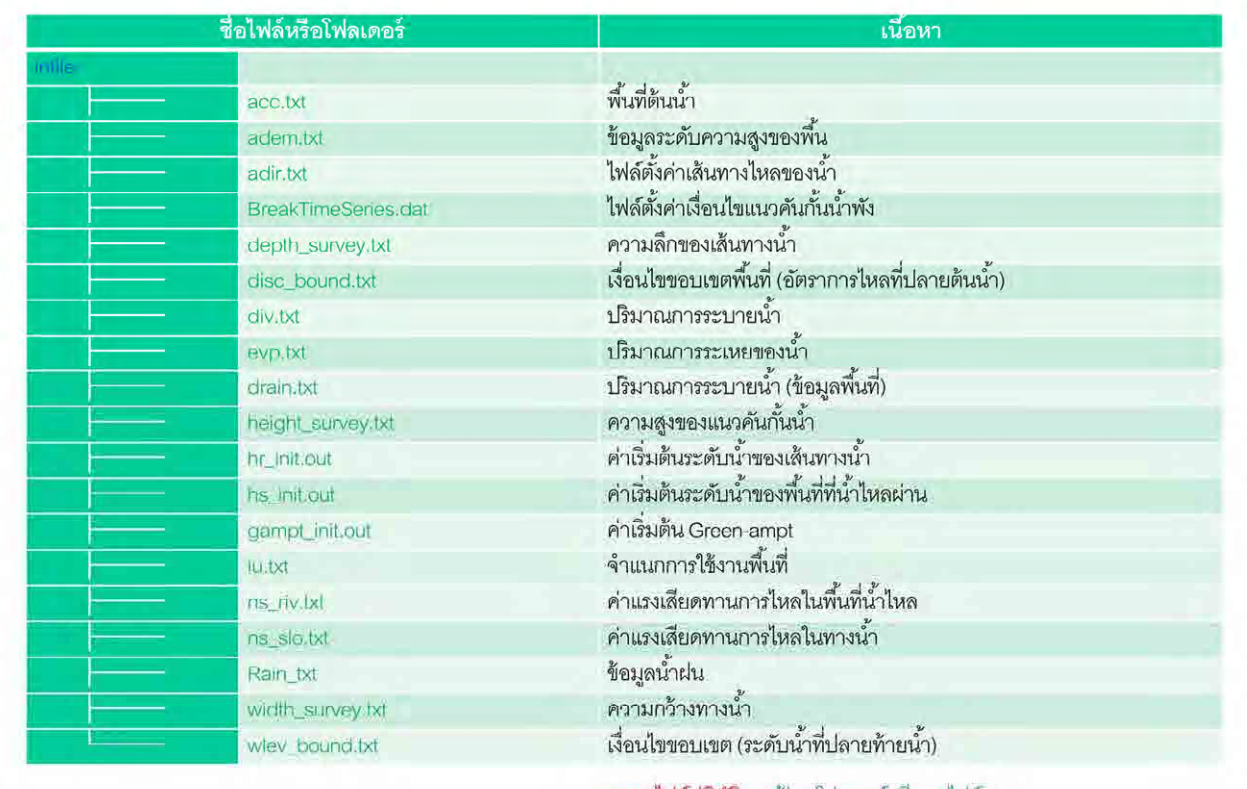

แดง : ไฟล์ปฏิบัติการ ฟ้า : โฟลเดอร์ เขียว : ไฟล์ text

95

แสดงเนื้อหาในโฟลเดอร์ infile ของโฟลเดอร์ lower\_mid ซึ่งโฟลเดอร์ infile นี้ไว้สำหรับเก็บข้อมูล input ของ โมเดล RRI

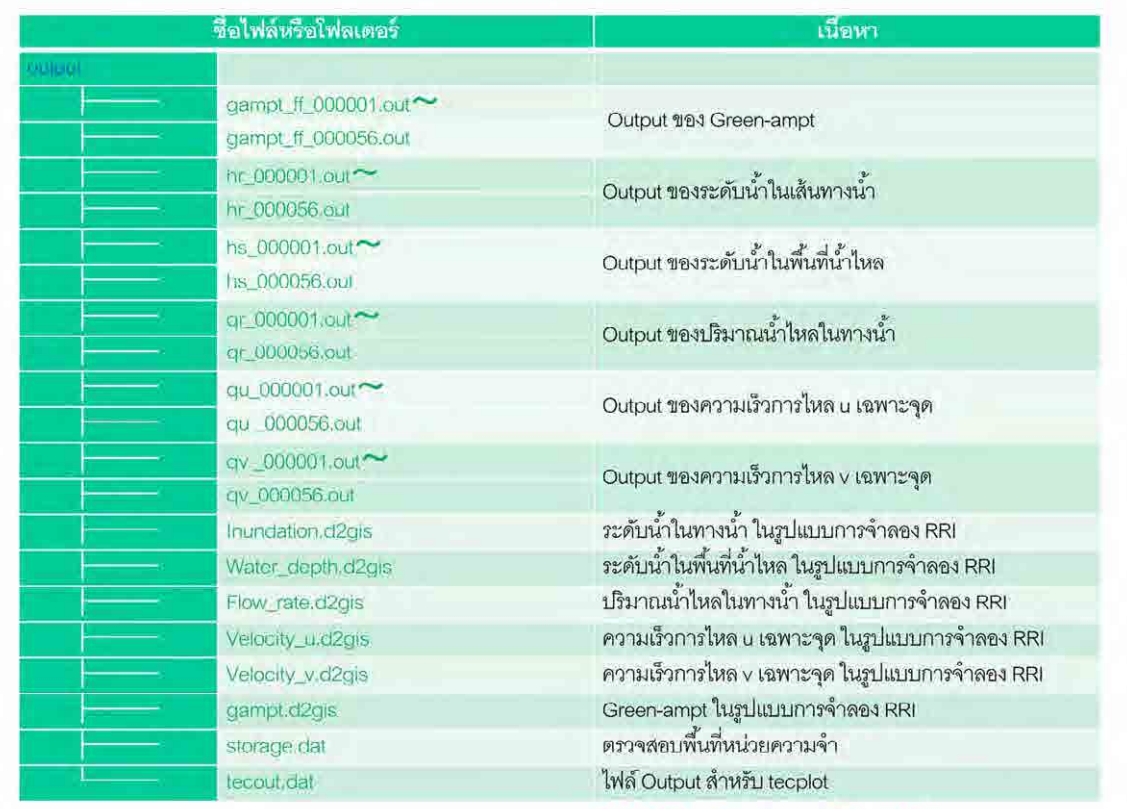

นดง : ไฟล์ปฏิบัติการ ฟ้า : โฟลเดอร์ เรียว : ไฟล์ text

แสดงเนื้อหาในโฟลเดอร์ output ที่อยู่ในโฟลเดอร์ lower\_mid ซึ่งโฟลเดอร์ output นี้มีไว้สำหรับเก็บผลการ คำนวณ (output ของโมเดล RRI)

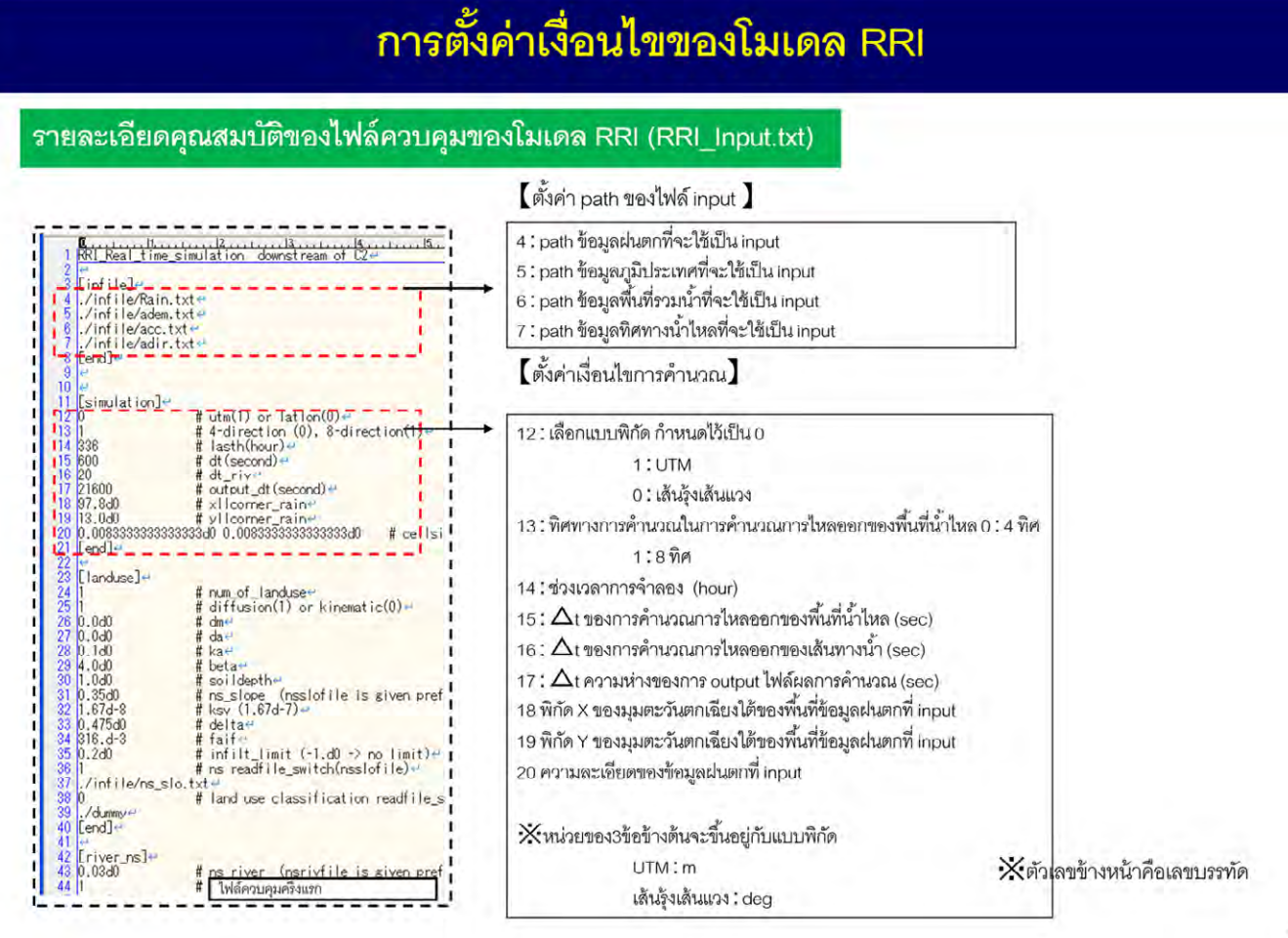

็จะอธิบายเนื้อหาไฟล์ควบคุมของโมเดล RRI บรรทัดที่ 4-7 สำหรับตั้งค่า path ของไฟล์ Input ำเรรทัดที่ 12-20 สำหรับตั้งค่าเงื่อนไขการคำนวณ

271

97

#### รายละเอียดคณสมบัติของไฟล์ควบคมของโมเดล RRI (RRI Input.txt)

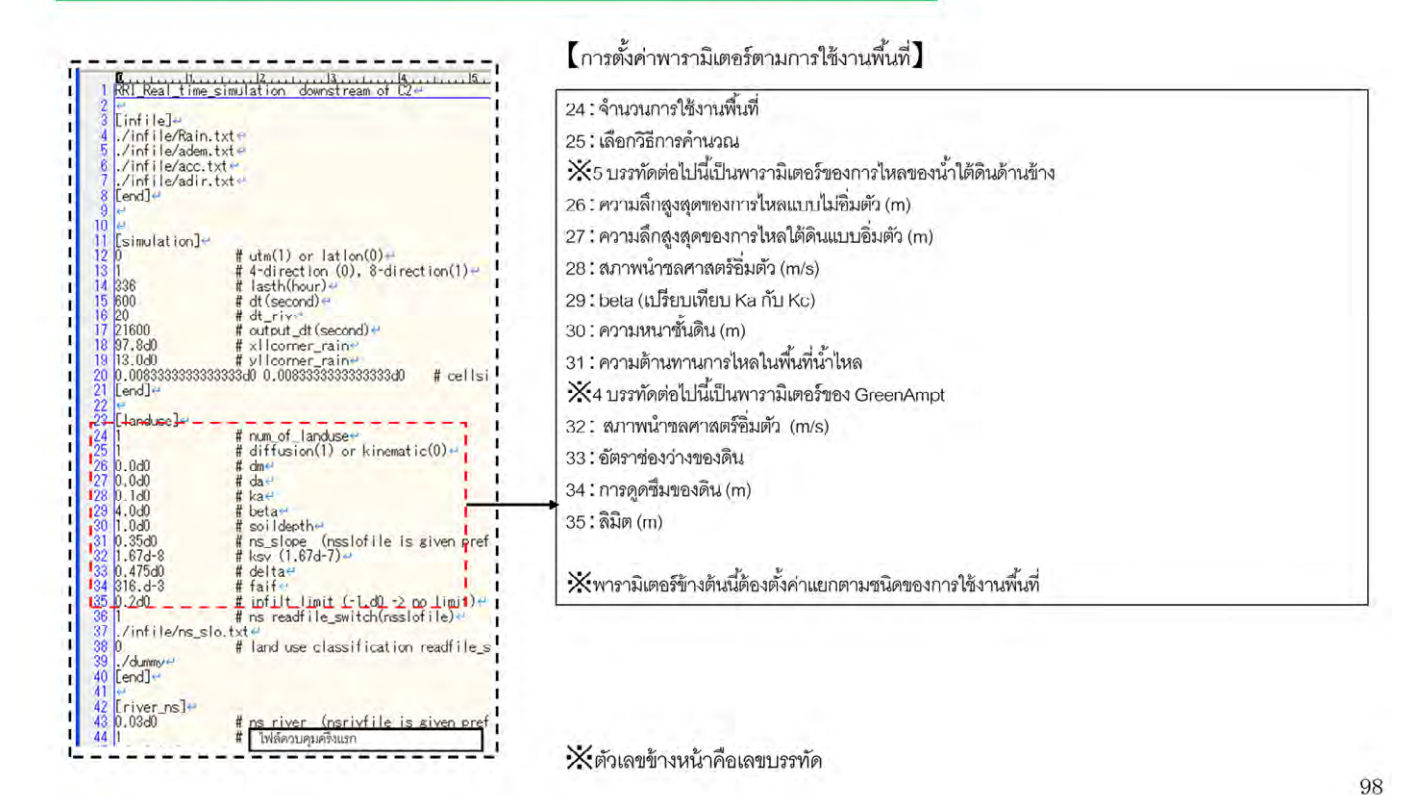

บรรทัดที่ 24-39 สำหรับตั้งค่าพารามิเตอร์ตามประเภทการใช้งานพื้นที่ ั้ ้ พารามิเตอร์ในบรรทัดที่ 26-35 ต้องตั้งค่าตามจำนวนการใช้งานพื้นที่ ั้ ้

#### รายละเอียดคุณสมบัติของไฟล์ควบคุมของโมเดล RRI (RRI\_Input.txt)

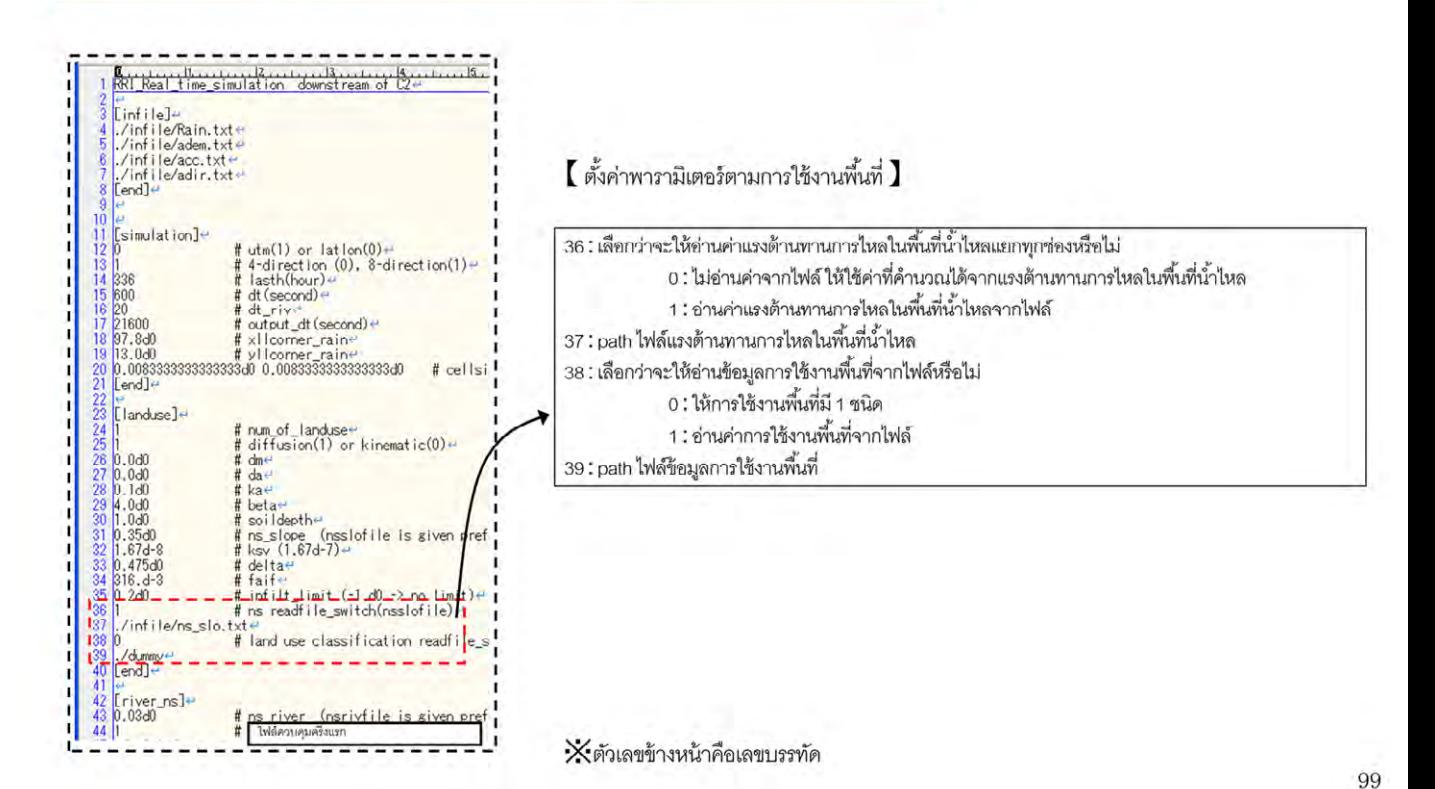

ตั้งค่าพารามิเตอร์แยกตามการใช้งานพื้นที่ (ต่อ) ้ บรรทัดที่ 36-39 ตั้งค่าเพียงครั้งเดียวไม่ขึ้นต่อจำนวนการใช้งานพื้นที่ ั้ ้

รายละเอียดคุณสมบัติของไฟล์ควบคุมของโมเดล RRI (RRI\_Input.txt)

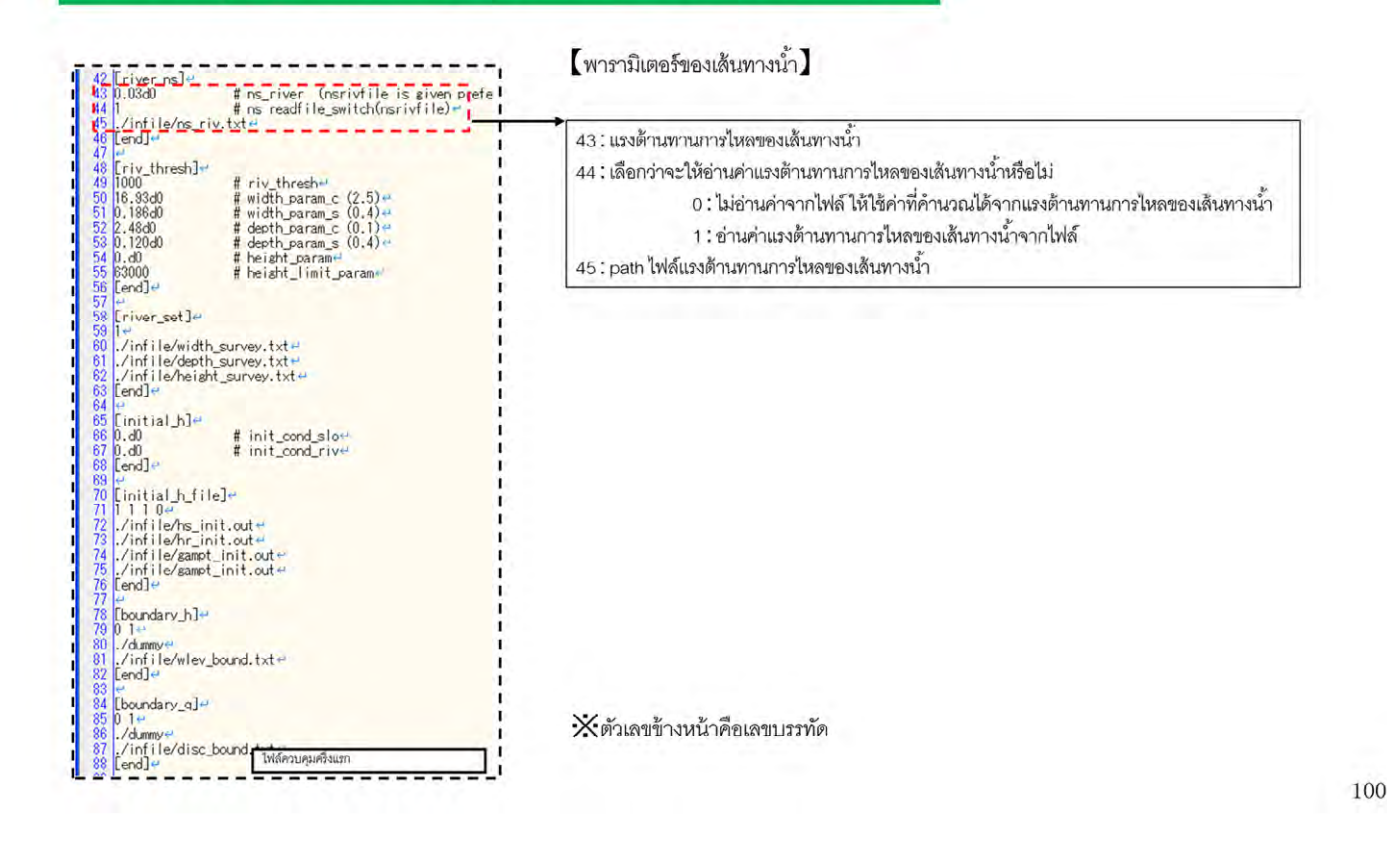

้<br>บรรทัดที่ 43-45 ลำหรับตั้งค่าแรงต้านทานการไหลของเส้นทางน้ำ

#### รายละเอียดคุณสมบัติของไฟล์ควบคุมของโมเดล RRI (RRI\_Input.txt)

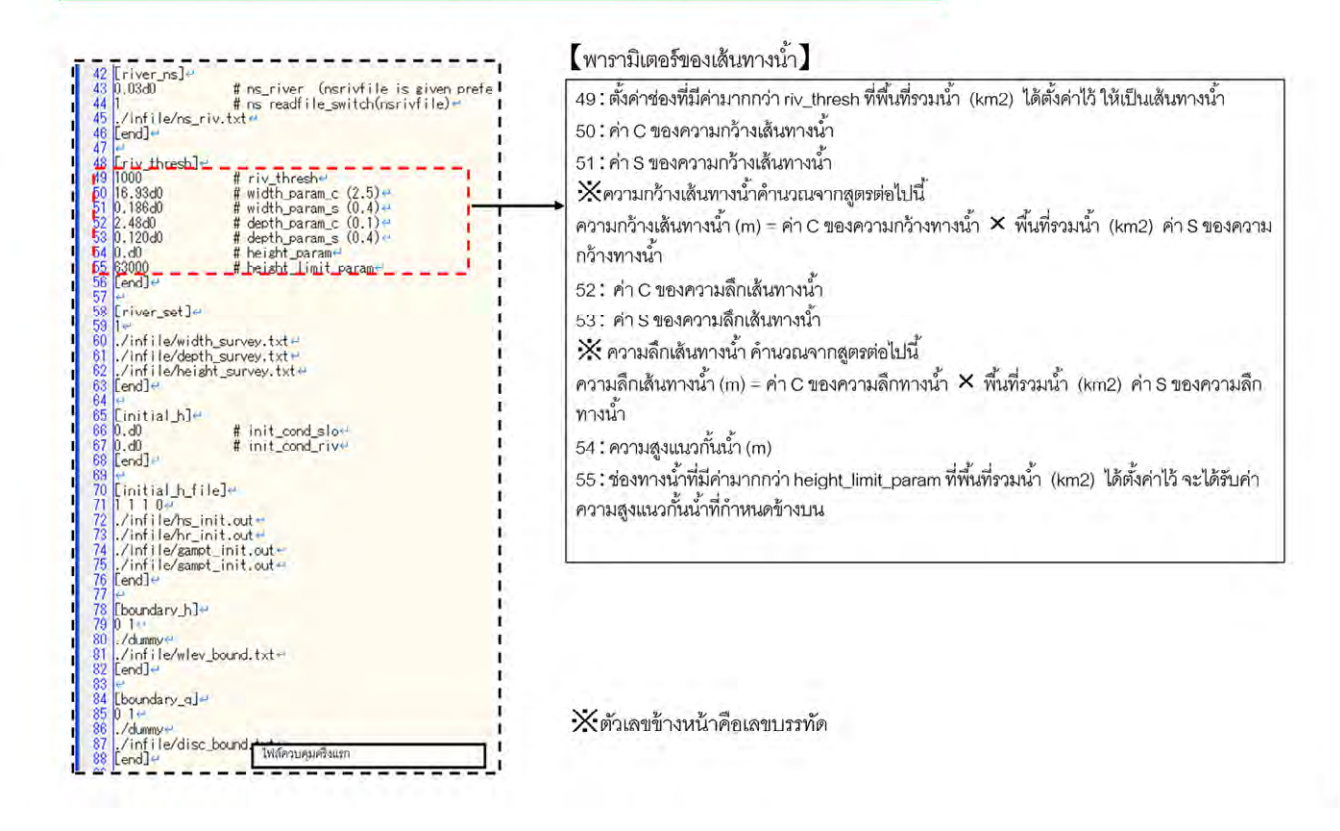

101

้<br>บรรทัดที่ 49-55 สำหรับตั้งค่าความกว้าง ความลึกของเส้นทางน้ำและความสูงแนวกั้นน้ำ

รายละเอียดคุณสมบัติของไฟล์ควบคุมของโมเดล RRI (RRI\_Input.txt)

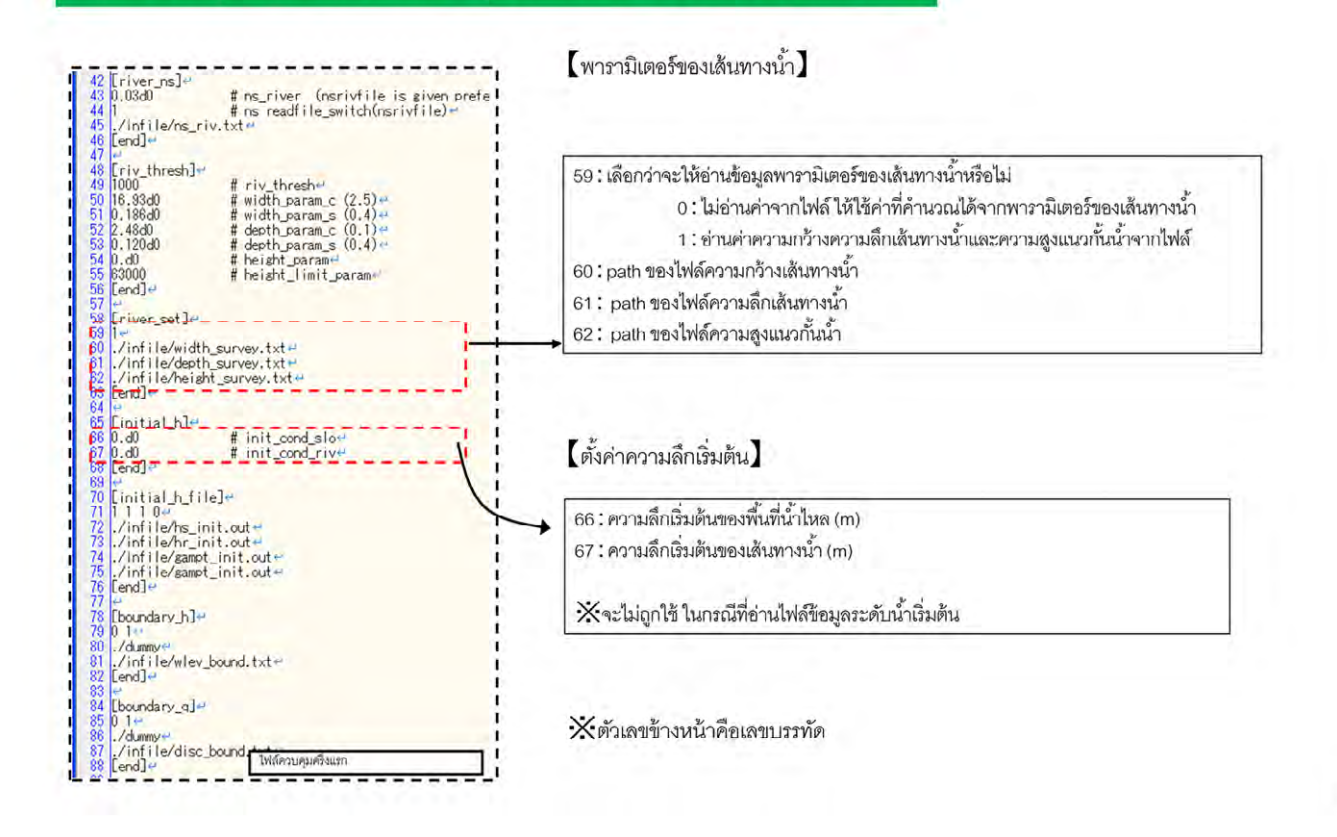

102

บรรทัดที่ 59-62 สำหรับตั้งค่า path ของไฟล์เกี่ยวกับเส้นทางน้ำ บรรทัดที่ 66-67 สำหรับตั้งค่าความลึกเริ่มต้น ิ่

เลือกว่าจะให้อ่านข้อมูลพารามิเตอร์ของเส้นทางน้ำหรือไม่ ํ ้

0:ไม่อ่านคาจากไฟล ่ ์ให้ใช้ค่าที่คํานวณได้จากพารามิเตอร์ของเส้นทางนํ ้า

1 : อ่านค่าความกว้างความลึกเส้นทางน้ำและความสูงแนวกั้นน้ำจากไฟล์ ํ ้

#### รายละเอียดคุณสมบัติของไฟล์ควบคุมของโมเดล RRI (RRI Input.txt)

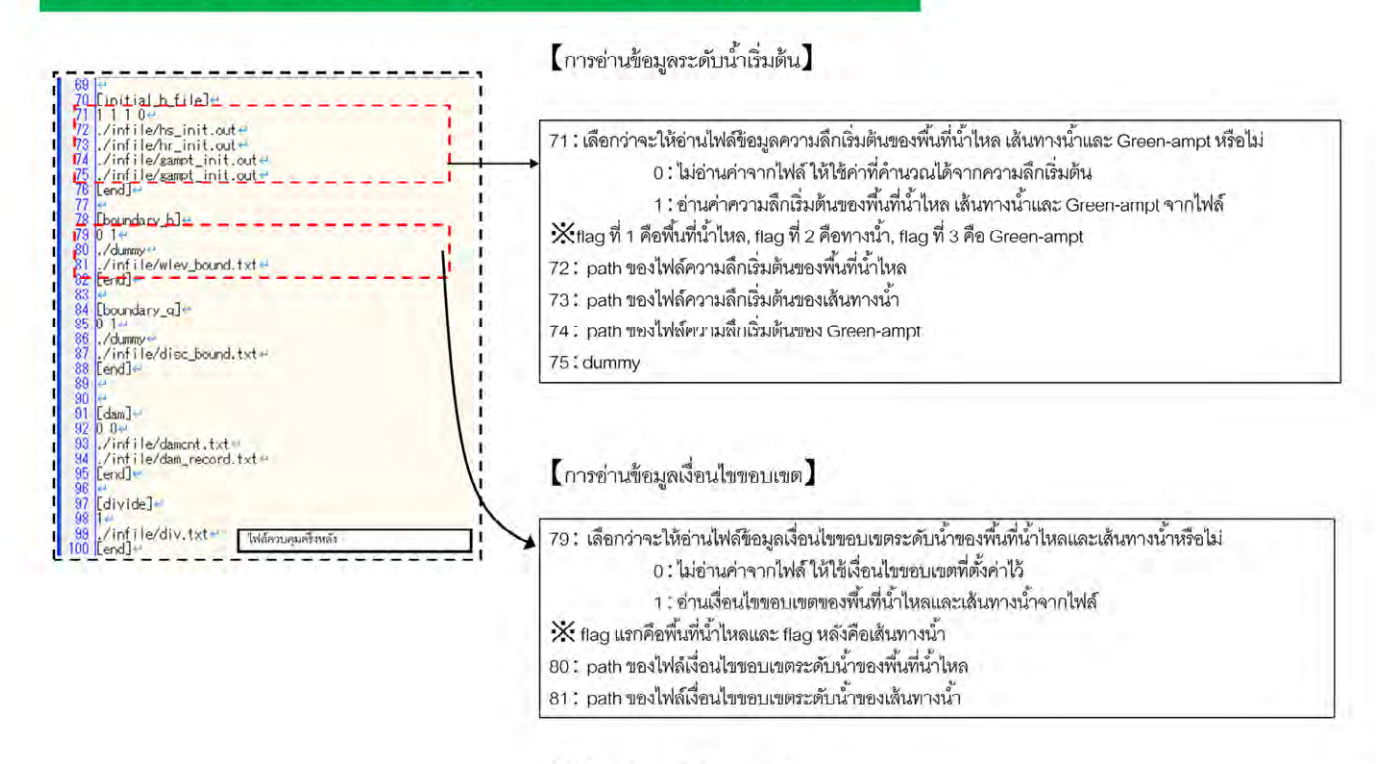

Xตัวเลขข้างหน้าคือเลขบรรทัด

103

บรรทัดที่ 71-75 สำหรับอ่านข้อมูลระดับน้ำเริ่มต้น ิ่ บรรทัดที่ 79-81 สำหรับอ่านข้อมูลเงื่อนไขขอบเขต

#### รายละเอียดคุณสมบัติของไฟล์ควบคุมของโมเดล RRI (RRI Input.txt)

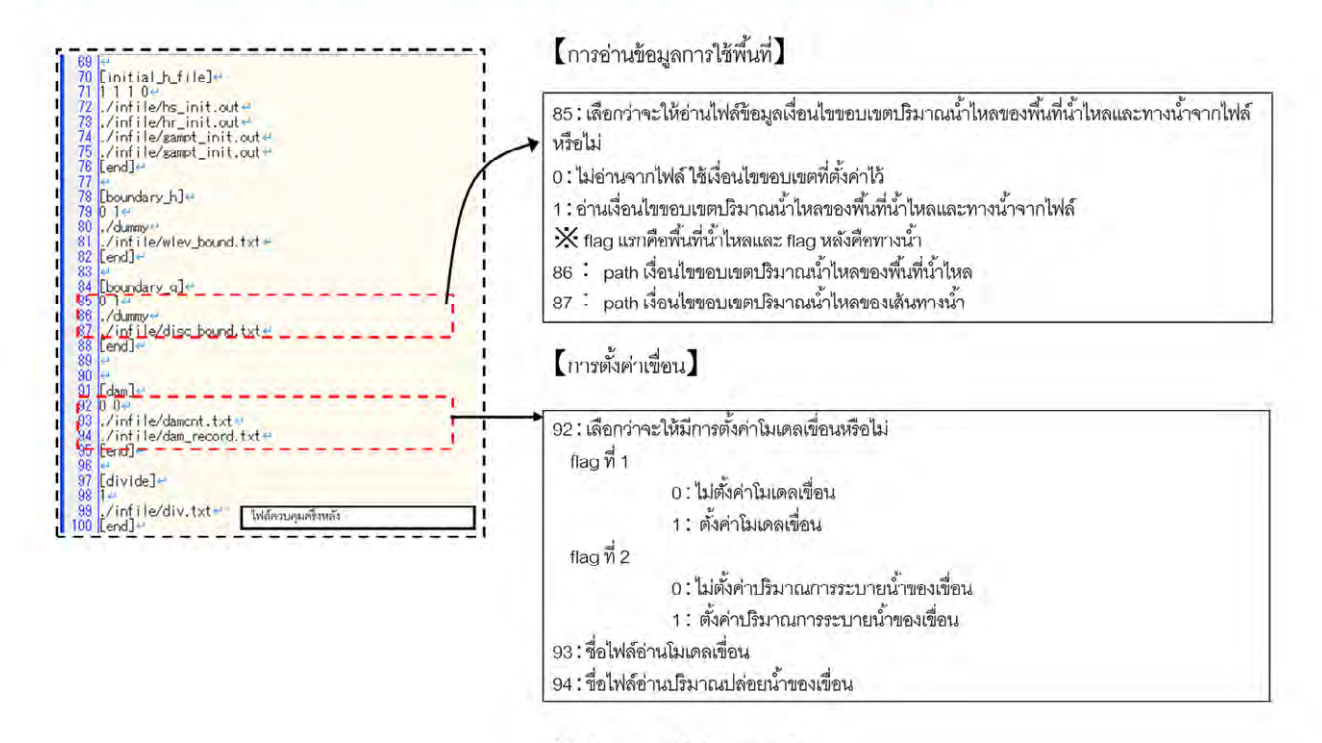

Xตัวเลขข้างหน้าคือเลขบรรทัด

104

้ บรรทัดที่ 85-87 สำหรับอ่านข้อมูลเงื่อนไขขอบเขตปริมาณน้ำไหล บรรทัดที่ 92-94 สำหรับตั้งค่าการระบายน้ำจากเขื่อน ั้ ื่

รายละเอียดคุณสมบัติของไฟล์ควบคุมของโมเดล RRI (RRI Input.txt)

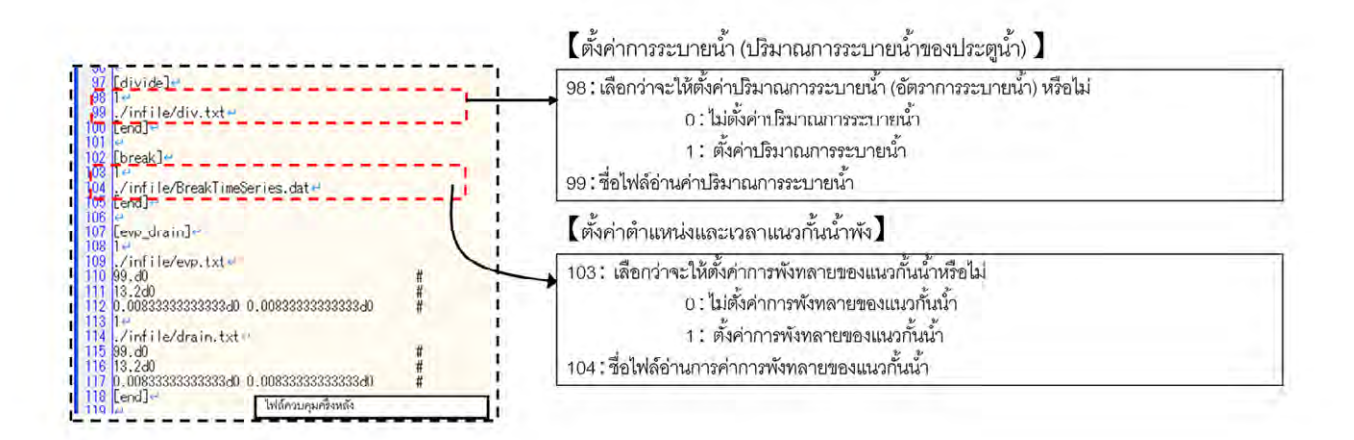

 $\times$ ตัวเลขข้างหน้าคือเลขบรรทัด

บรรทัดที่ 98-99 สำหรับตั้งค่าการระบายน้ำ ั้ บรรทัดที่ 103-104 สำหรับตั้งค่าตำแหน่งและเวลาแนวกั้นน้ำพัง ั้

105

รายละเอียดคุณสมบัติของไฟล์ควบคุมของโมเดล RRI (RRI Input.txt)

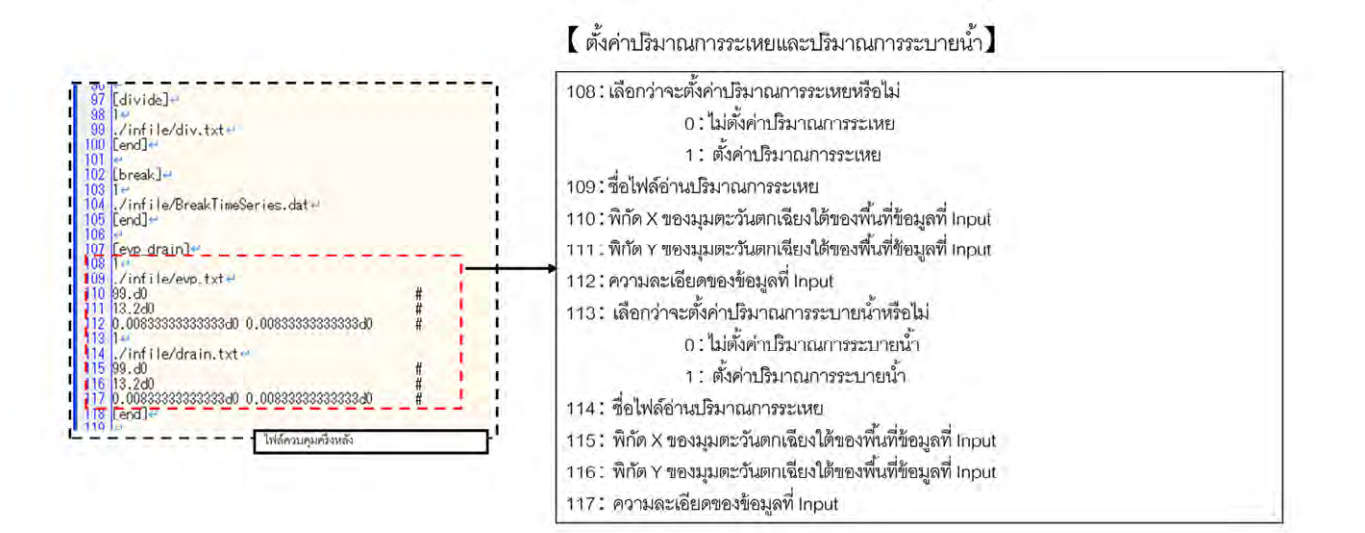

X ตัวเลขข้างหน้าคือเลขบรรทัด

106

บรรทัดที่ 108-112 สำหรับตั้งค่าปริมาณการระเหยของน้ำ บรรทัดที่ 113-117สำหรับตั้งค่าปริมาณการระบายน้ำ

#### รายละเอียดคุณสมบัติของไฟล์ควบคุมของโมเดล RRI (RRI\_Input.txt)

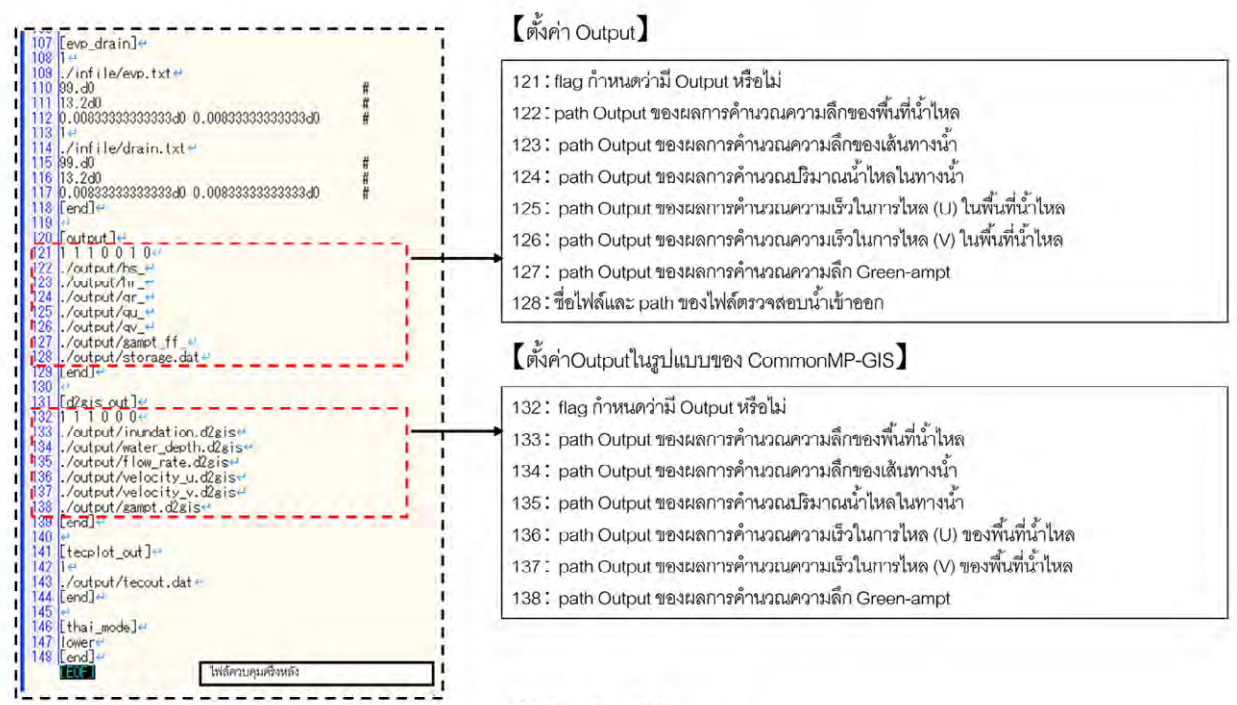

 $\times$ ตัวเลขข้างหน้าคือเลขบรรทัด

#### บรรทัดที่ 121-128 สำหรับตั้งค่า Output

บรรทัดที่ 132-138 สำหรับตั้งค่า Output ในรูปแบบของ CommonMP-GIS

107

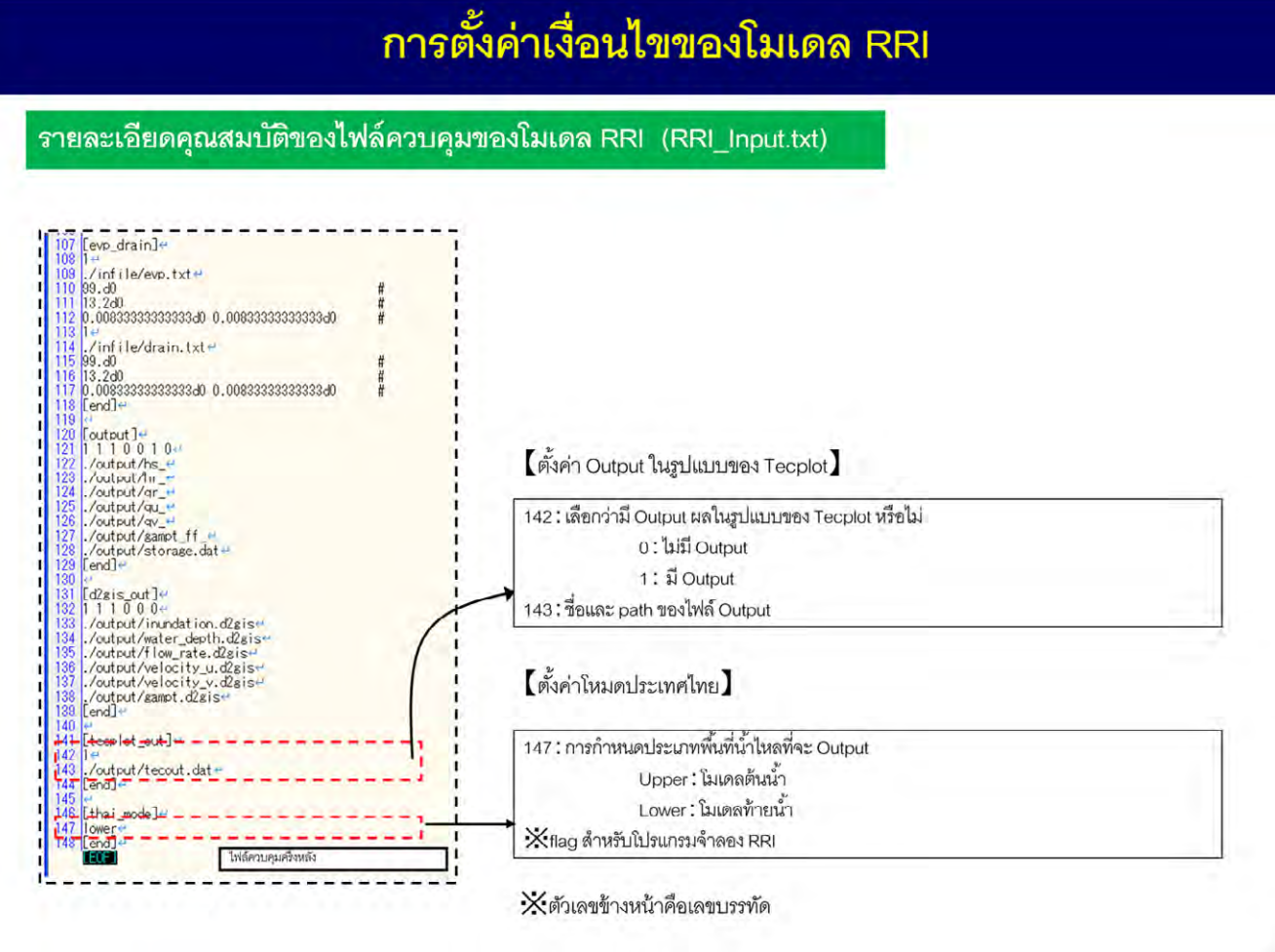

108

บรรทัดที่ 142-143 สำหรับตั้งค่า Output ในรูปแบบของ Tecplot บรรทัดที่ 147 สำหรับตั้งค่าโหมดสำหรับประเทศไทย
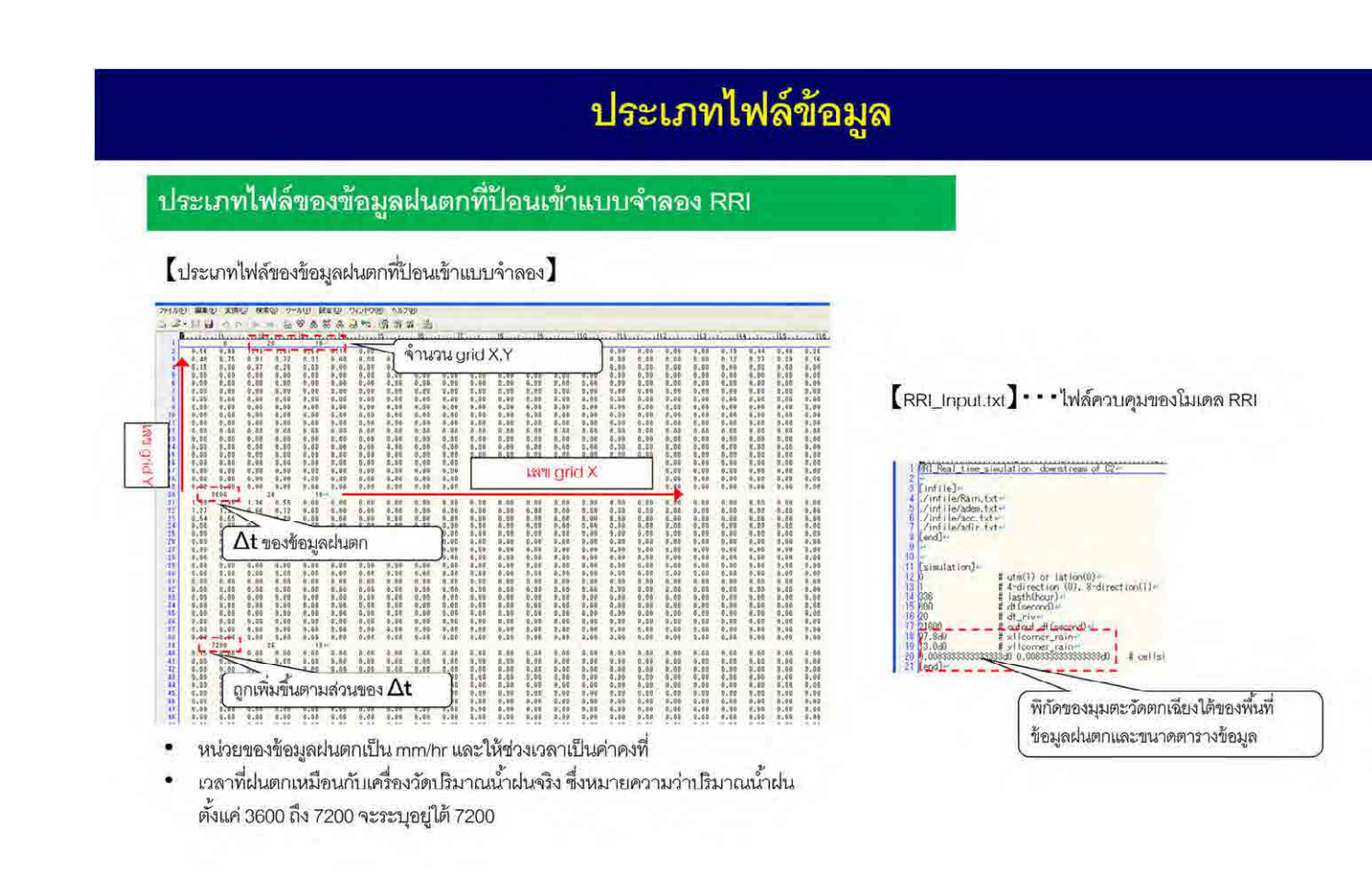

109

ประเภทไฟล์ของข้อมูลฝนตกที่ป้อนเข้าเข้าโมเดล RRI เป็นดังต่อไปนี้ นอกจากนี้ ให้ใส่พิกัดของมุมตะวันตก เฉียงใต้ของพื้นที่ข้อมูลฝนตกและขนาดตารางข้อมูลใน  $\mathsf{\Gamma}_{\mathsf{RRl\_Input.txt}\mathsf{\bot}}$ ้